# ImageQuant™ LAS 500

# Original instructions

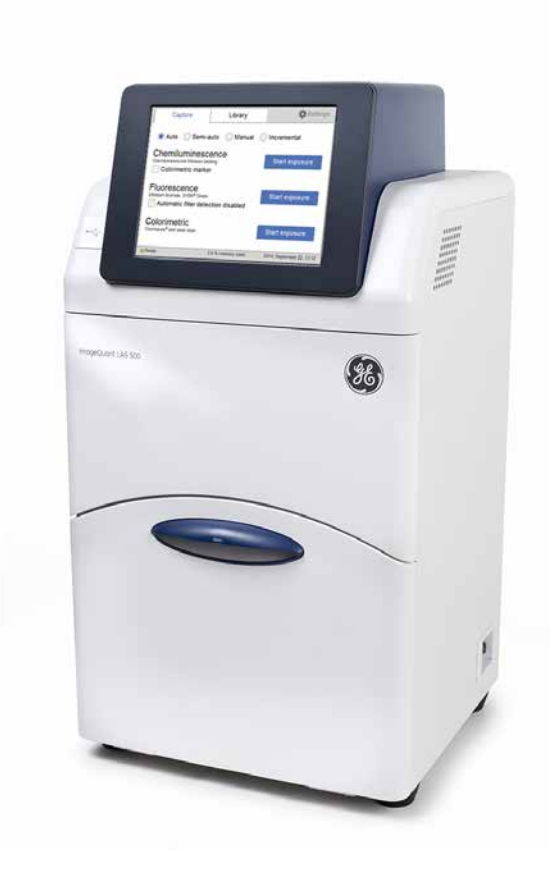

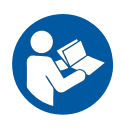

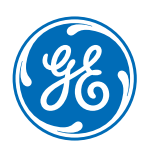

# **Table of Contents**

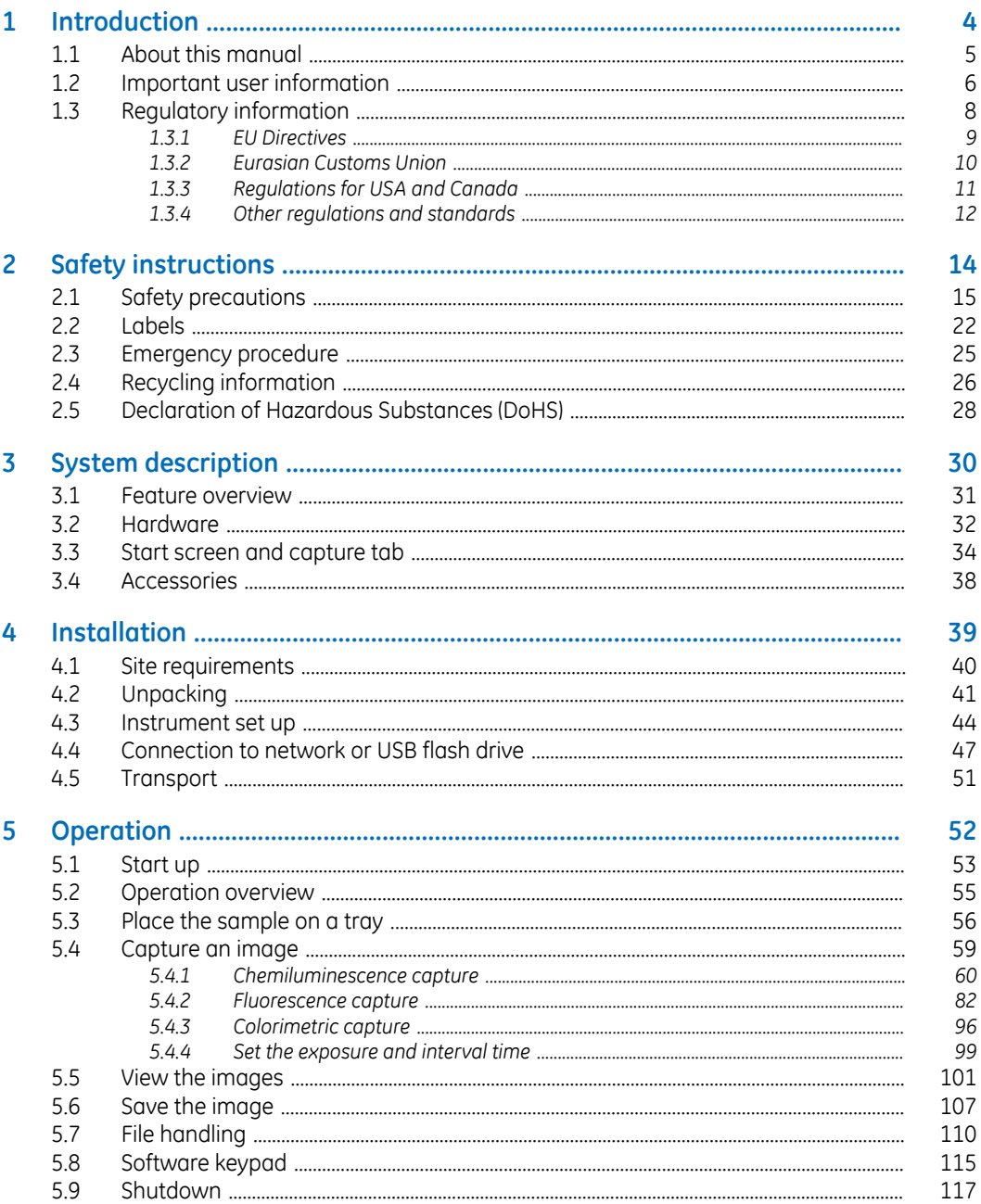

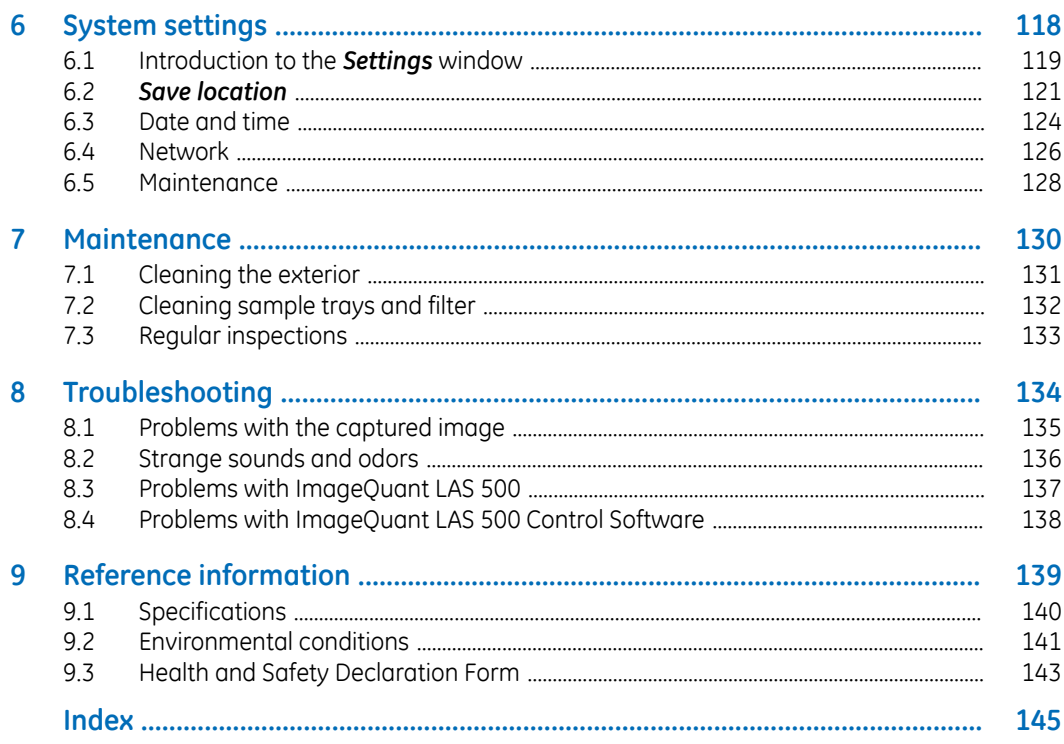

# <span id="page-3-0"></span>1 Introduction

# **About this chapter**

This chapter contains important user information, descriptions of safety notices, regulatory information, intended use of the ImageQuant LAS 500 system, and lists of associated documentation.

# **In this chapter**

This chapter contains the following sections:

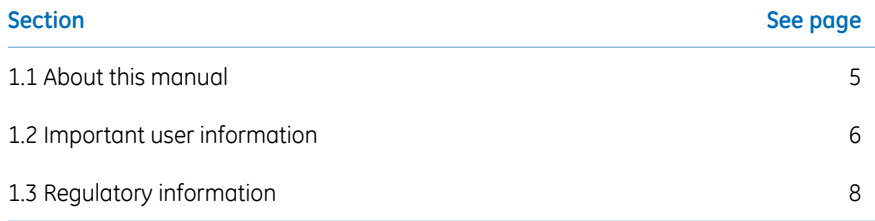

# <span id="page-4-0"></span>1.1 About this manual

# **Purpose of this manual**

The *Operating Instructions* provide you with the information needed to install, operate and maintain the product in a safe way.

### **Typographical conventions**

Software items are identified in the text by *bold italic* text. A colon separates menu levels, thus *File:Open* refers to the *Open* command in the *File* menu.

Hardware items are identified in the text by **bold** text (for example, **Power**).

# <span id="page-5-0"></span>1.2 Important user information

# **Read this before operating the product**

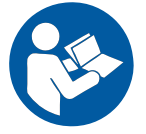

**All users must read the entire** *Operating Instructions* **before installing, operating or maintaining the product.**

Always keep the *Operating Instructions* at hand when operating the product.

Do not operate the product in any other way than described in the user documentation. If you do, you may be exposed to hazards that can lead to personal injury and you may cause damage to the equipment.

#### **Intended use of the product**

ImageQuant LAS 500 is a CCD camera system that produces digital images of chemiluminescent and fluorescent samples or stained gels and membranes. ImageQuant LAS 500 is intended for research use only, and shall not be used in clinical procedures, or for diagnostic purposes.

#### **Prerequisites**

In order to operate ImageQuant LAS 500 in the intended way, the following prerequisites must be fulfilled:

- You have read and understood the safety instructions outlined in this Operating Instruction
- You should be acquainted with the use of general laboratory equipment and with handling of biological materials
- The instrument is installed according to the instructions in this Operating Instruction

#### **Safety notices**

This user documentation contains safety notices (WARNING, CAUTION, and NOTICE) concerning the safe use of the product. See definitions below.

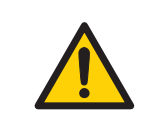

#### **WARNING**

**WARNING** indicates a hazardous situation which, if not avoided, could result in death or serious injury. It is important not to proceed until all stated conditions are met and clearly understood.

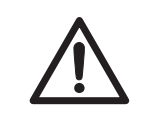

#### **CAUTION**

**CAUTION** indicates a hazardous situation which, if not avoided, could result in minor or moderate injury. It is important not to proceed until all stated conditions are met and clearly understood.

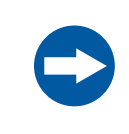

#### **NOTICE**

**NOTICE** indicates instructions that must be followed to avoid damage to the product or other equipment.

#### **Notes and tips**

- *A note is used to indicate information that is important for trouble-free and optimal Note: use of the product.*
- *Tip: A tip contains useful information that can improve or optimize your procedures.*

# <span id="page-7-0"></span>1.3 Regulatory information

# **Introduction**

This section describes the directives and standards that are fulfilled by the ImageQuant LAS 500.

### **Manufacturing information**

The table below summarizes the required manufacturing information.

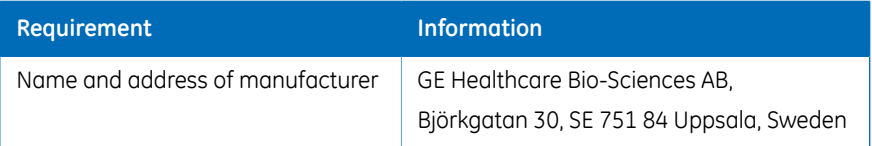

# **In this section**

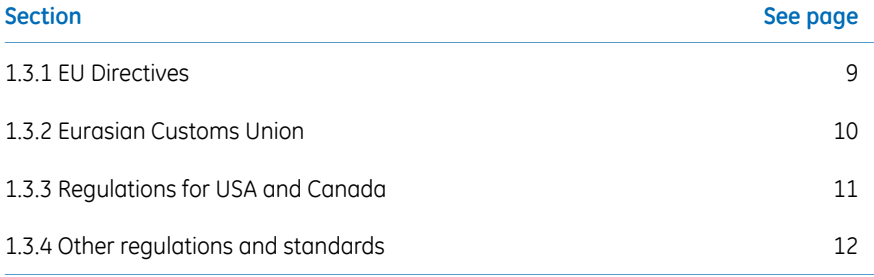

# <span id="page-8-0"></span>**1.3.1 EU Directives**

#### **Conformity with EU Directives**

This product fulfills the European Directives listed below. See the EU Declaration of Conformity for the directives and regulations that apply for the CE marking.

If not included with the product, a copy of the EU Declaration of Conformity is available on request.

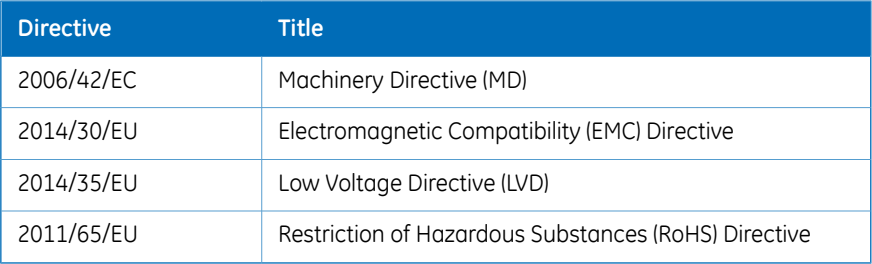

### **CE marking**

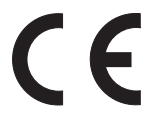

The CE marking and the corresponding EU Declaration of Conformity is valid for the instrument when it is:

- used according to the Operating Instructions or user manuals, and
- used in the same state as it was delivered from GE, except for alterations described in the Operating Instructions or user manuals.

# <span id="page-9-0"></span>**1.3.2 Eurasian Customs Union**

# **Introduction**

This section contains additional regulatory information to comply with the Eurasian Customs Union technical regulations.

# **Manufacturer and importer information**

The table below summarizes the manufacturer and importer information required by the Eurasian Customs Union.

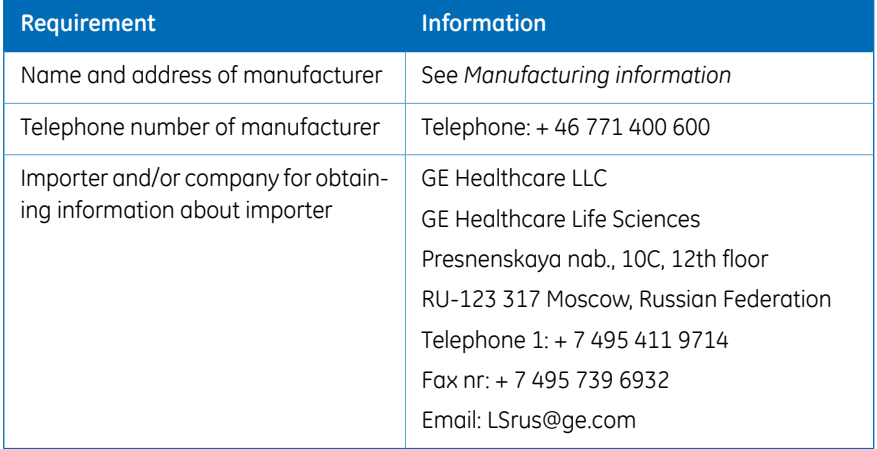

# <span id="page-10-0"></span>**1.3.3 Regulations for USA and Canada**

### **NRTL certification**

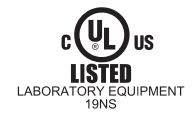

This symbol indicates that ImageQuant LAS 500 has been certified by a Nationally Recognized Testing Laboratory (NRTL).

NRTL means an organization, which is recognized by the US Occupational Safety and Health Administration (OSHA) as meeting the legal requirements of Title 29 of the Code of Federal Regulations (29 CFR), Part 1910.7.

This product Conforms to UL 61010-1, and is Certified to CAN/CSA-C22.2 No. 61010-1.

### **FCC compliance**

This device complies with part 15 of the FCC Rules. Operation is subject to the following two conditions: (1) This device may not cause harmful interference, and (2) this device must accept any interference received, including interference that may cause undesired operation.

*The user is cautioned that any changes or modifications not expressly approved Note: by GE could void the user's authority to operate the equipment.*

This equipment has been tested and found to comply with the limits for a Class A digital device, pursuant to part 15 of the FCC Rules. These limits are designed to provide reasonable protection against harmful interference when the equipment is operated in a commercial environment. This equipment generates, uses, and can radiate radio frequency energy and, if not installed and used in accordance with the instruction manual, may cause harmful interference to radio communications. Operation of this equipment in a residential area is likely to cause harmful interference in which case the user will be required to correct the interference at his own expense.

#### **CAN ICES/NMB compliance**

This product complies with the Canadian standard ICES-003/NMB-003 concerning electromagnetic compatibility.

# <span id="page-11-0"></span>**1.3.4 Other regulations and standards**

# **Environmental conformity**

This product conforms to the following environmental requirements.

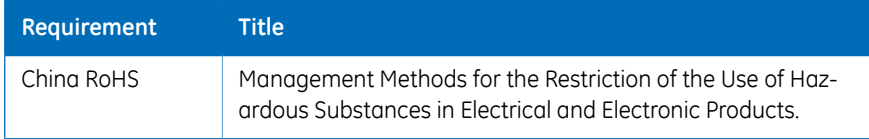

# **Standards, machinery and electrical equipment**

Standard requirements fulfilled by this product are summarized in the table below.

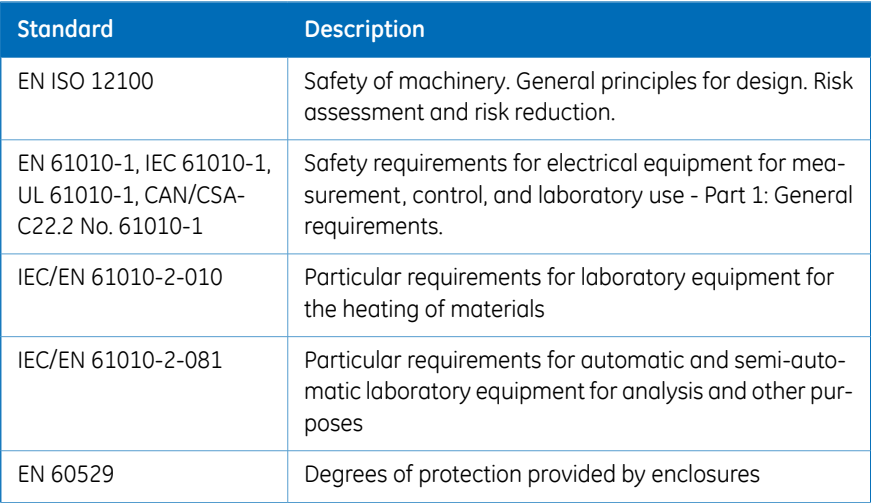

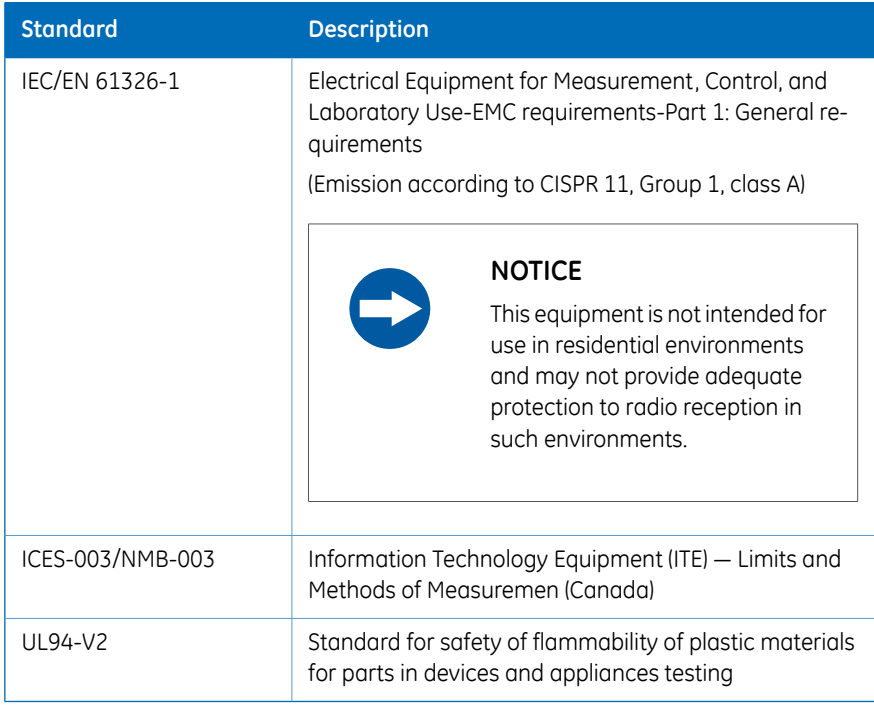

# **Light sources**

The safety of the LED light sources in this equipment has been assessed by risk analysis in accordance with EN 61010-1.

ImageQuant LAS 500 is equipped with three LED light sources:

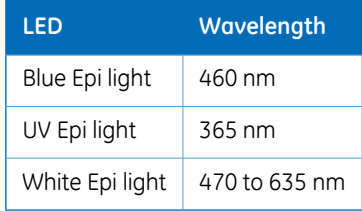

# <span id="page-13-0"></span>2 Safety instructions

#### **About this chapter**

This chapter describes safety precautions, labels and symbols that are attached to the equipment. In addition, the chapter describes emergency and recovery procedures, and provides recycling information.

# **Important**

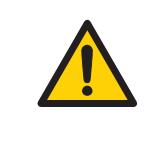

#### **WARNING**

**Before installing, operating or maintaining the product, all users must read and understand the entire contents of this chapter to become aware of the hazards involved.**

#### **In this chapter**

This chapter contains the following sections:

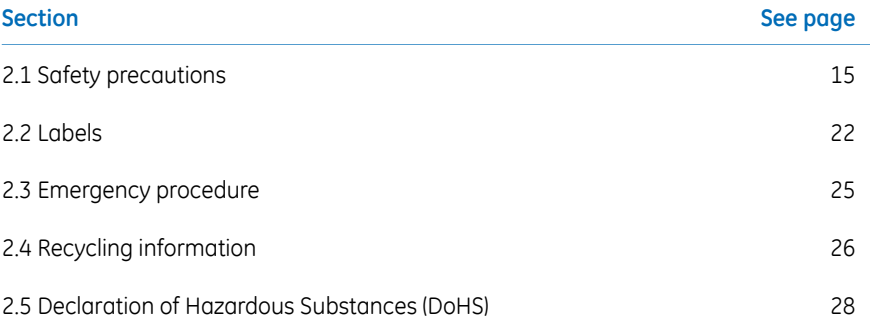

# <span id="page-14-0"></span>2.1 Safety precautions

# **Introduction**

ImageQuant LAS 500 is powered by mains voltage and handles materials that may be hazardous. Before installing, operating or maintaining the system, you must be aware of the hazards described in this manual.

**Follow the instructions provided to avoid personal injuries, damage to the product, or to other personnel and equipment in the area.**

The safety precautions in this section are grouped into the following categories:

- General precautions
- Personal protection
- Installing and moving the system
- System operation
- Maintenance

### **General precautions**

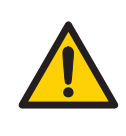

#### **WARNING**

Do not use the equipment if smoke, strange noises or strange odors can be perceived, or if the equipment becomes unusually hot. This may result in fire or electric shock.

Stop using the equipment immediately, turn off the power switch and unplug the equipment from the power outlet. Contact your local GE representative to request repair.

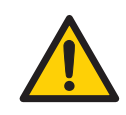

#### **WARNING**

Do not damage the power supply cord by bending, twisting, heating or allowing them to become pinned under the equipment. Using damaged power cords could result in fire or electric shock.

If the power supply cords are damaged, contact your local GE representative for replacements.

#### **WARNING**

**Access to power switch and power cord with plug**. Do not block access to the power switch and power cord. The power switch must always be easy to access. The power cord with plug must always be easy to disconnect.

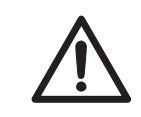

#### **CAUTION**

Use of this equipment in other ways than those specified in the user documentation may result in hazardous UV radiation exposure.

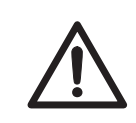

#### **CAUTION**

Do not block the vents and ensure that the vents are kept free of dust and dirt. Blockage of the vents can result in overheating of the equipment and malfunction. Place the instrument so that there is at least 20 cm in front of the machine to the walls or other equipment, and 10 cm on all other sides to ensure adequate cooling.

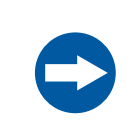

#### **NOTICE**

This equipment is for laboratory use only.

### **Personal protection**

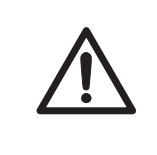

#### **CAUTION**

Parts of this equipment may emit UV radiation. Avoid exposure. Wear protective clothing and eyewear. UV radiation can cause severe burns and long-term injury to the skin and eyes.

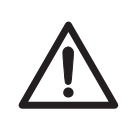

#### **CAUTION**

If the door is opened and the interlock has been tampered with, UV and visible light will be emitted.

Do not stare at the light emitted from the light sources. This may impair vision.

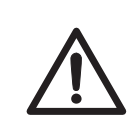

#### **CAUTION**

Always wear gloves, protective glasses and a lab coat or similar when handling samples.

# **Installing and moving the instrument**

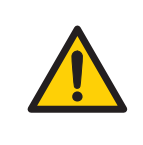

#### **WARNING**

Use a proper power cord that complies with the local laws and regulations, and is delivered by GE. Do not change power cord to inappropriate one.

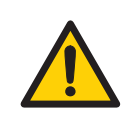

#### **WARNING**

In USA and Europe (Belgium, Netherlands, Luxemburg, Germany, France, Italy, Denmark, Greece, Spain, Portugal, Austria, Finland, Sweden, Poland, Hungary, Czech, Slovenia, Slovakia, Estonia, Latvia, Lithuania, and Romania), use the proper power cord included in the product package. In other countries, use the proper power cord delivered separately from the product package by GE. Do not change AC power cord to inappropriate one.

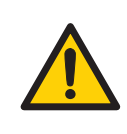

#### **WARNING**

Connect the power supply directly to a grounded wall power outlet. The use of extension cords or multiple loads on one electrical outlet could result in fire and electric shock.

# **CAUTION** Do not place the equipment on unstable tables or on inclined surfaces, as the equipment could be tipped over or fall, resulting in injury. **CAUTION** Do not place the equipment or parts in direct sunlight. This may degrade performance. **CAUTION** Turn off the power switch and remove connecting cables before moving the equipment.

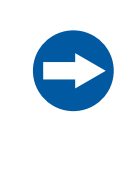

#### **NOTICE**

Do not connect telephone lines to the LAN connector.

Only the IEC 60950-I/VL 60950-1 standard non-shielded cables are appropriate for connection to this connector.

# **System operation**

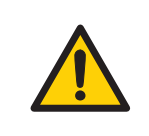

#### **WARNING**

Do not use the equipment within or near a sink, or in humid or dusty environments. Fire and electric shock could result.

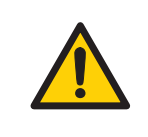

#### **WARNING**

If thunder can be heard, do not touch the power supply plug, or electric shock could result.

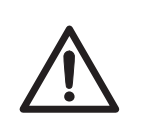

#### **CAUTION**

Reagents used to prepare the sample should be used in accordance with the manufacturer instructions.

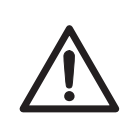

#### **CAUTION**

Do not lean on the sample door, it might cause breakage to the equipment or the machine to tip over and injure you.

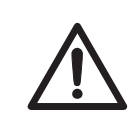

#### **CAUTION**

When opening or closing the door use the handle. Take care not to catch objects or fingers in the door when closing.

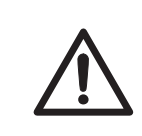

#### **CAUTION**

Do not place heavy objects on the equipment. These may fall and cause injury.

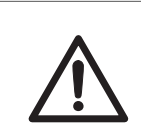

#### **CAUTION**

Do not turn the power off during image capture and saving. This may damage the system files.

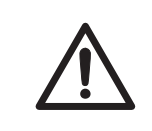

#### **CAUTION**

Do not leave samples in the equipment after exposure. If left, these may degrade and cause damage.

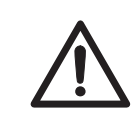

#### **CAUTION**

Remove all traces of acidic sample solutions to prevent corrosion in the equipment.

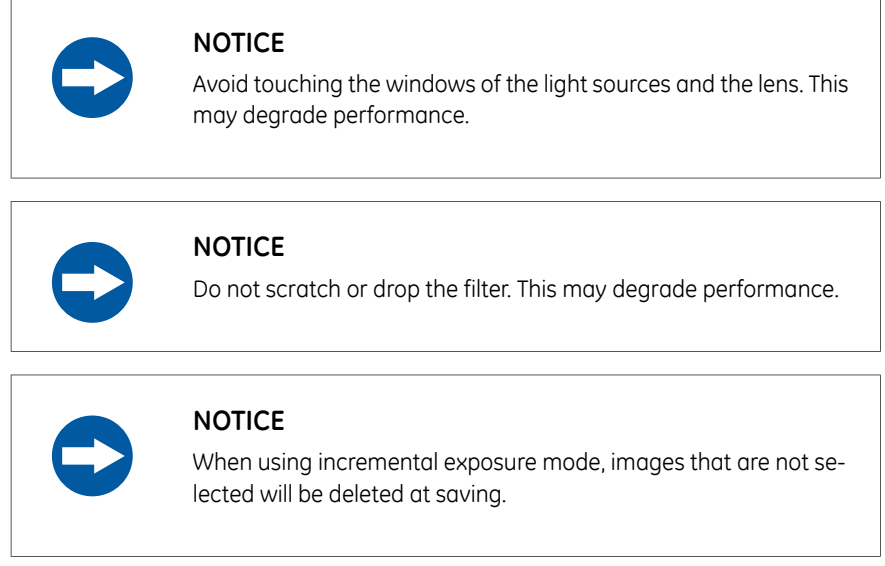

### **Maintenance**

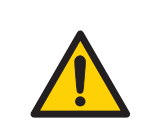

#### **WARNING**

Do not attempt to modify the equipment, or fire and electric shock could result.

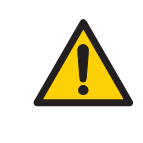

#### **WARNING**

Do not use excessive amounts of liquids for cleaning the ImageQuant LAS 500, this may result in product malfunction or electric shock.

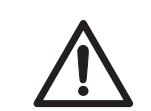

#### **CAUTION**

Wear gloves to prevent direct contact with chemical substances.

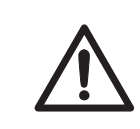

#### **CAUTION**

Turn the power switch off before cleaning the inside of the equipment.

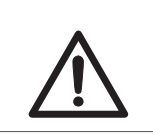

#### **CAUTION**

Unplug the equipment if it will not be used for an extended period.

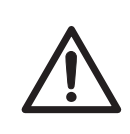

#### **CAUTION**

Take care when connecting the power cord. Do not tug at the power cord, and do not handle the connection plugs with wet hands.

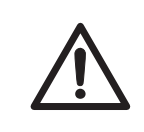

#### **CAUTION**

Do not press too hard onto the surface of the touch screen. This may cause the surface to break and lead to injury.

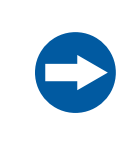

#### **NOTICE**

Do not use abrasive cleaning materials, such as a scouring pad, for cleaning. This may scratch the surface.

#### 2 Safety instructions 2.2 Labels

# <span id="page-21-0"></span>2.2 Labels

# **Introduction**

This section describes the system label and other safety or regulatory labels that are attached to the product.

# **System label**

The following illustration shows an example of the system label that is attached to the ImageQuant LAS 500 instrument. The system label identifies the product and shows electrical data and regulatory compliance. The label is located at the rear of the unit.

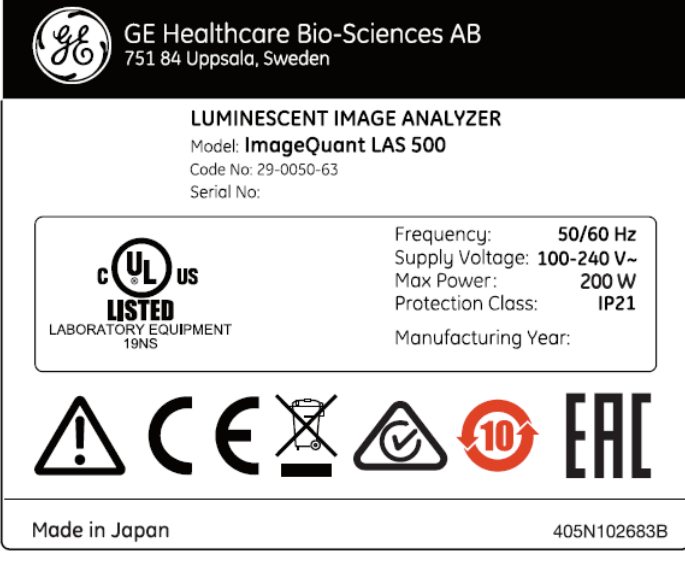

## **Manufacturing date**

Manufacturing year and month are determined by the serial number on the system label. The serial number has the format YMMSSSS and depicts the manufacturing year and month as follows.

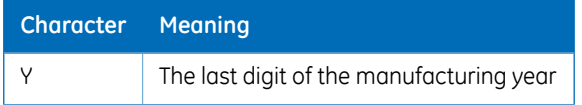

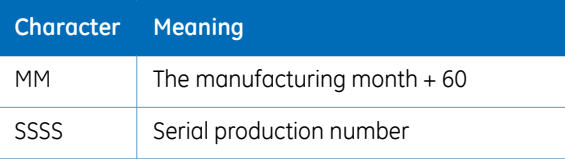

Example: A product with serial number YMM = 364 is manufactured in April 2013. For information regarding shelf life please contact your local GE representative.

### **FCC and ICES-003 label**

The illustration below shows the FCC and ICES-003 label, located at the rear of the unit.

This device complies with part 15 of the FCC Rules. Operation is subject to the following two conditions:

- (1) this device may not cause harmful interference, and
- (2) this device must accept any interference received,

including interference that may cause undesired operation.

This Class A digital apparatus complies with Canadian ICES-003. Cet appareil numerique de la classe A est conforme a la norme NMB-003 du Canada.

### **Symbols on the labels and instrument**

The following symbols are used in the label and on the instrument:

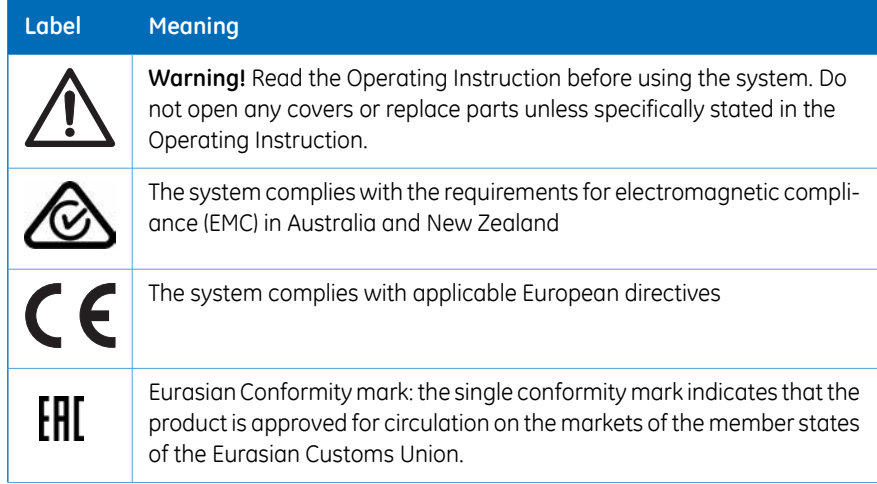

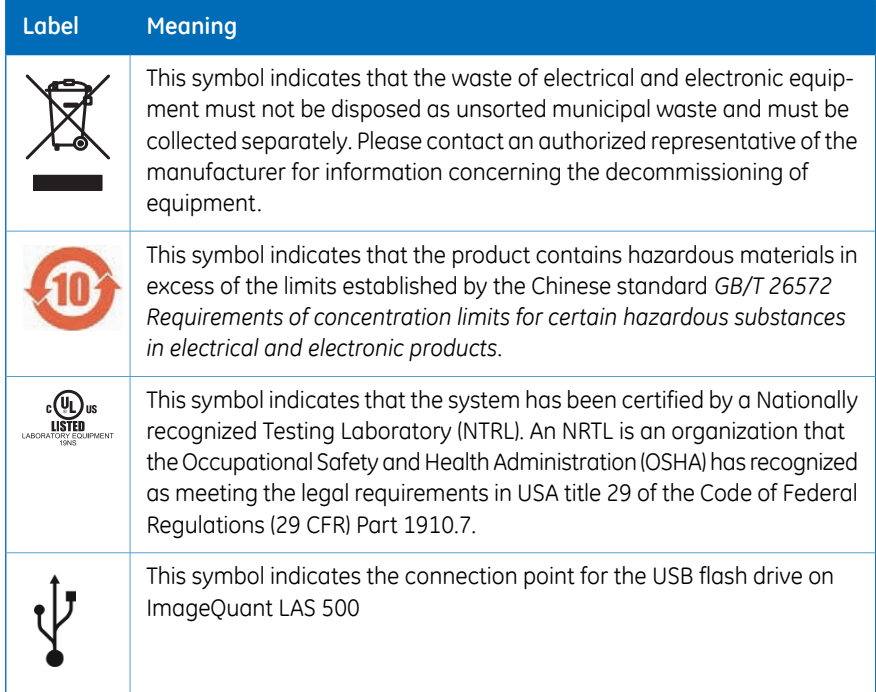

# **Position of labels and symbols**

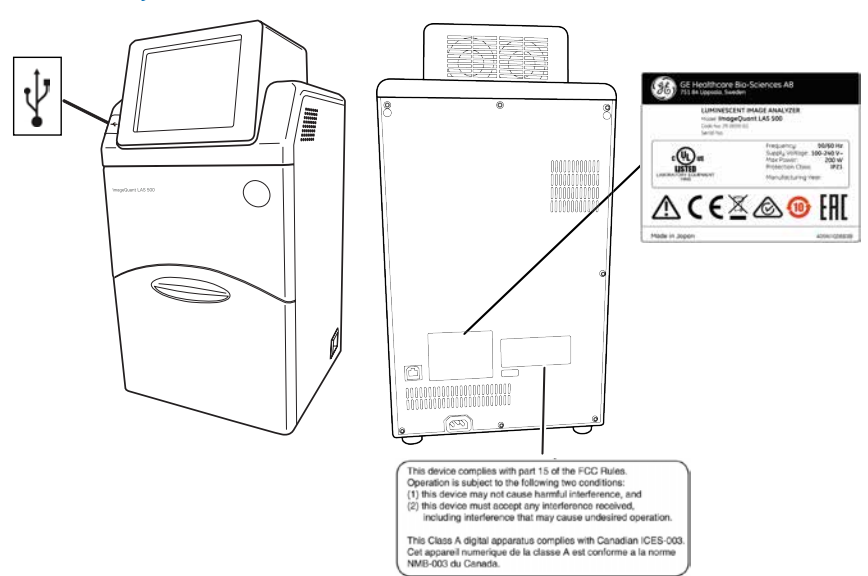

# <span id="page-24-0"></span>2.3 Emergency procedure

### **Emergency shutdown**

In case of emergency:

• Turn off the power by pushing the **Power** switch to the **O** position on the bottom right hand side of the instrument.

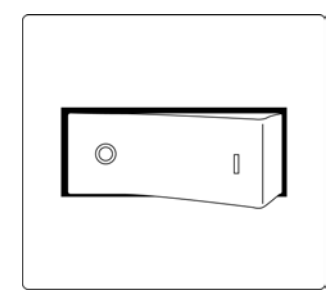

• Disconnect the power cord from the wall socket.

#### **Precautions**

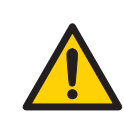

#### **WARNING**

**Access to power switch and power cord with plug**. Do not block access to the power switch and power cord. The power switch must always be easy to access. The power cord with plug must always be easy to disconnect.

# <span id="page-25-0"></span>2.4 Recycling information

# **Introduction**

This section contains information about the decommissioning of the ImageQuant LAS 500 system.

#### **Decontamination**

The equipment and the accessories must be clean from contaminants before decommissioning and all local regulations must be observed with regard to waste disposal. Samples are to be disposed of according to local regulations.

# **Disposal of the product**

When taking the product out of service, the different materials must be separated and recycled according to national and local environmental regulations.

## **Disposal of electrical components**

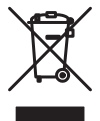

Waste electrical and electronic equipment must not be disposed of as unsorted municipal waste and must be collected separately. Please contact an authorized representative of the manufacturer for information concerning the decommissioning of the equipment.

#### **Instructions for disposal**

Follow the instructions below for disposal of the ImageQuant LAS 500

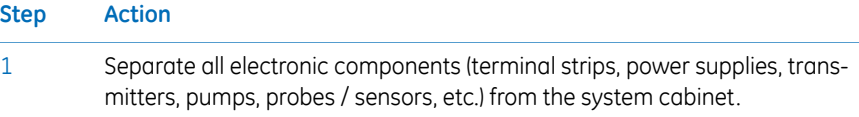

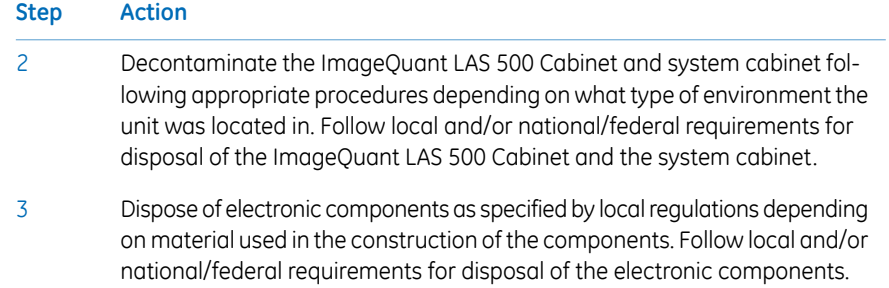

# <span id="page-27-0"></span>2.5 Declaration of Hazardous Substances (DoHS)

根据SJ/T11364-2014《电子电气产品有害物质限制使用标识要求》特提供如下有关污染控制方面的 信息。

The following product pollution control information is provided according to SJ/T11364-2014 Marking for Restriction of Hazardous Substances caused by electrical and electronic products.

## 电子信息产品污染控制标志说明

#### **Explanation of Pollution Control Label**

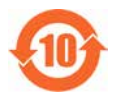

该标志表明本产品含有超过中国标准GB/T 26572 《电子电气产品中限用物质的限 量要求》中限量的有害物质。标志中的数字为本产品的环保使用期,表明本产品 在正常使用的条件下,有毒有害物质不会发生外泄或突变,用户使用本产品不会 对环境造成严重污染或对其人身、财产造成严重损害的期限。单位为年。

为保证所申明的环保使用期限,应按产品手册中所规定的环境条件和方法进行正 常使用,并严格遵守产品维修手册中规定的定期维修和保养要求。

产品中的消耗件和某些零部件可能有其单独的环保使用期限标志,并且其环保使 用期限有可能比整个产品本身的环保使用期限短。应到期按产品维修程序更换那 些消耗件和零部件,以保证所申明的整个产品的环保使用期限。

本产品在使用寿命结束时不可作为普通生活垃圾处理,应被单独收集妥善处理。

This symbol indicates the product contains hazardous materials in excess of the limits established by the Chinese standard GB/T 26572 Requirements of concentration limits for certain restricted substances in electrical and electronic products. The number in the symbol is the Environment-friendly Use Period (EFUP), which indicates the period during which the hazardous substances contained in electrical and electronic products will not leak or mutate under normal operating conditions so that the use of such electrical and electronic products will not result in any severe environmental pollution, any bodily injury or damage to any assets. The unit of the period is "Year".

In order to maintain the declared EFUP, the product shall be operated normally according to the instructions and environmental conditions as defined in the product manual, and periodic maintenance schedules specified in Product Maintenance Procedures shall be followed strictly.

Consumables or certain parts may have their own label with an EFUP value less than the product. Periodic replacement of those consumables or parts to maintain the declared EFUP shall be done in accordance with the Product Maintenance Procedures.

This product must not be disposed of as unsorted municipal waste, and must be collected separately and handled properly after decommissioning.

#### 有害物质的名称及含量

#### **Name and Concentration of Hazardous Substances**

#### 产品中有害物质的名称及含量

Table of Hazardous Substances' Name and Concentration

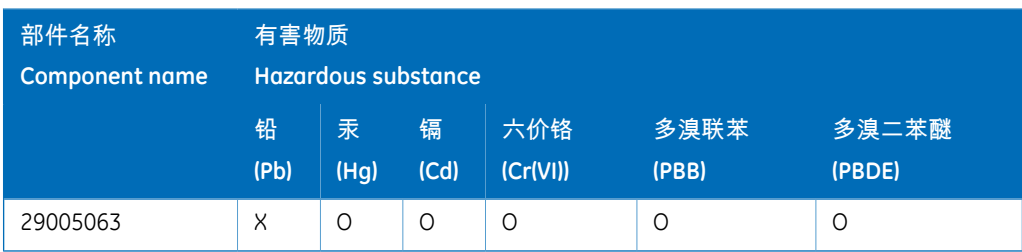

#### 本表格依据SJ/T 11364的规定编制。

This table is prepared according to SJ/T 11364.

- 0: 表示该有害物质在该部件所有均质材料中的含量均在 GB/T 26572规定的限量要求以下。
- X: 表示该有害物质至少在该部件的某一均质材料中的含量超出 GB/T 26572规定的限量要 求。
- 此表所列数据为发布时所能获得的最佳信息.
- 0: Indicates that this hazardous substance contained in all of the homogeneous materials for this part is below the limit requirement in GB/T 26572.
- X: Indicates that this hazardous substance contained in at least one of the homogeneous materials used for this part is above the limit requirement in GB/T 26572.
- Data listed in the table represents best information available at the time of publication.

# <span id="page-29-0"></span>3 System description

# **About this chapter**

This chapter contains information on the ImageQuant LAS 500 hardware components, accessories, start screen and a feature overview.

## **In this chapter**

This chapter contains the following sections:

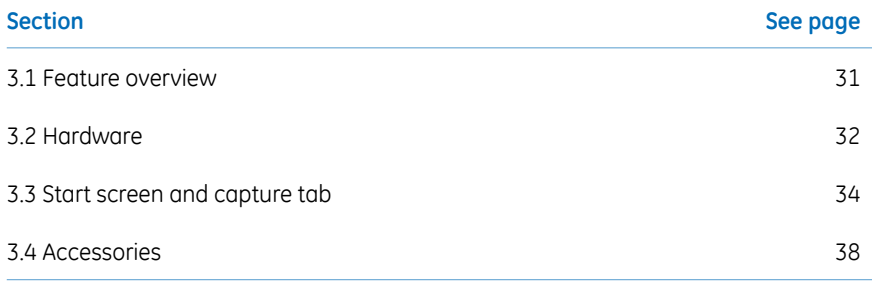

# 3.1 Feature overview

<span id="page-30-0"></span>The following features are offered by the ImageQuant LAS 500:

- A highly sensitive CCD camera with 8.3 megapixels
- Semi-auto and incremental exposure modes provide the best possible images in areas of interest
- Fast cooling capacity
- Easy to install and ready to use within 5 minutes after start up
- Touch screen interface
- Chemiluminescense imaging with high sensitivity
- Generation of a combined color image of a chemiluminescence sample image and a white light image of a color marker
- Fluorescence imaging using blue and UV Epi light sources
- Photos of stained gels or membranes obtained by white light illumination
- Intuitive design with easy to use image analyzing tools

#### 3 System description 3.2 Hardware

# <span id="page-31-0"></span>3.2 Hardware

# **ImageQuant LAS 500 exterior**

The following illustrations show the main hardware components on the outside of ImageQuant LAS 500.

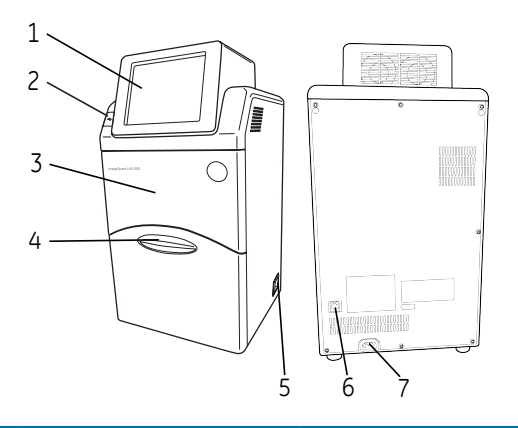

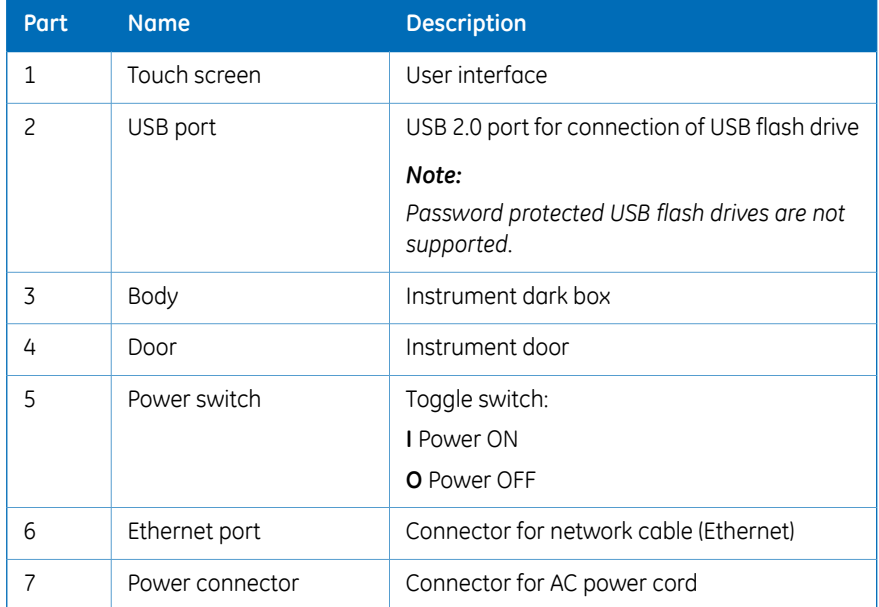

# **ImageQuant LAS 500 interior**

The following illustrations show the main hardware components on the inside of ImageQuant LAS 500.

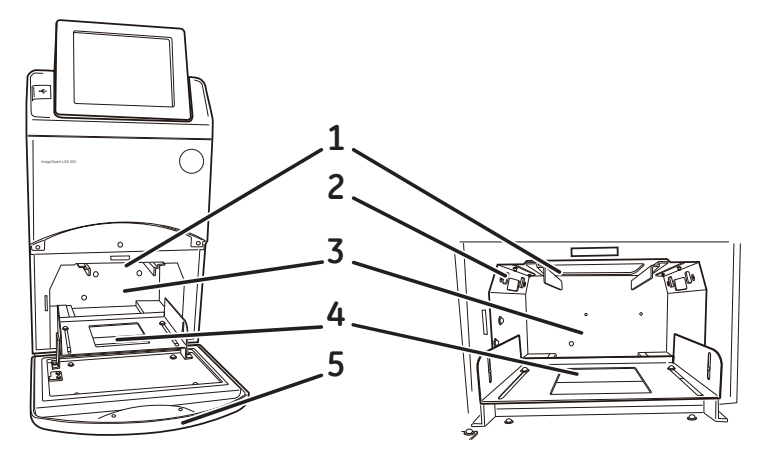

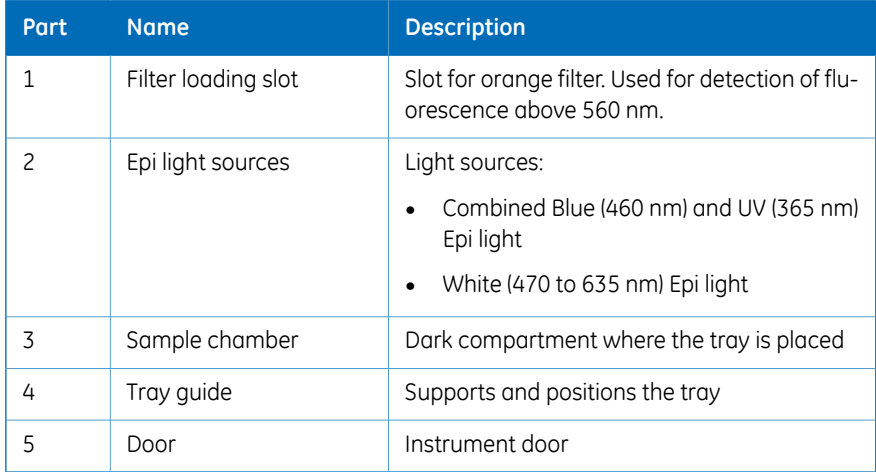

# <span id="page-33-0"></span>3.3 Start screen and capture tab

### **Start screen, capture tab (***Auto***)**

The *Capture* tab is shown on the start screen when the ImageQuant LAS 500 startup is complete. This screen allows the selection of capture methods and exposure settings. The *Capture* tab has automatic exposure time, *Auto*, as default at startup.

The following illustration and table show the main components of the *Capture* tab when automatic exposure time is selected.

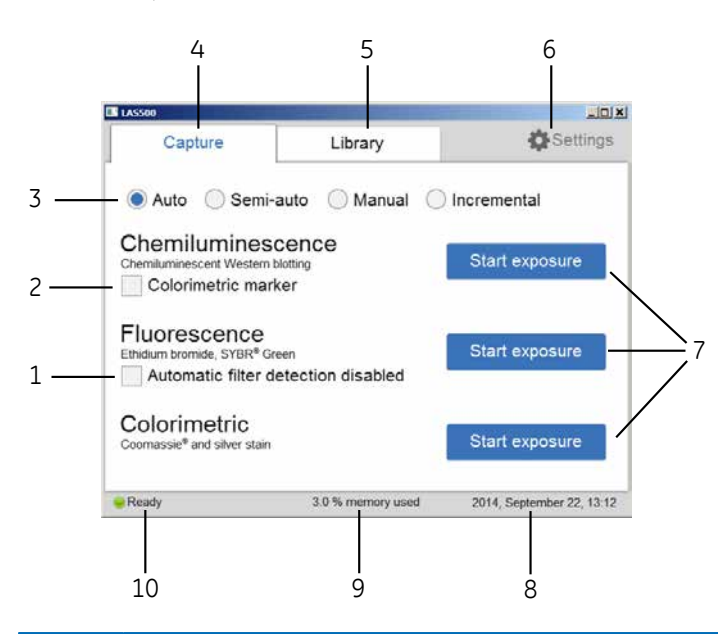

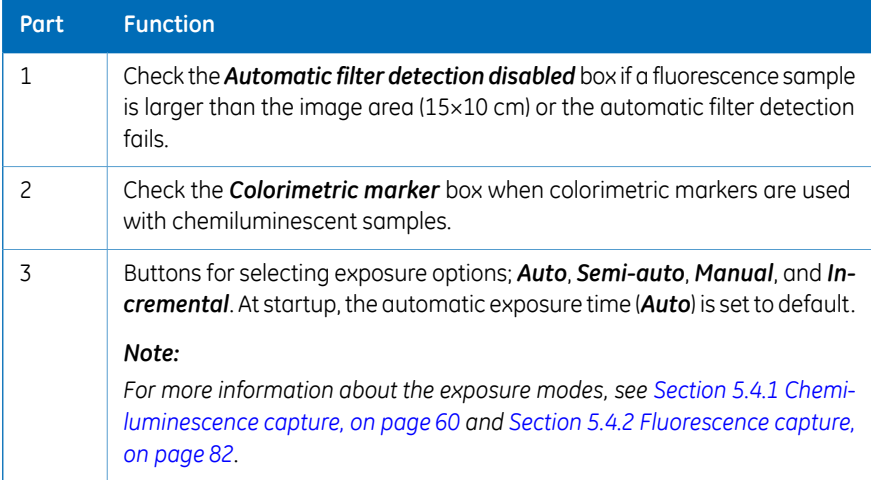

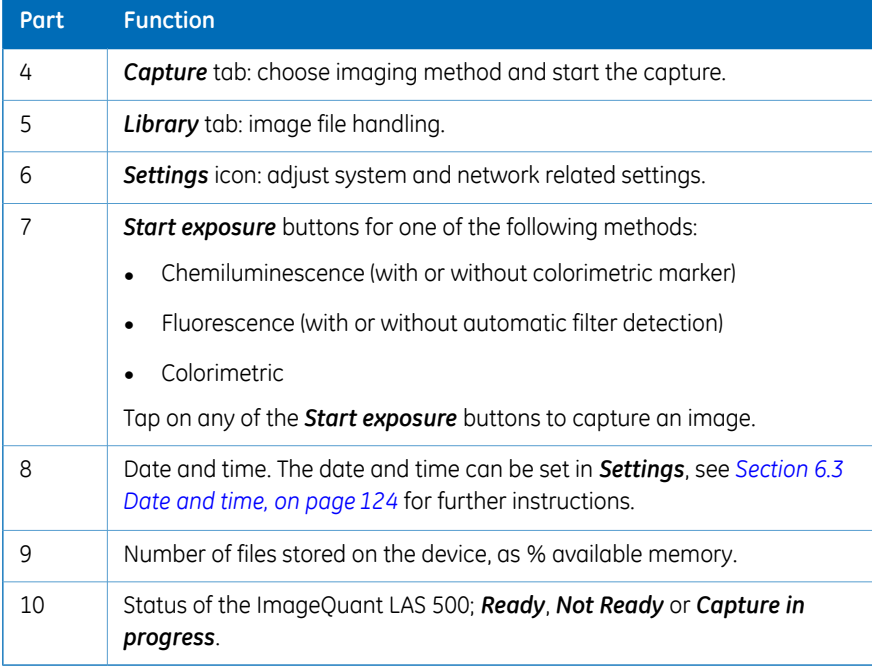

# **Capture tab (***Semi-auto***)**

The following illustration and table shows the main components of the *Capture* tab when the *Semi-auto* radio button is selected.

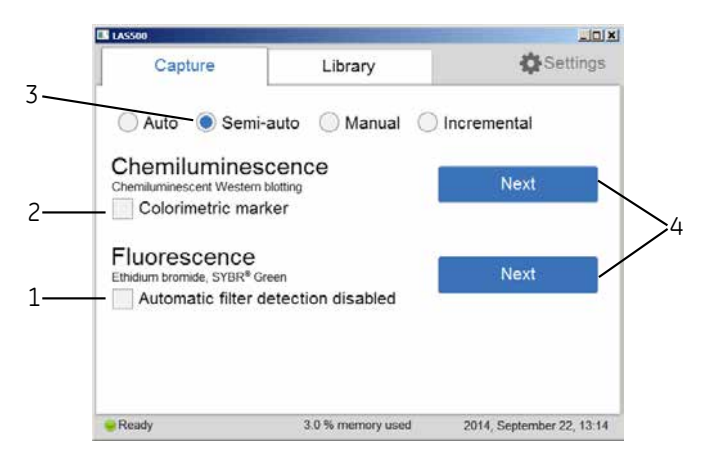

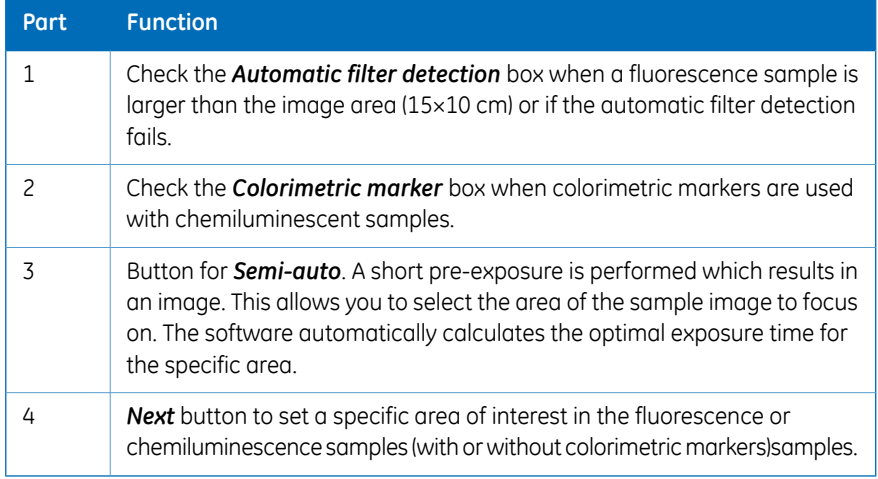

# **Capture tab (***Manual***)**

The following illustration and table show the components of the *Capture* tab when the *Manual* radio button is selected.

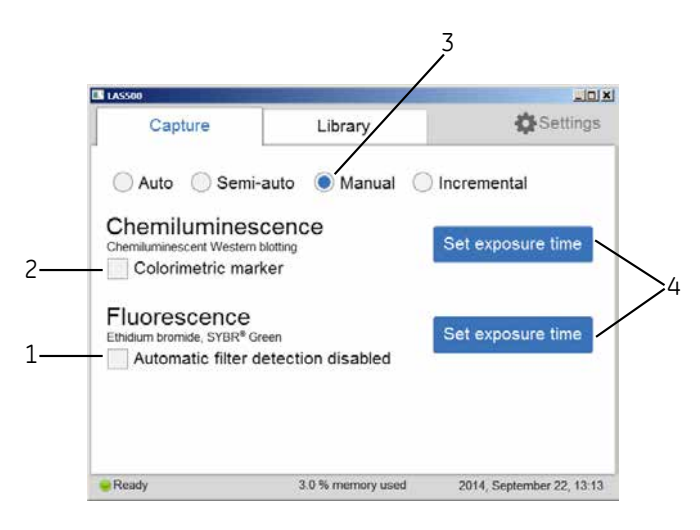

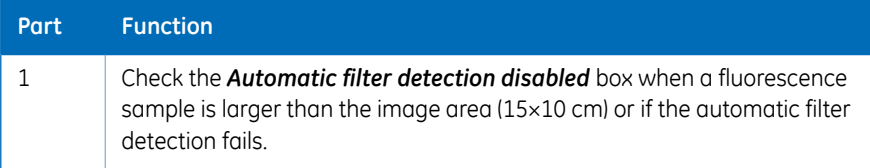
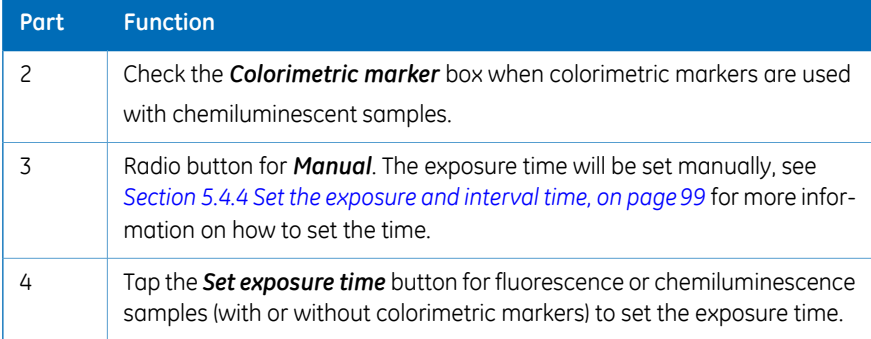

# **Capture tab (***Incremental***)**

The following illustration and table shows the components of the *Capture* tab when *Incremental* radio button is selected.

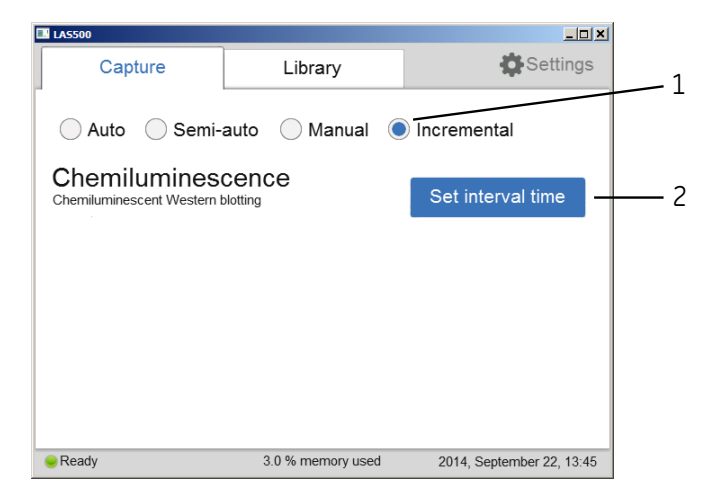

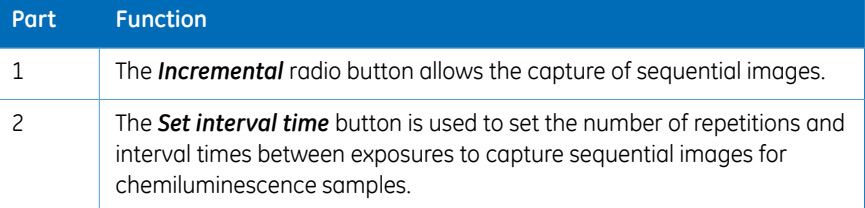

# 3.4 Accessories

The following table show the accessories included in the ImageQuant LAS 500 system.

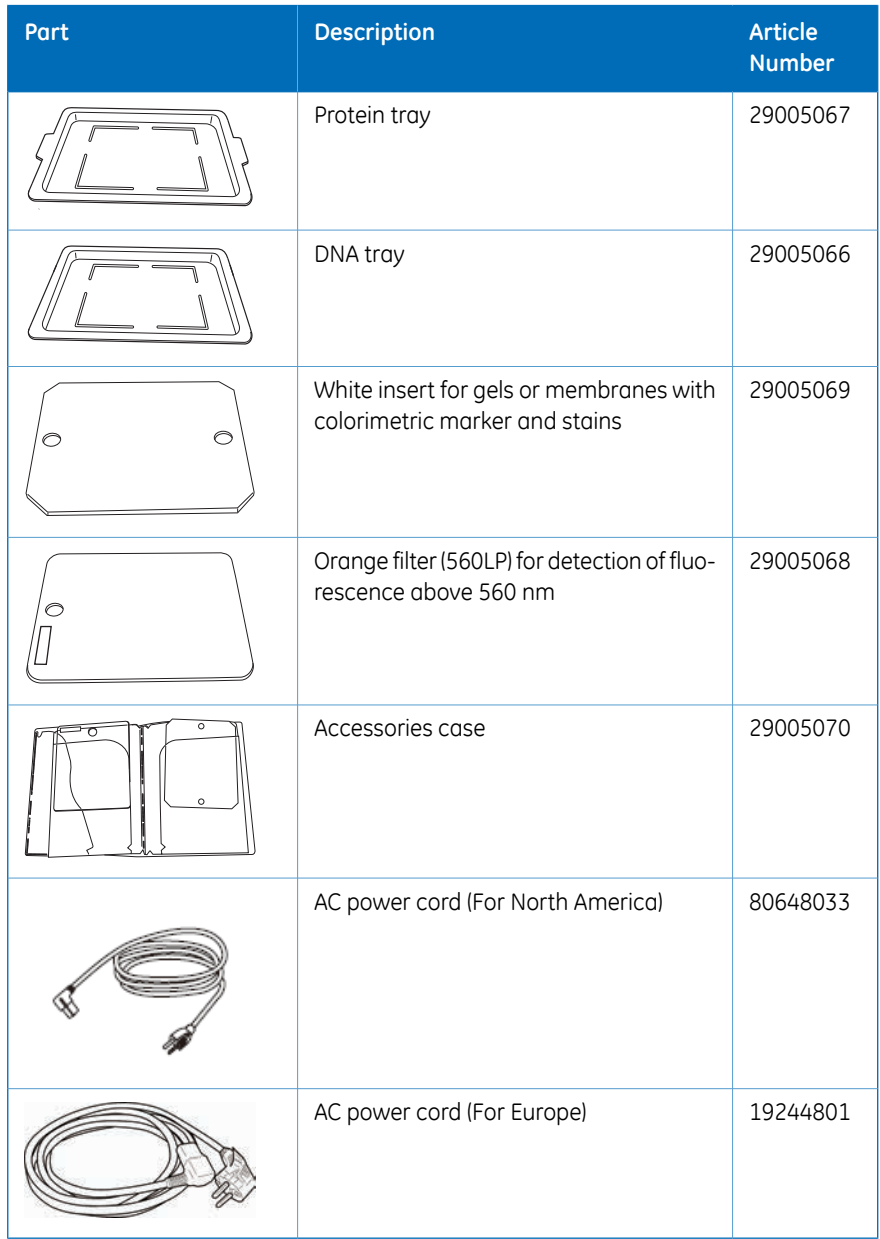

# 4 Installation

# **About this chapter**

This chapter contains information on how to unpack, install, and transport the ImageQuant LAS 500 system.

## **In this chapter**

This chapter contains the following sections:

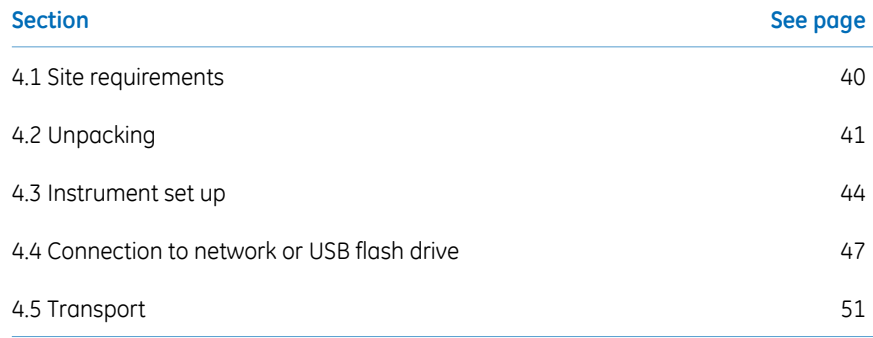

# 4.1 Site requirements

<span id="page-39-0"></span>The following table gives a summary of power supply and environmental requirement.

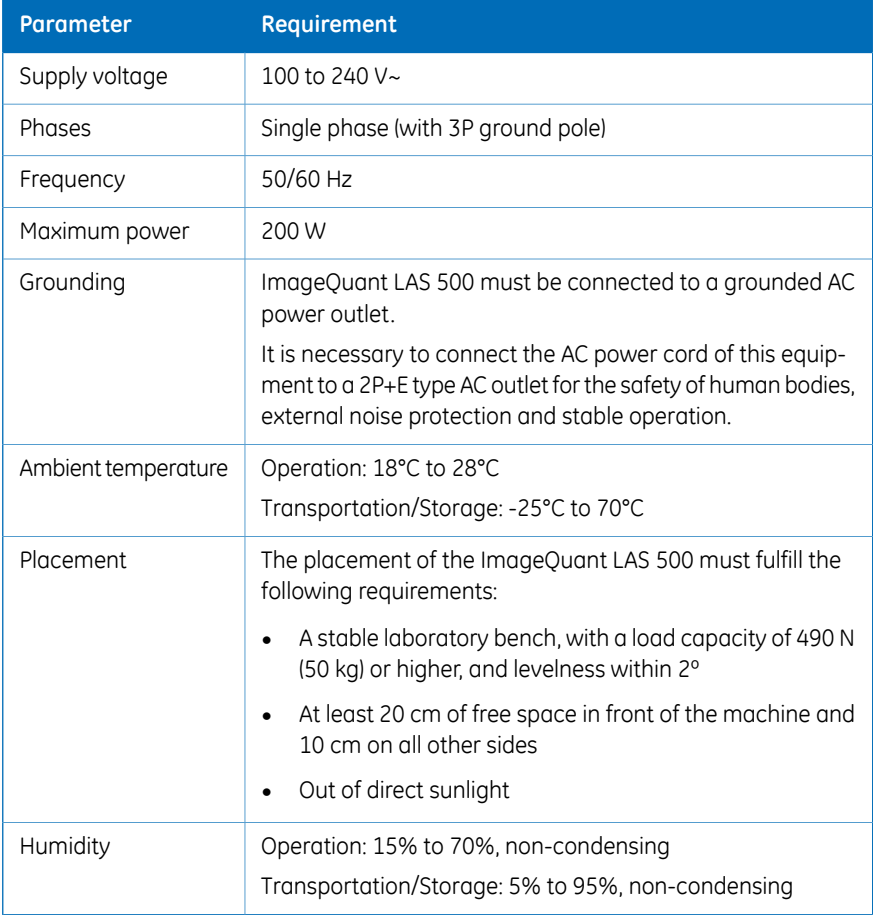

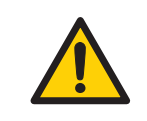

### **WARNING**

**Access to power cord**. Do not block access to the power cord. The power cord must always be easy to disconnect.

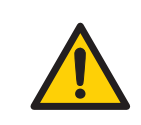

## **WARNING**

**Protective ground**. The product must always be connected to a grounded power outlet.

# <span id="page-40-0"></span>4.2 Unpacking

# **Visual inspection**

- Check that all equipment is in the crate according to the packing list.
- Check the equipment for damage and document it carefully if found, before starting installation.

If any equipment is missing or damage are found, contact your GE representative immediately.

# **Unpacking instruction**

Follow the instructions, to unpack the ImageQuant LAS 500 system:

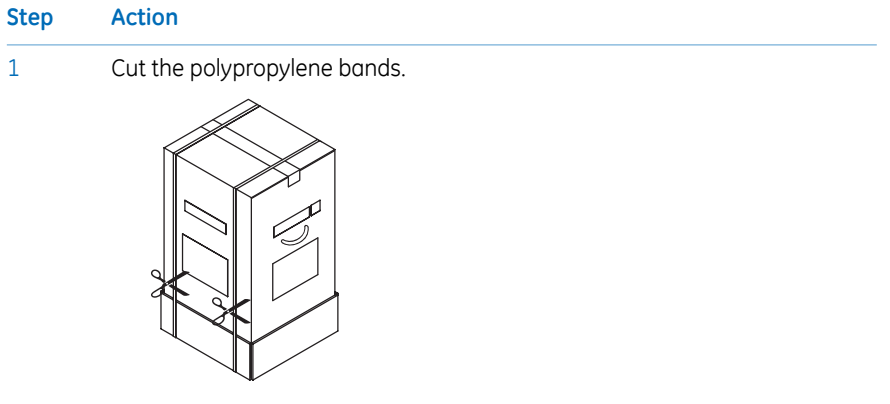

2 Remove the tape at the top of the box.

## 4 Installation 4.2 Unpacking

### **Step Action**

3

Open the top of the box and remove the *Operating Instructions* and the upper padding.

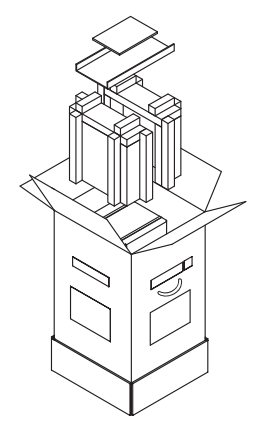

- 4
- Remove the upper packaging of the box from the bottom packaging, then lift the inner box out of the bottom padding and packaging.

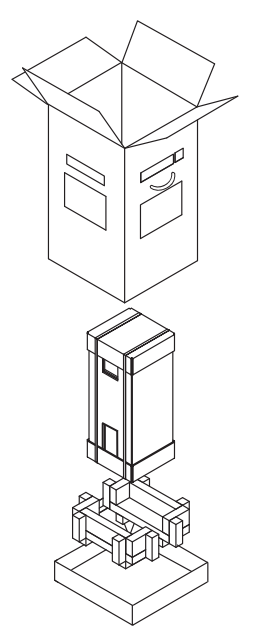

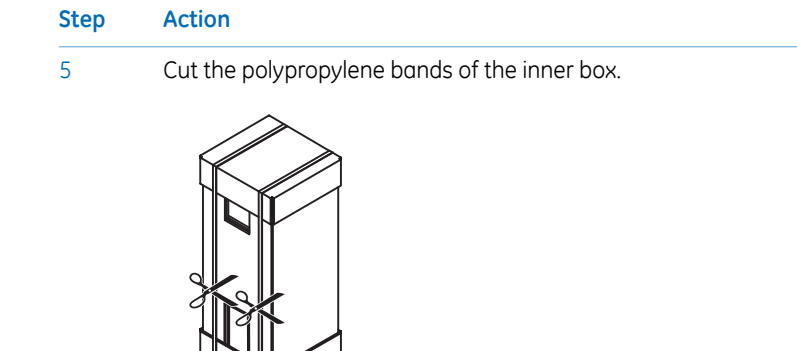

Remove the top packaging of the box, the accessories box, and the packaging surrounding the instrument.

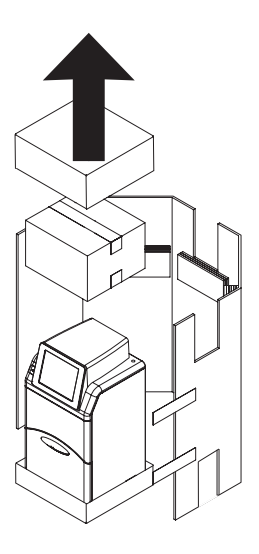

6

7 Unpack the accessories box.

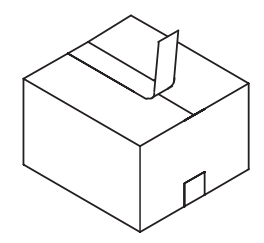

8

Continue to *[Section 4.3 Instrument set up, on page 44](#page-43-0)* to set up ImageQuant LAS 500.

# 4.3 Instrument set up

1

<span id="page-43-0"></span>Follow the instructions, to set up ImageQuant LAS 500.

### **Step Action**

Lift ImageQuant LAS 500 out of the bottom packaging and place it on a workbench.

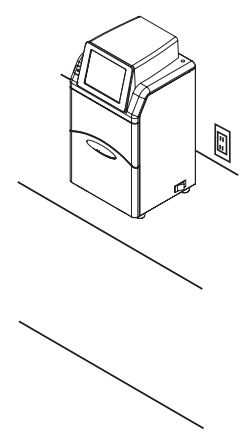

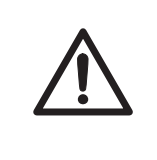

## **CAUTION**

Do not place the equipment on unstable tables or on inclined surfaces, as the equipment could be tipped over or fall, resulting in injury.

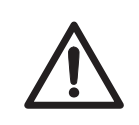

## **CAUTION**

Do not place the equipment or parts in direct sunlight. This may degrade performance.

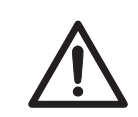

## **CAUTION**

Do not block the vents and ensure that the vents are kept free of dust and dirt. Blockage of the vents can result in overheating of the equipment and malfunction. Place the instrument at least 20 cm in front and 10 cm on all other sides away from walls or other equipment to ensure adequate cooling.

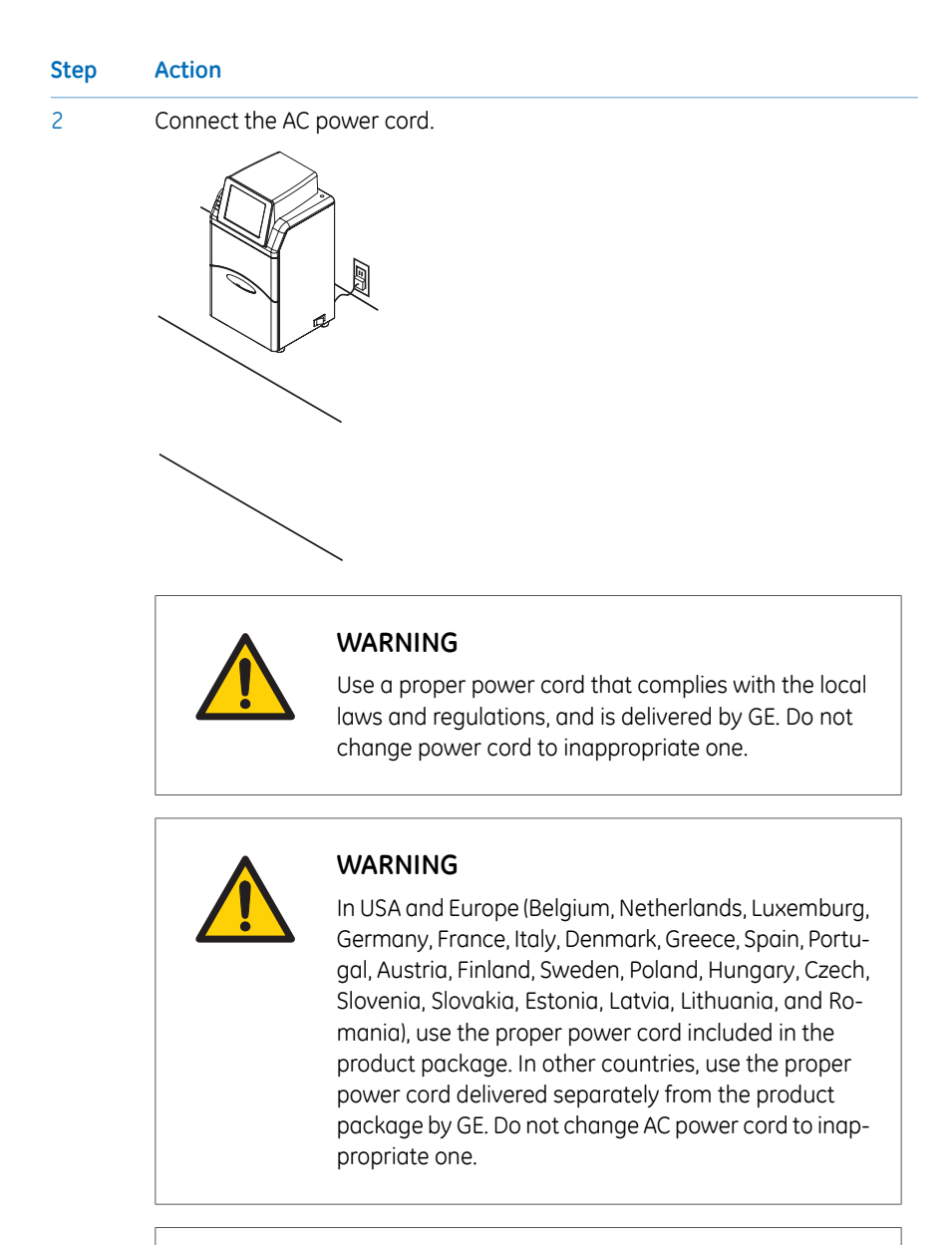

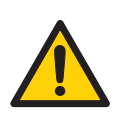

### **WARNING**

Connect the power supply directly to a grounded wall power outlet. The use of extension cords or multiple loads on one electrical outlet could result in fire and electric shock.

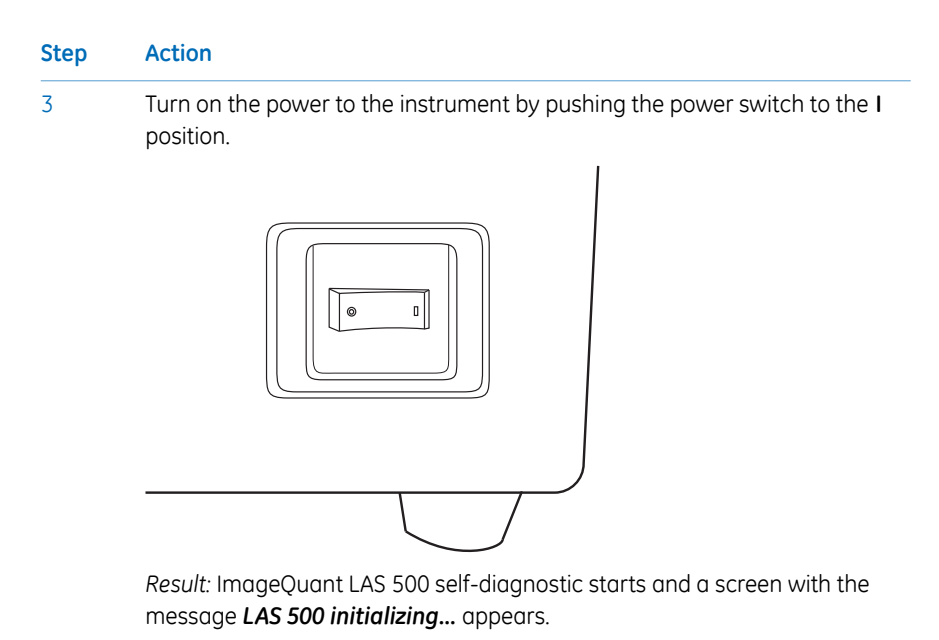

4

Wait until the start screen is displayed and the message in the lower left corner reads *Ready*, see image below.

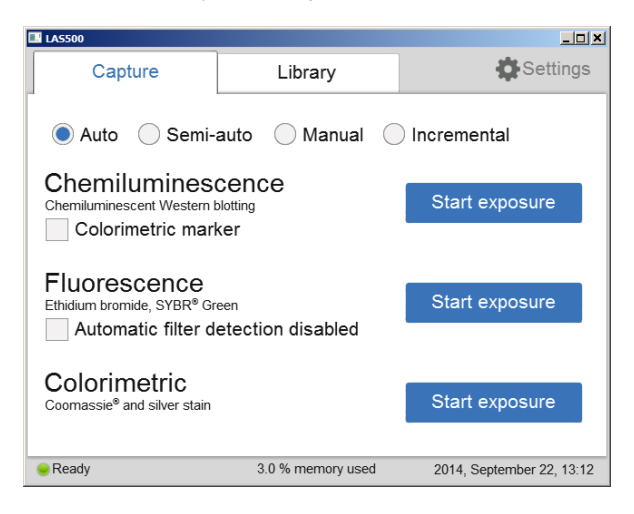

*Result:* Start-up is now finished.

- Set the date and time by tapping on *Settings* and choosing *Date & Time*. For detailed information, go to *[Section 6.3 Date and time, on page 124](#page-123-0)*. 5
- If desired, go to *[Section 4.4 Connection to network or USB flash drive, on](#page-46-0) [page 47](#page-46-0)* to install a network. 6

# <span id="page-46-0"></span>4.4 Connection to network or USB flash drive

## **Virus protection**

The ImageQuant LAS 500 does not have any anti-virus software. To avoid disturbances or issues related to computer viruses, the following precautions should be taken:

- Do not connect the ImageQuant LAS 500 directly to the internet. Use an appropriate hardware firewall to protect the instrument from internet related security threats.
- Be careful when connecting USB flash drives to the instrument. If possible, use an anti-virus software installed on an external PC to scan the USB drives for viruses.
- If you, by any reason, suspect that the instrument has been infected by a computer virus, restart the ImageQuant LAS 500 as soon as possible. This should remove the virus from the instrument.

## **Connect a USB flash drive**

The USB flash driver is automatically installed when the USB flash drive is connected to ImageQuant LAS 500.

*Note: Password protected USB flash drives are not supported.*

## **Connect to a network**

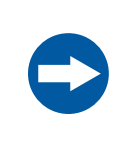

### **NOTICE**

Do not connect telephone lines to the Ethernet port. Only the IEC 60950-I/VL 60950-1 standard non-shielded cables are appropriate for connection to this connector.

Connection to a network enables the addition of *Save locations* and the use of the *ImageQuant LAS 500 web tool*, for more information see *Section 6.2 [Save location](#page-120-0), on [page 121](#page-120-0)* and *[ImageQuant LAS 500 web tool, on page 113](#page-112-0)*.

There are two options for network set up:

- 1 DHCP
- 2 Static IP

If a DHCP network is used the IP address will be assigned automatically by the DHCP server. If a Static IP network is used the network details have to be entered manually. The following subsections give the information necessary to connect to a DHCP network and a Static IP network.

#### **Open the Network window**

Follow the instructions below, to open the *Network* window:

#### **Step Action**

1 Tap the *Settings* icon in the start screen.

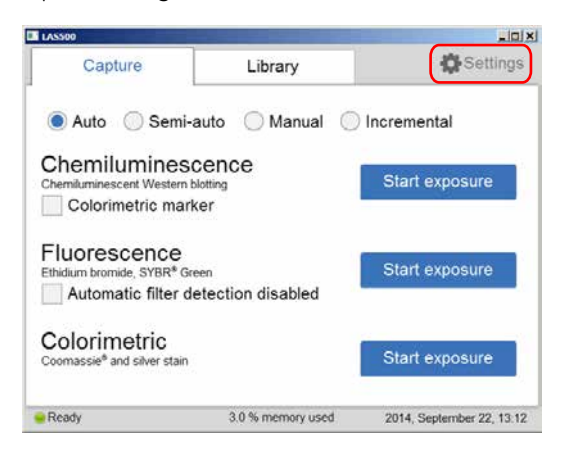

2 Tap the *Network* button.

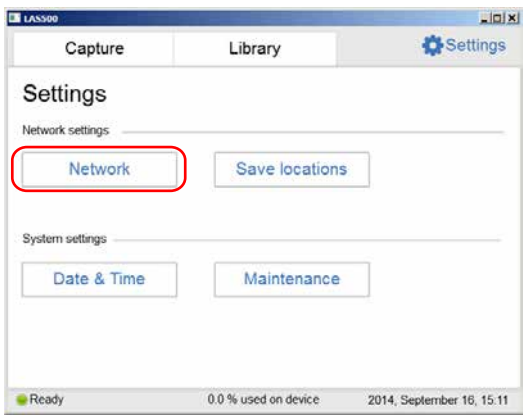

3

If a connection to a DHCP network is being established, continue to *[Connect](#page-48-0) [to a DHCP network, on page 49](#page-48-0)*.

If a connection to a Static IP network is being established, continue to *[Connect](#page-48-1) [to a Static IP network, on page 49](#page-48-1)*.

### <span id="page-48-0"></span>**Connect to a DHCP network**

Follow the instructions below, to connect to a DHCP network:

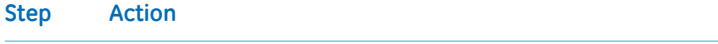

- 1 Connect the network cable to the Ethernet port on ImageQuant LAS 500.
- 2 Tap the *DHCP* button in the *Network* window.

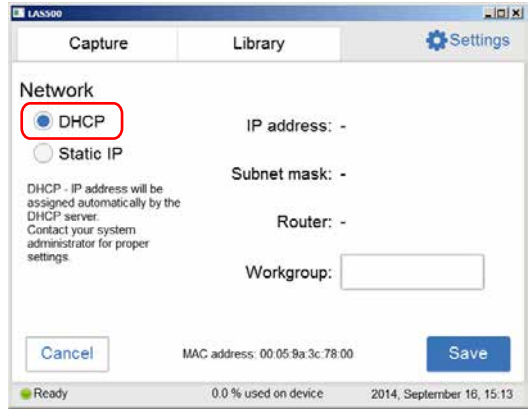

If desired, tap the *Workgroup* field and use the keypad to type the workgroup. 3

#### *Note:*

*For detailed information on how to use the keypad, go to [Keypad, on page115.](#page-114-0)*

<span id="page-48-1"></span>4 Tap the *Save* button.

*Result:* An automatic connection to the DHCP network is established within a couple of seconds.

## **Connect to a Static IP network**

Follow the instructions below, to connect to a Static IP network:

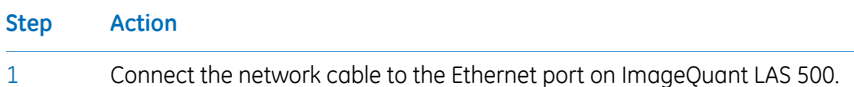

## 4 Installation 4.4 Connection to network or USB flash drive

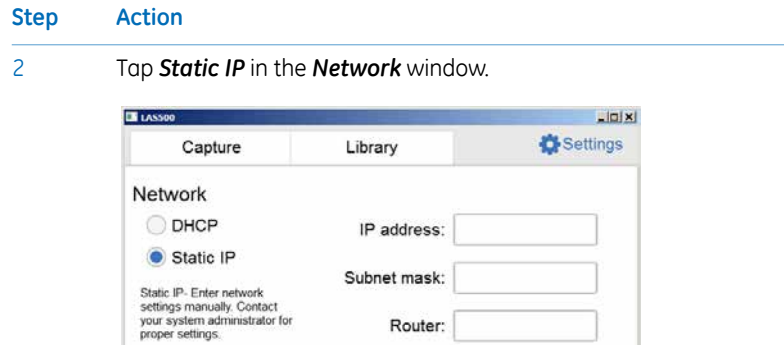

Router: **Workgroup** 

MAC address: 00:05:9a:3c:78:00

0.0 % used on device

- 3 Tap the :
	- *IP address* field and use the keypad to enter the IP address.
	- *Subnet mask* field and use the keypad to enter the subnet mask.

Save

2014, September 16, 15:16

If desired, tap the :

Cancel

- Ready

- *Router* field and use the keypad to enter the router.
- *Workgroup* field and use the keypad to enter the workgroup.

#### *Note:*

*For detailed information on how to fill in the network properties and how to use the keypad, see [Section 6.4 Network, on page126](#page-125-0) and [Keypad, on page115](#page-114-0) respectively.*

4 Tap the *Save* button to save the changes.

*Result:* The connection to the Static IP network is established within a couple of seconds.

# 4.5 Transport

<span id="page-50-0"></span>ImageQuant LAS 500 weighs 15 kg.

Before moving the instrument:

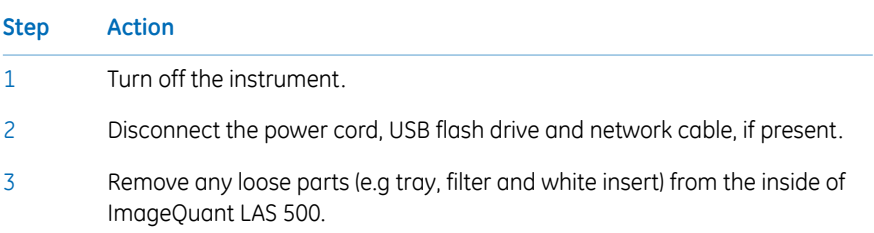

# 5 Operation

# **About this chapter**

This chapter describes how to start and operate the ImageQuant LAS 500 system.

# **In this chapter**

This chapter contains the following sections:

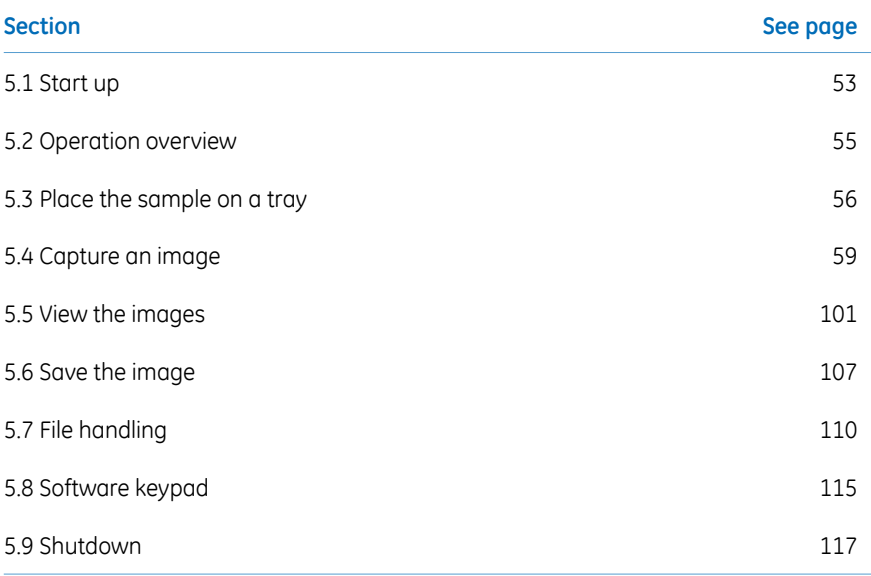

# <span id="page-52-0"></span>5.1 Start up

# **Start ImageQuant LAS 500**

The following instruction contains all the necessary information to start ImageQuant LAS 500.

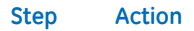

1 Push the power switch on the right side of the instrument to the **I** position.

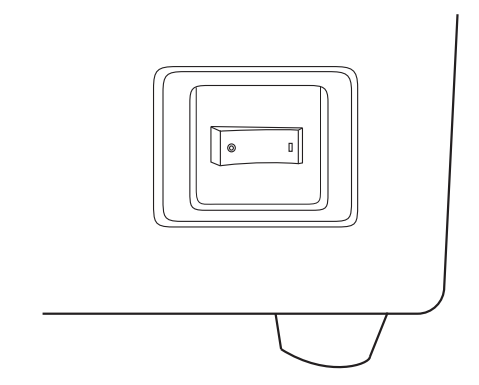

*Result:* ImageQuant LAS 500 self-diagnostic starts and a screen with the message *LAS 500 initializing...* appears.

#### **Step Action**

2

Wait until the start screen is displayed and the message in the lower left corner reads *Ready*, see image below.

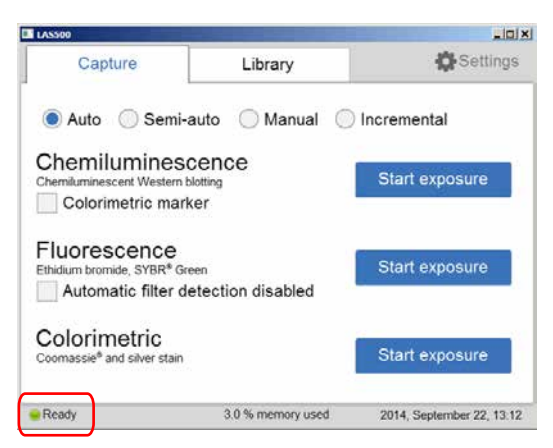

*Result:* Start-up is now finished.

### *Note:*

*The self diagnostics will finish within 5 minutes, with the exception of connection to a network environment which may take longer.*

# <span id="page-54-0"></span>5.2 Operation overview

# **Operation flow chart**

The general flow of operation is as follows:

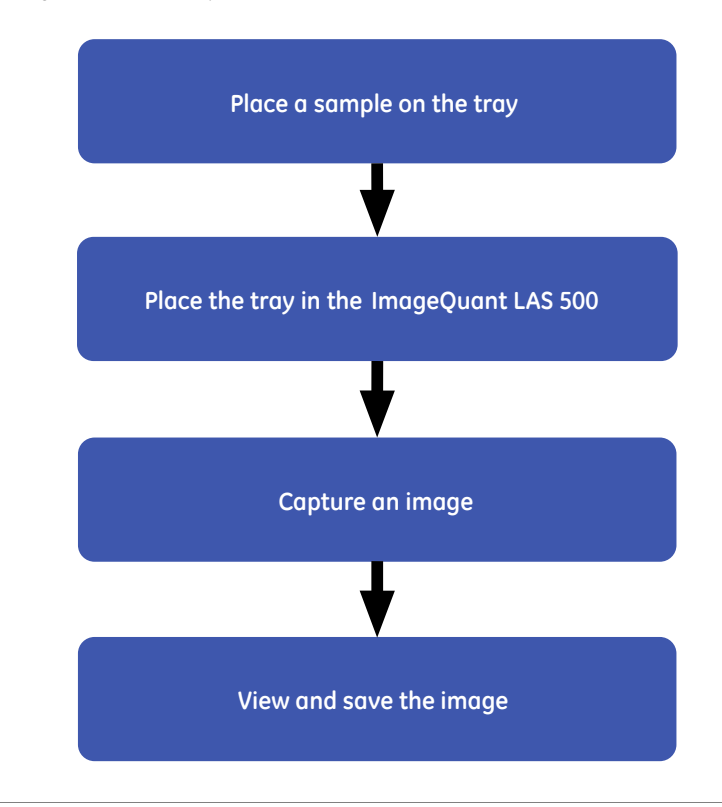

# <span id="page-55-0"></span>5.3 Place the sample on a tray

# **Place the sample**

This section describes how to choose the appropriate sample tray, how to place the sample on the tray and how to place the tray in ImageQuant LAS 500.

### **Step Action**

Select a suitable sample tray and accessory for the type of capture to be performed from the table below. 1

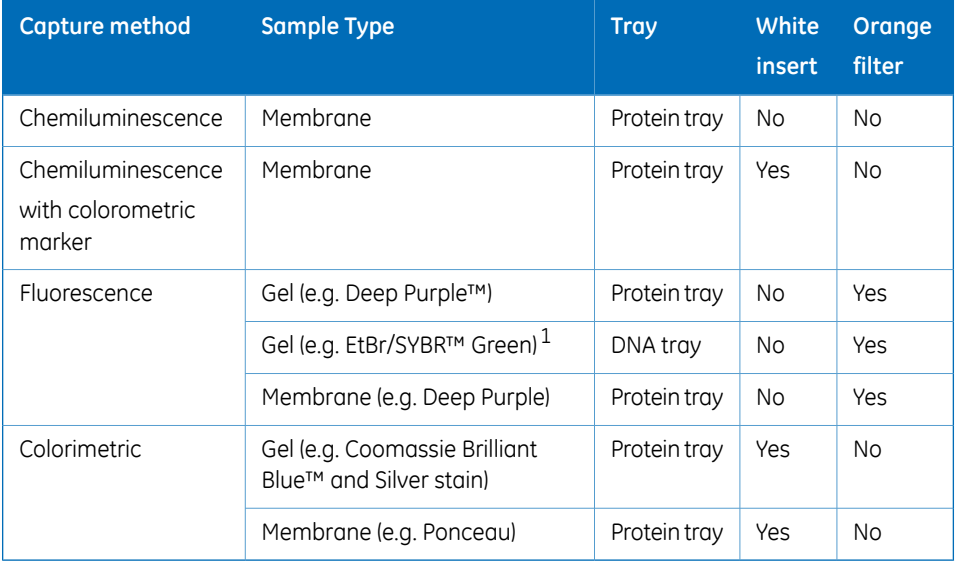

 $1$  To minimize contamination, we recommend the exclusive use of the DNA tray for DNA stains such as EtBr and SYBR Green.

### *Note:*

*With regards to third party patents related to sample preparation etcetera, we recommend that you consult a lawyer or patent attorney for obtaining appropriate licenses.*

#### **Step Action**

Place the sample and if applicable, the white insert, on the sample tray in accordance with the relevant instruction below. 2

#### **Place membrane or gel on protein tray**

Place the gel or membrane within the outlines on the protein tray. Take care not to cover the surrounding area which is used for automatic filter detection and for setting the auto contrast.

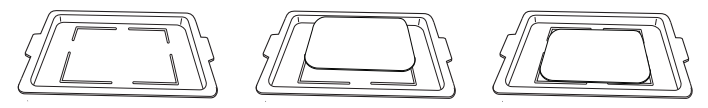

## **Place white insert and membrane or gel on protein tray**

Place the white insert on the protein tray. Place the sample on the white insert, try to place the sample so that it fits within the outlines on the protein tray below the white insert. Take care not to cover the holes of the white insert which are used for automatic filter detection and for setting the auto contrast.

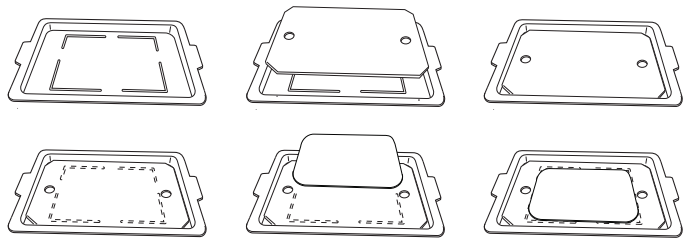

### **Place gel on DNA tray**

Place the gel within the outlines on the DNA tray. Take care not to cover the surrounding area which is used for automatic filter detection and for setting the auto contrast.

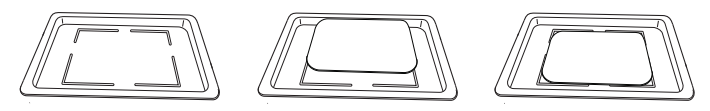

- 3 Open the door of ImageQuant LAS 500.
- Place the tray in ImageQuant LAS 500. Use the tray guide to ensure correct placement. The image below shows the protein tray placed in ImageQuant LAS 500. 4

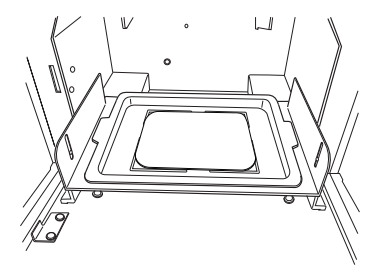

## 5 Operation

5.3 Place the sample on a tray

### **Step Action**

5 If capturing an image of a fluorescent sample, insert the orange filter.

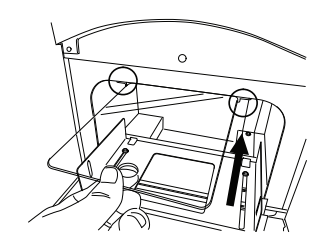

6 Close the door of ImageQuant LAS 500.

# <span id="page-58-0"></span>5.4 Capture an image

# **Introduction**

This section contains all the necessary information to capture an image using one of the following methods:

- Chemiluminescence (with or without colorimetric marker)
- Fluorescence
- Colorimetric

# **In this section**

This section contains the following sub-sections:

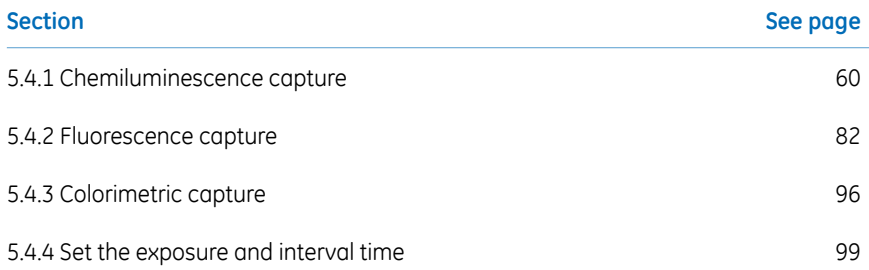

# <span id="page-59-0"></span>**5.4.1 Chemiluminescence capture**

# **Introduction**

The instrument captures the light that is emitted during the chemical reaction on the membrane. When a colorimetric marker is present in the sample, an additional color image can be captured using a white light source.

## **Chemiluminescence exposure options**

There are four exposure options for chemiluminescence capture. The table below suggests the options to use in different situations.

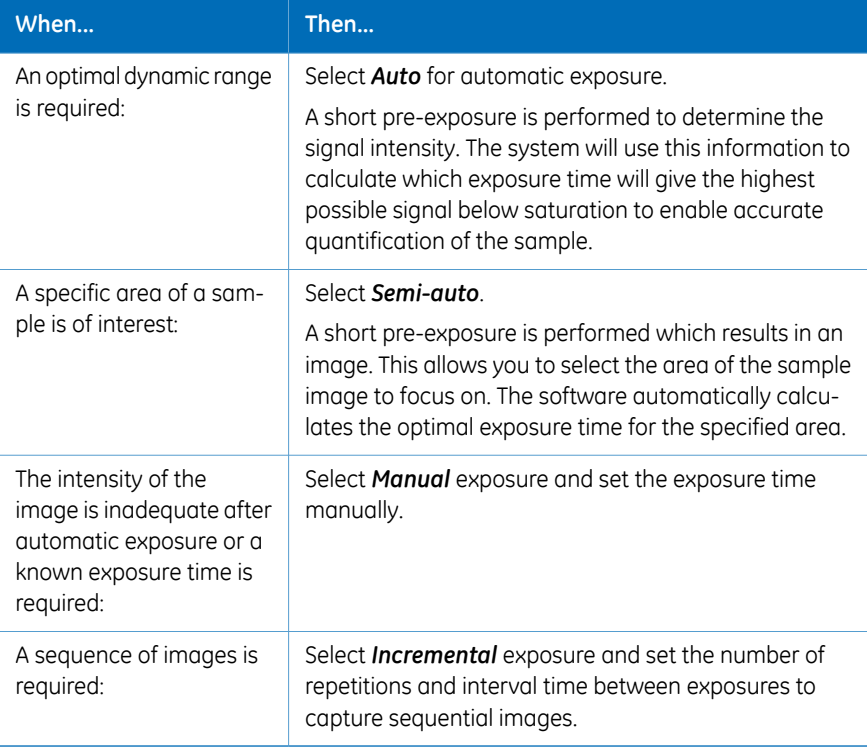

*Do not open the door during exposure as this will stop the exposure and the data Note: will not be saved.*

## **Chemiluminescence with automatic exposure time**

Follow the instructions below to perform chemiluminescence capture using automatic exposure time.

#### **Step Action**

1 In the *Capture* tab, select the *Auto* button (set as default).

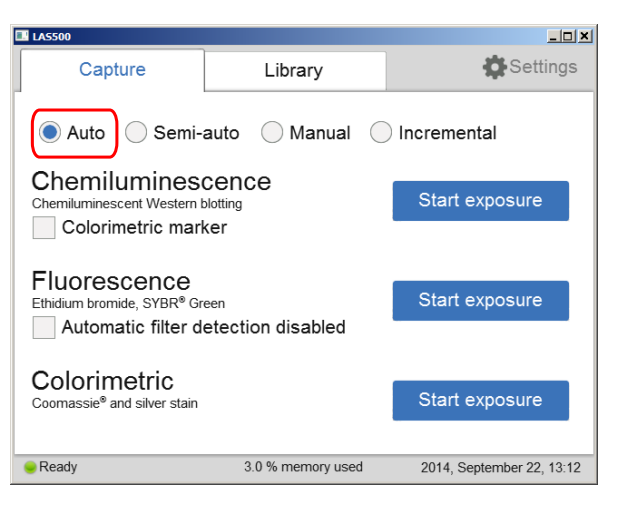

If your sample contains a colorimetric marker, then check the *Colorimetric marker* box. 2

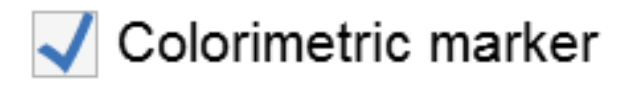

## 5 Operation

5.4 Capture an image

5.4.1 Chemiluminescence capture

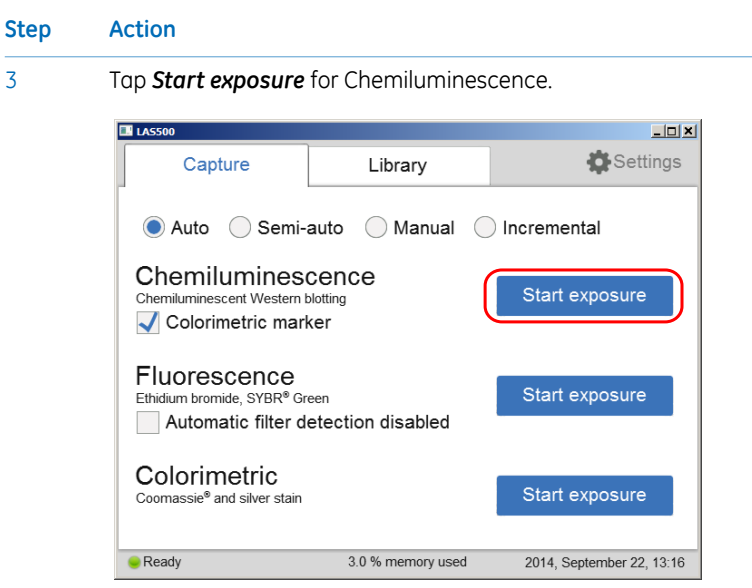

*Result:* Exposure starts after pre-exposure and a progress bar appears on the screen. This indicates the remaining time for the imaging process, the exposure selected and the actual exposure time.

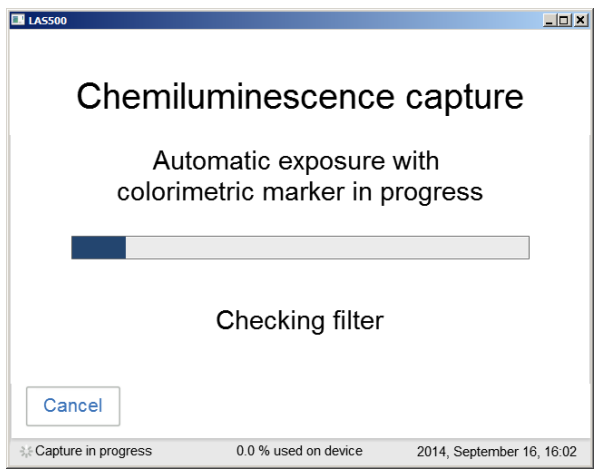

### *Note:*

*Selecting Cancel will cancel the exposure and the Capture view will appear.*

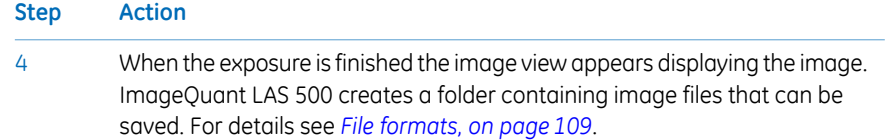

## 5 Operation

5.4 Capture an image

5.4.1 Chemiluminescence capture

## **Step Action**

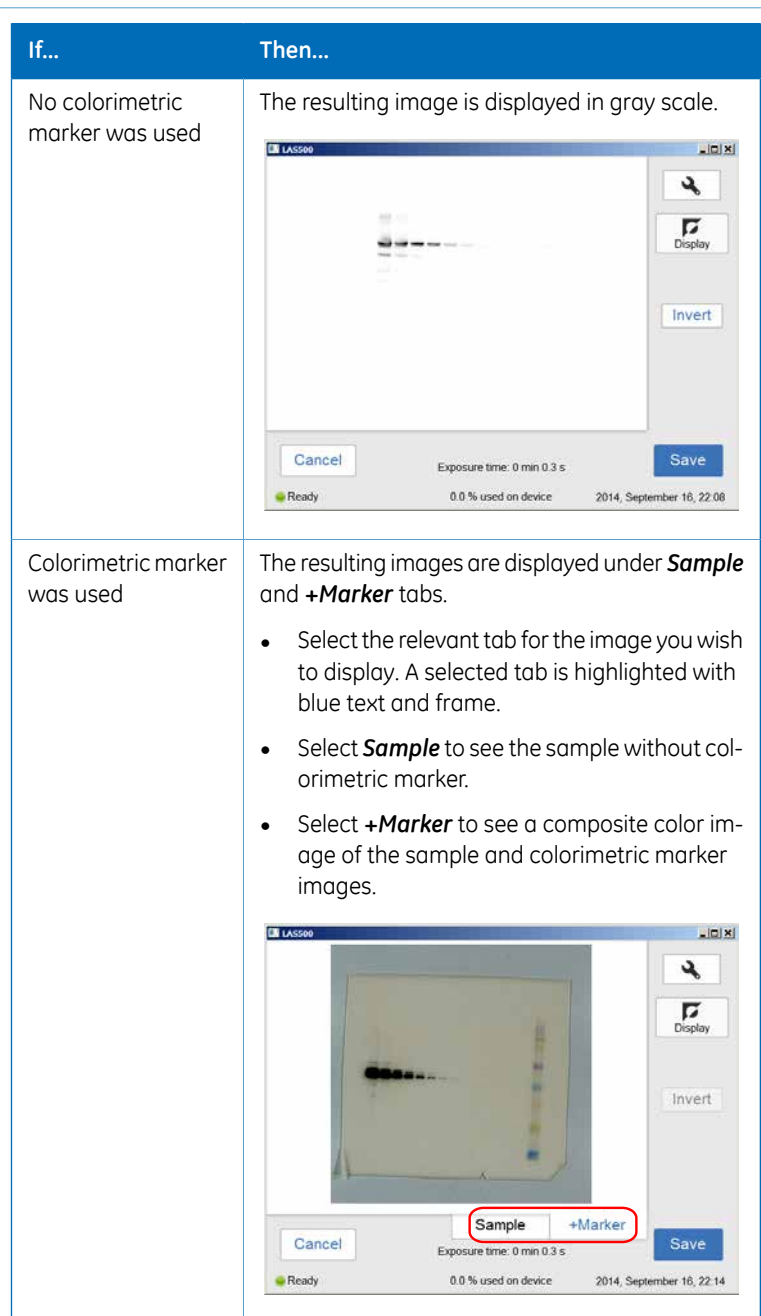

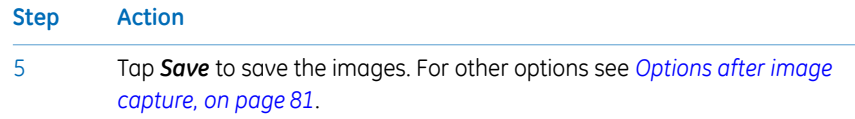

# **Chemiluminescence with semi-automatic exposure**

Follow the instructions below to perform chemiluminescence capture using semi-automatic exposure time.

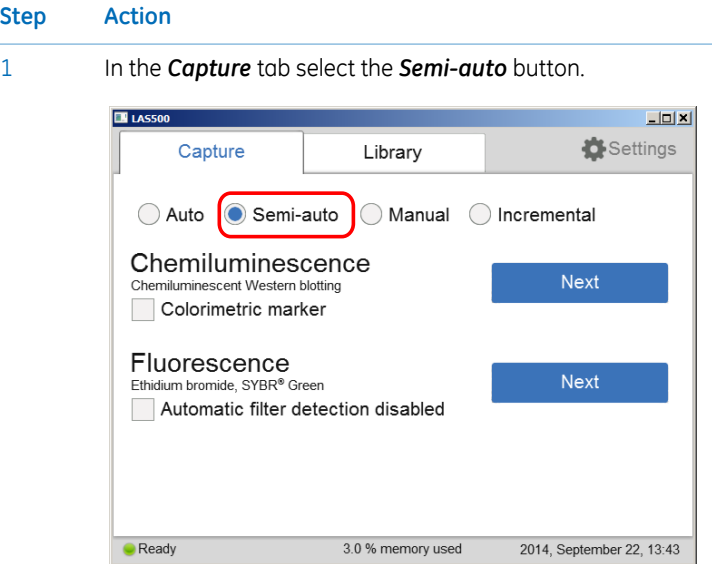

2

If your sample contains a colorimetric marker, then check the *Colorimetric marker* box.

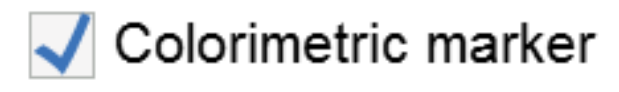

## 5 Operation

5.4 Capture an image

5.4.1 Chemiluminescence capture

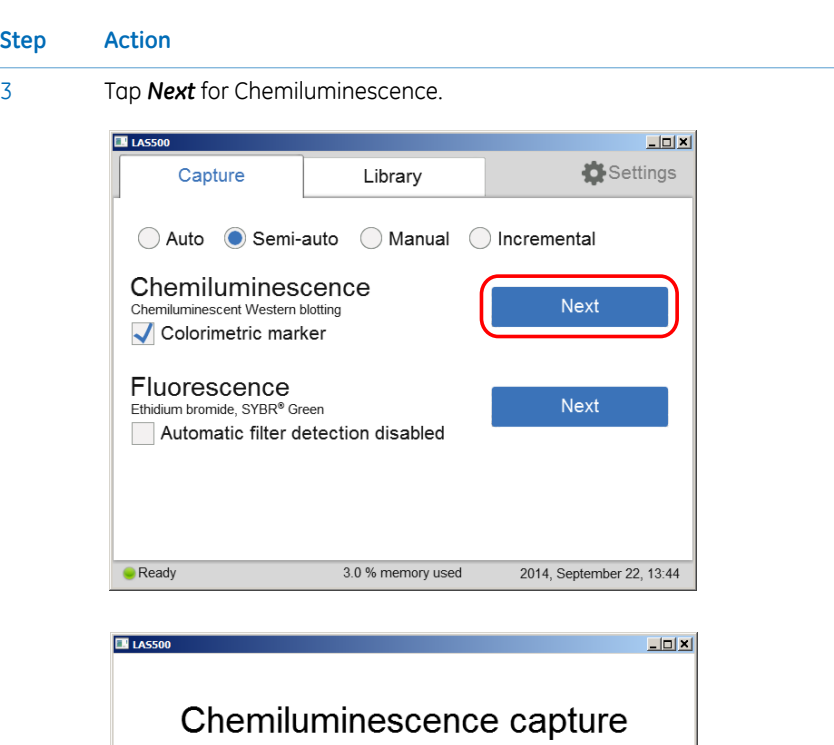

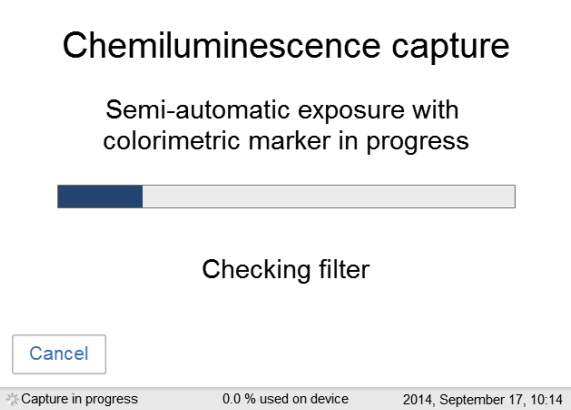

When the pre-exposure is finished a low resolution preview image is displayed.

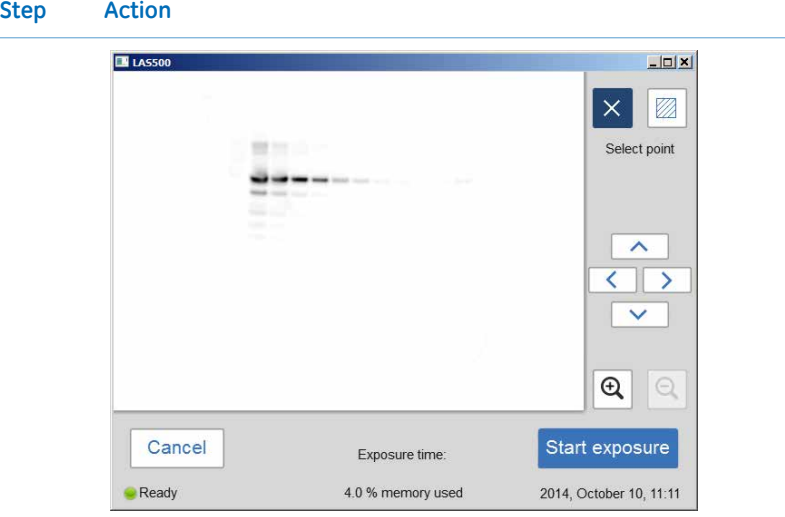

Use the zoom tools and arrows to get an optimal view of the area of interest.

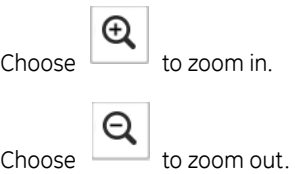

## *Note:*

*Selecting Cancel will cancel the exposure and the Capture view will appear.*

5 Operation 5.4 Capture an image 5.4.1 Chemiluminescence capture

4

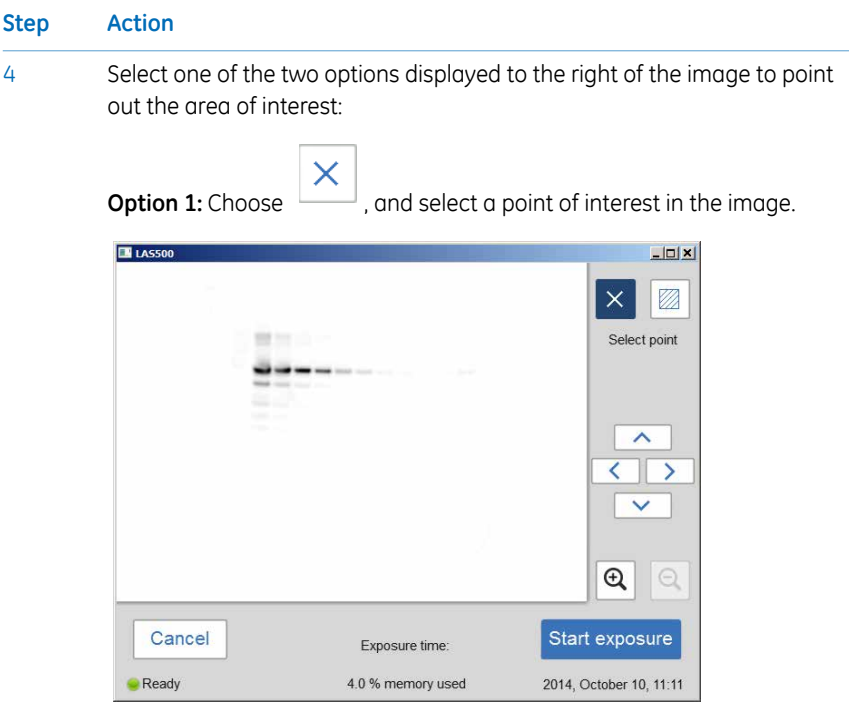

*Result*: The selected point is highlighted with an X.

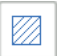

**Option 2:** Choose , and then select two diagonal corners of an area of interest in the image.

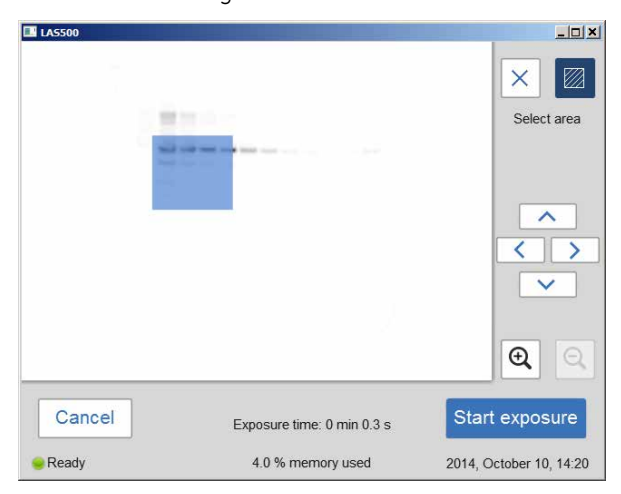

*Result:* The selected area is highlighted with a square.

#### **Step Action**

Use the right hand side arrow buttons to move the highlighted point or area.

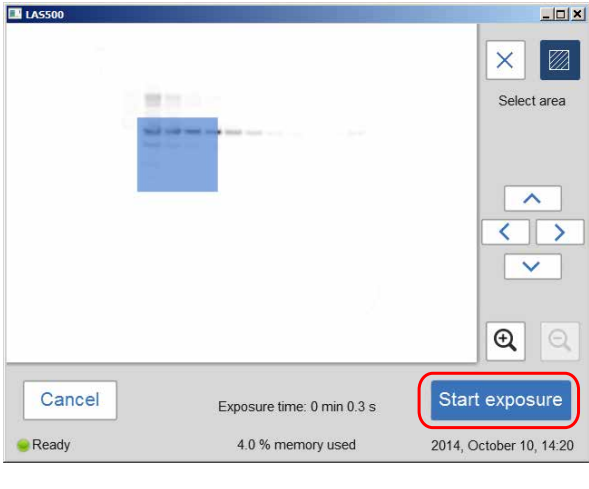

5 Tap *Start exposure* and wait for the exposure to finish.

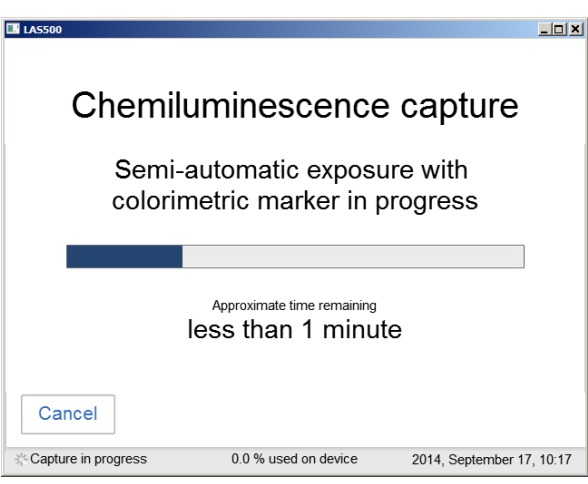

5 Operation 5.4 Capture an image 5.4.1 Chemiluminescence capture

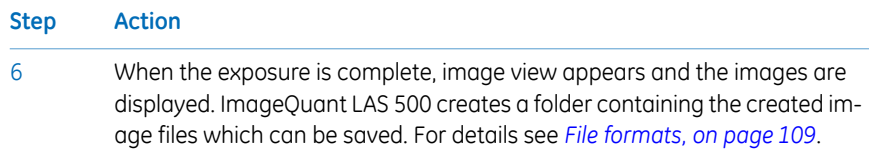

**Step Action If... Then...** No colorimetric  $\Box$  The resulting image is displayed in gray scale. marker was used **EX LASSON**  $|E|$  $\overline{\mathcal{A}}$ an's  $\overline{\mathbf{G}}$ Invert Cancel Save Exposure time: 0 min 0.3 s - Ready 0.0 % used on device 2014, September 16, 22.08 Colorimetric marker The resulting images are displayed under *Sample* and *+Marker* tabs. was used • Select the relevant tab for the image you wish to display. A selected tab is highlighted with blue text and frame. • Select *Sample* to see the sample without colorimetric marker. • Select *+Marker* to see a composite color image of the sample and colorimetric marker images. **EN LASSOO**  $|C| \times$  $\mathbf{z}$  $\overline{G}$ <br>Disola Invert +Marker Sample Cancel Save Exposure time: 0 min 0.3 s - Ready 0.0 % used on device 2014, September 16, 22:14

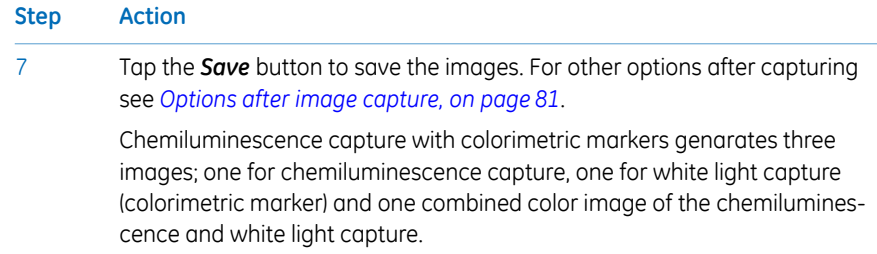

# **Chemiluminescence with manual exposure**

Follow the instructions below to perform chemiluminescence capture using manually set exposure time.

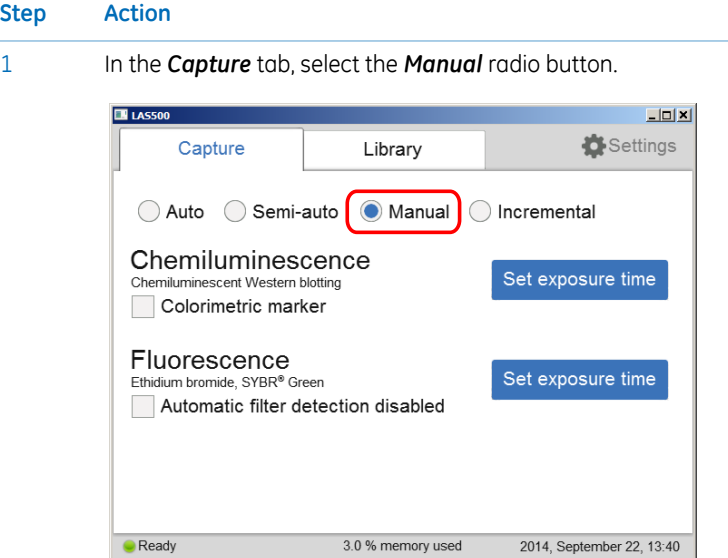

2

If your sample contains a colorimetric marker, then check the *Colorimetric marker* check box.

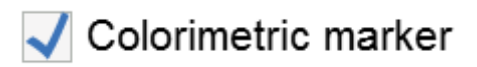
3 Tap *Set exposure time* for chemiluminescence.

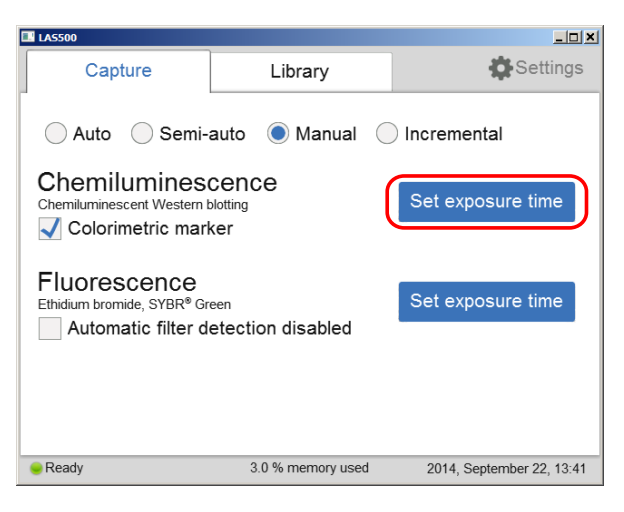

*Result:* The *Set exposure time* view opens.

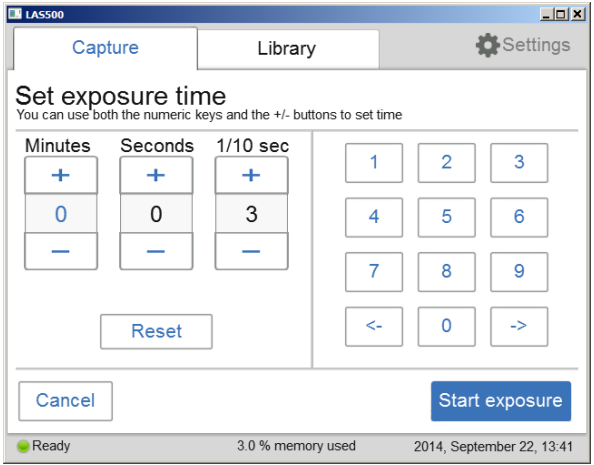

### *Note:*

*Selecting Cancel will cancel the exposure and the Capture view will appear.*

4 Enter a new time.

5 Operation

5.4 Capture an image

5.4.1 Chemiluminescence capture

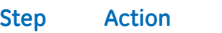

5 Tap *Start exposure* and wait for the exposure to finish.

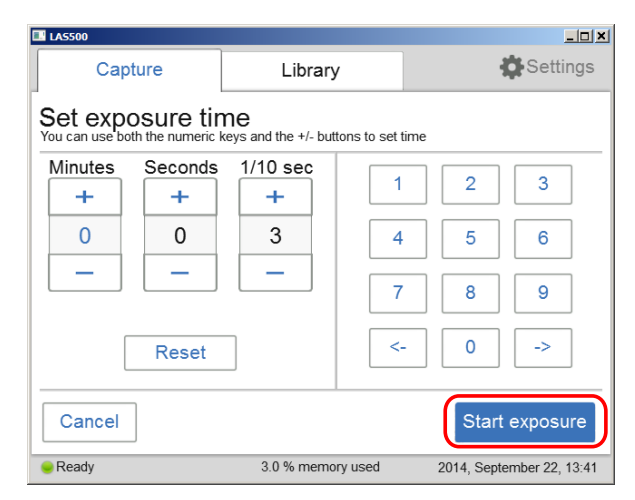

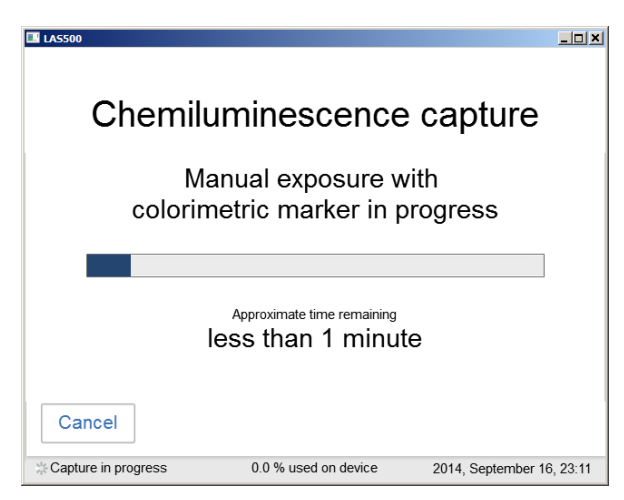

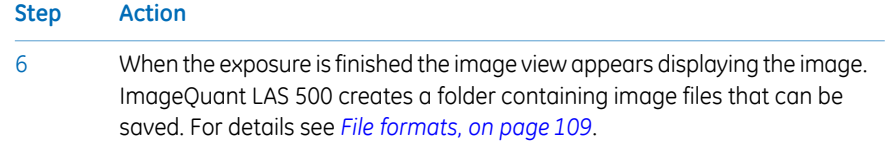

### 5 Operation

5.4 Capture an image

5.4.1 Chemiluminescence capture

### **Step Action**

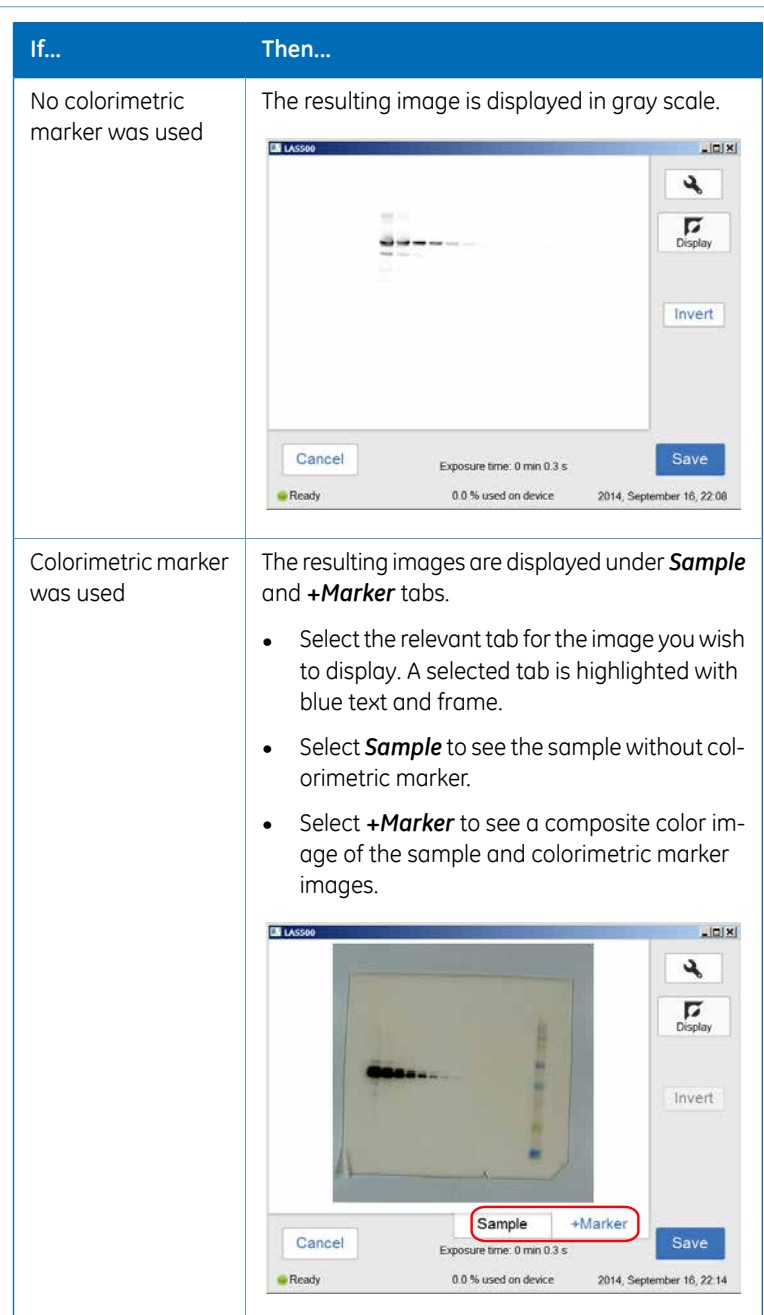

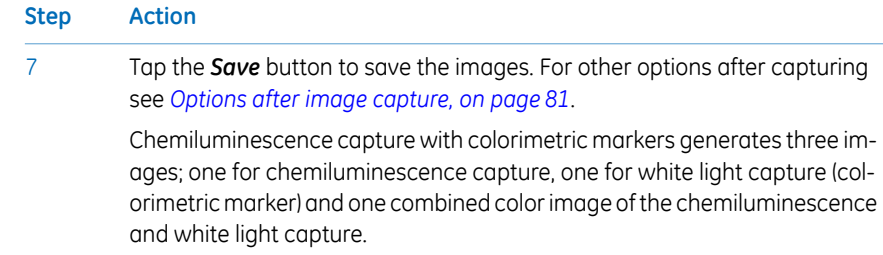

# **Chemiluminescence with incremental exposure**

Follow the instructions below to perform chemiluminescence capture using incremental exposure time.

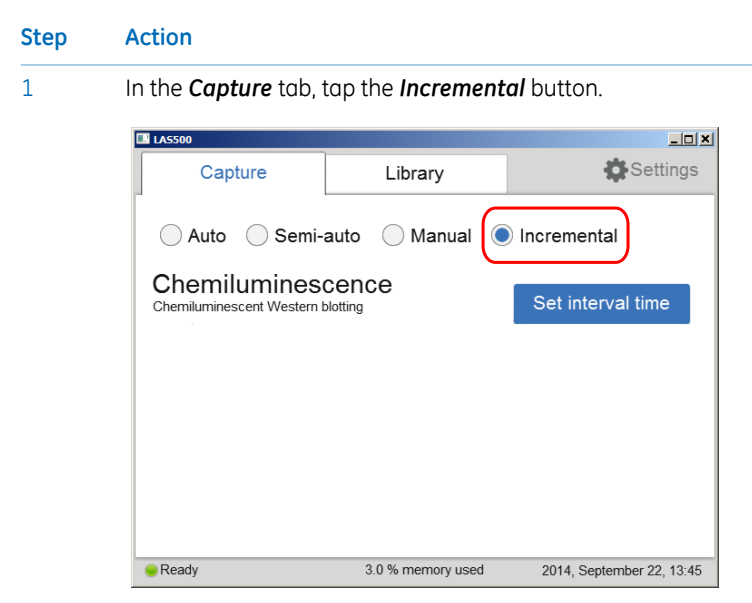

### 5 Operation

5.4 Capture an image

5.4.1 Chemiluminescence capture

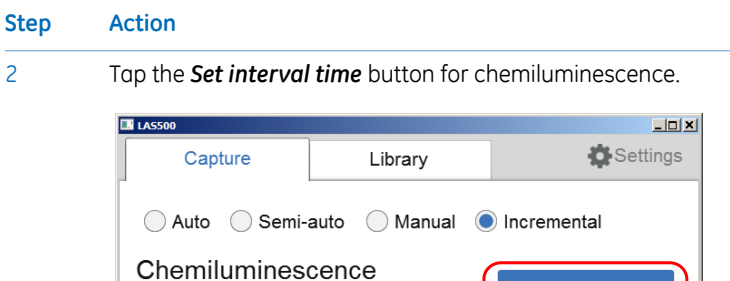

Set interval time

2014, September 22, 13:45

*Result*: The *Set interval time* view opens.

Chemiluminescent Western blotting

 $\bullet$  Ready

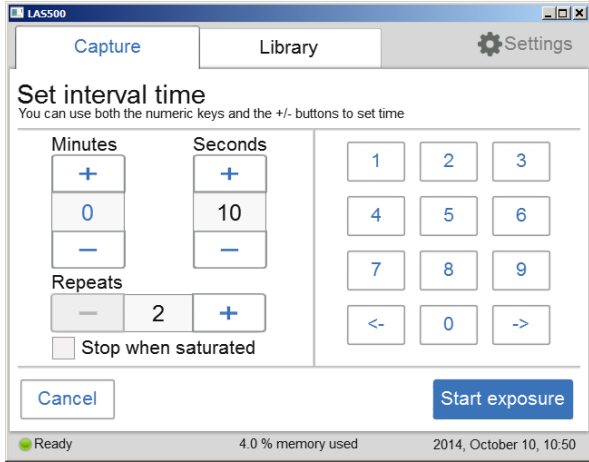

3.0 % memory used

Set the number of repetitive exposures in the *Repeat* field using the plus and minus buttons.

Repeats

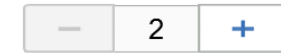

Check the *Stop when saturated* box if you wish the exposure to stop when the pixel intensity of the accumulated exposed images reaches saturation. 3

*Note:*

*The Stop when saturated function overrides the set repetitive exposures.*

- 4 Set *Interval time* by entering a value.
- Tap *Start exposure* and images are captured repeatedly for the set time period (or until saturated). 5

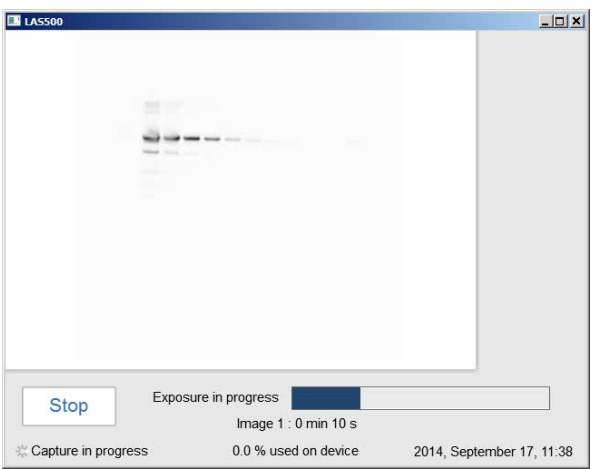

*Result:* The number of images matching the selected repetitions are displayed as they are exposed. A progress bar indicates the time remaining for imaging.

### 5 Operation 5.4 Capture an image 5.4.1 Chemiluminescence capture

6

### **Step Action**

When the exposure is complete, the image view displays the images. Navigate among the images by selecting the left or right arrows. Use the *Intensity* tool to check pixel intensity and the *Contrast*tool to change the contrast of the images. When more than one image is taken with the incremental exposure, the new contrast setting will be applied to all the images.

**E** LASS00  $L = \sqrt{2}$ ع **AND STATE** Intensity Selection Preview Maximum 65535 Average 6354 Minimum 1116 select Save Cancel  $\rightarrow$  $\overline{\phantom{0}}$ Image  $2:0$  min 20 s 3.0 % memory used 2014, September 22, 13:51 **Ready** 

ImageQuant LAS 500 creates a folder containing the created image files that can be saved. For details see *[File formats, on page 109](#page-108-0)*.

7

Use the *Select* button to select the images you wish to save. Then select the *Save* button.

#### *Note:*

*If more than one image is selected, then the Library view will open after saving the images.*

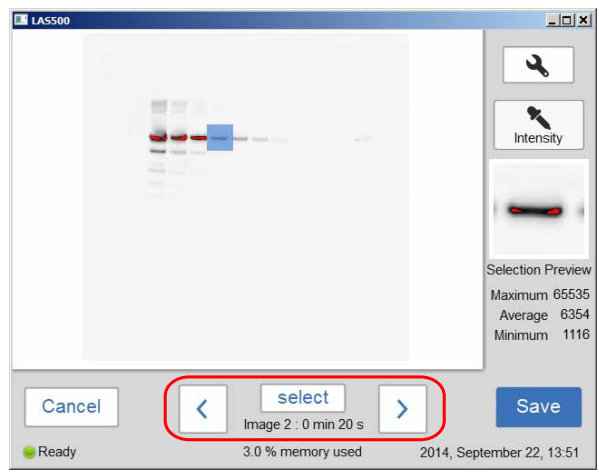

### **Options after image capture**

<span id="page-80-0"></span>Select one or more of the following actions after capturing:

- To save the image select *Save*. This allows images to be reopened later with the image tools. See Section *[Section 5.6 Save the image, on page 107](#page-106-0)* and *[Section 5.7 File](#page-109-0) [handling, on page 110](#page-109-0)* for further instructions.
- To modify the display settings or view details of the image, select the image tools to the right of the image. See *[Image tools, on page 103](#page-102-0)* for further instructions.
- To discard an image without saving select *Cancel* and confirm in the following dialog.

# **5.4.2 Fluorescence capture**

# **Introduction**

Fluorescence image capture is performed with Epi-illumination (UV and Blue).

### **Fluorescence exposure options**

There are three exposure options for fluorescence image capture. The table below suggests which option to use in different situations.

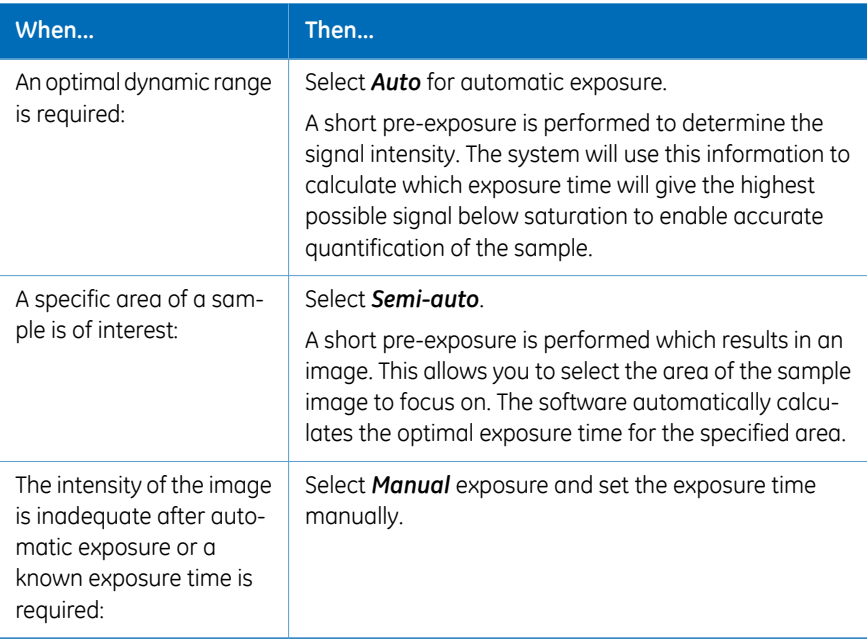

### **Fluorescence with automatic exposure**

Follow the instructions below to perform fluorescence capture using automatic exposure time.

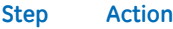

1 In the *Capture* tab, select the *Auto* radio button (set as default).

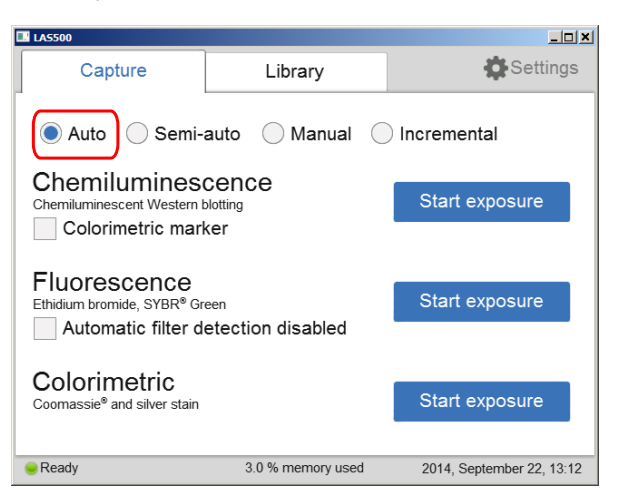

Check the *Automatic filter detection disabled box*, if the fluorescence sample is larger than the image area (10×15 cm) or if the automatic filter detection fails. 2

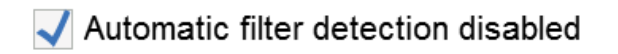

5 Operation 5.4 Capture an image 5.4.2 Fluorescence capture

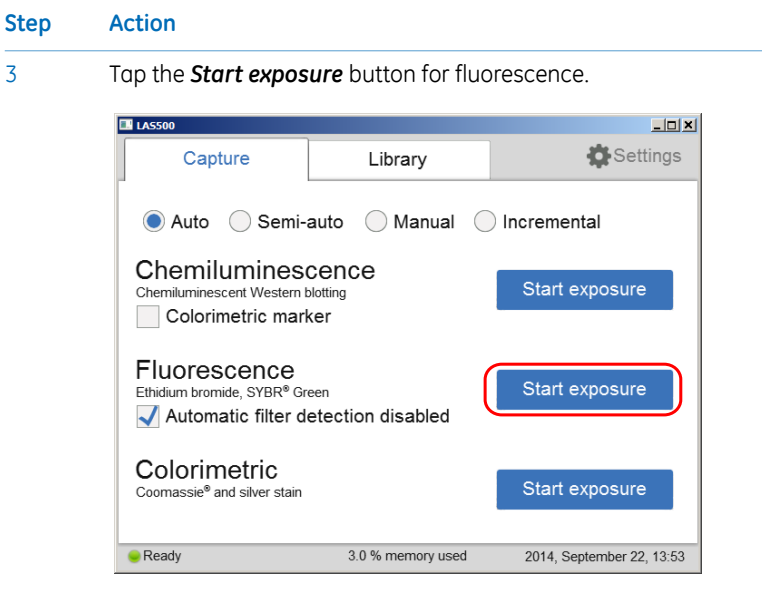

*Result:* The exposure will begin following a pre-exposure. A progress bar appears on the screen indicating the time remaining of the imaging process, the exposure selected and the actual exposure time.

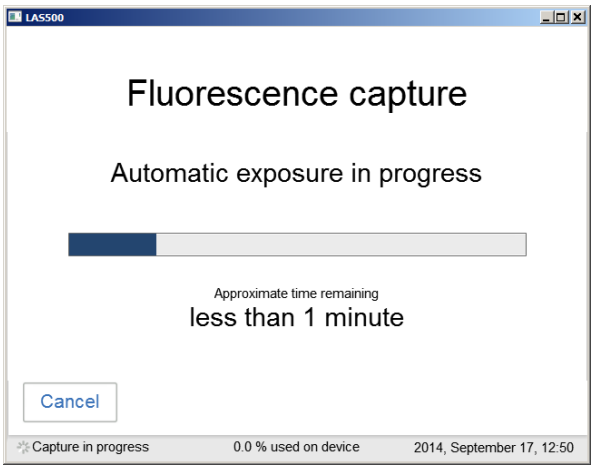

### *Note:*

*Selecting Cancel will cancel the exposure and the Capture view will appear.*

When the exposure is complete, image view appears and the image are displayed. ImageQuant LAS 500 creates a folder containing the image files that can be saved. For details see *[File formats, on page 109](#page-108-0)*. 4

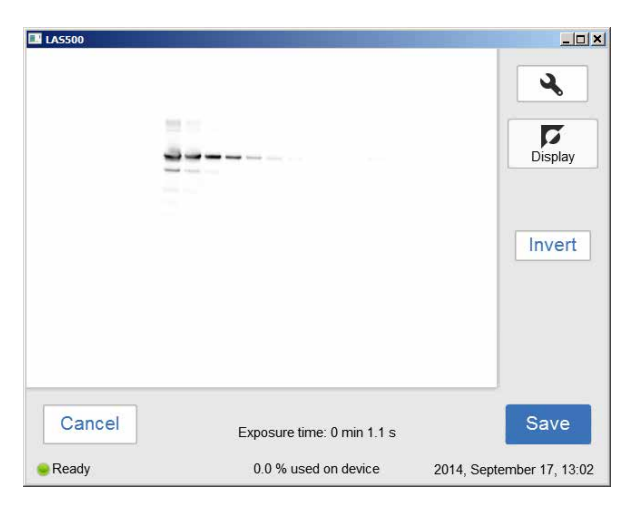

*Result:* The resulting image is displayed in gray scale.

Tap the *Save* button to save the images. For other options after capturing see *[Options after image capture, on page 95](#page-94-0)*. 5

### **Fluorescence with semi-automatic exposure**

Follow the instructions below to perform fluorescence capture using semi-automatic set exposure time.

#### **Step Action**

1 In the *Capture* tab, select the *Semi-auto*.

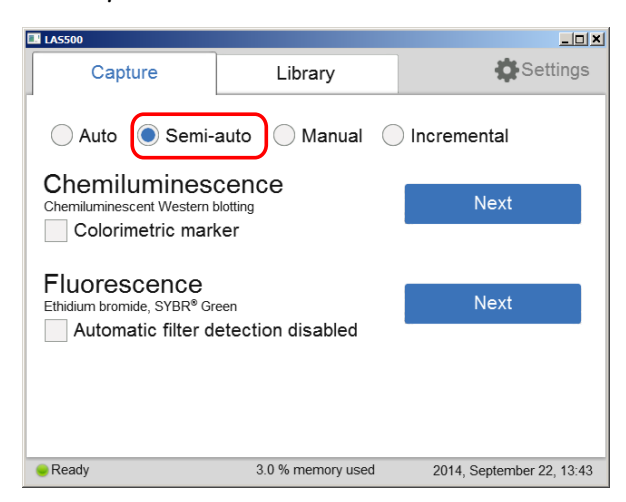

2

Check the *Automatic filter detection disabled* box, if the fluorescence sample is larger than the image area (10×15 cm) or if the automatic filter detection fails.

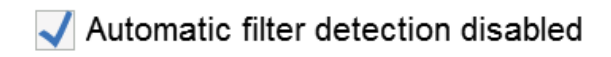

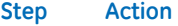

### 3 Tap the *Next* button for fluorescence.

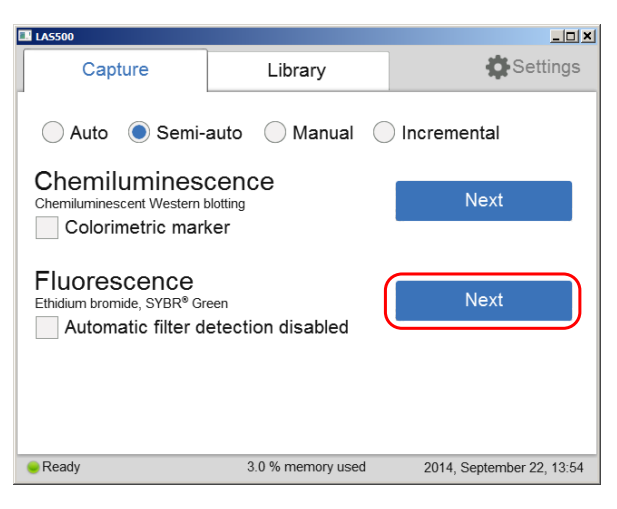

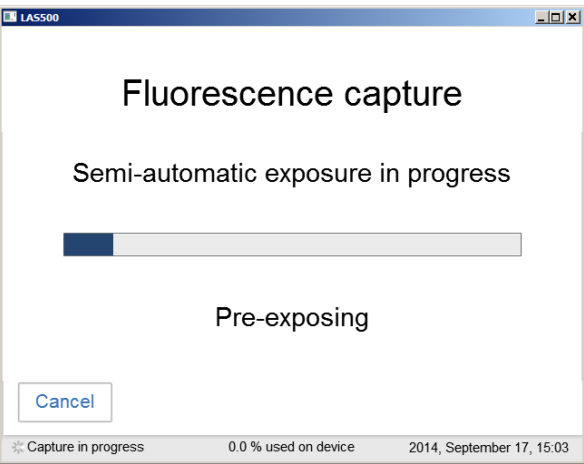

When the pre-exposure is finished, a low-resolution preview image is displayed.

5 Operation 5.4 Capture an image 5.4.2 Fluorescence capture

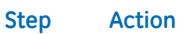

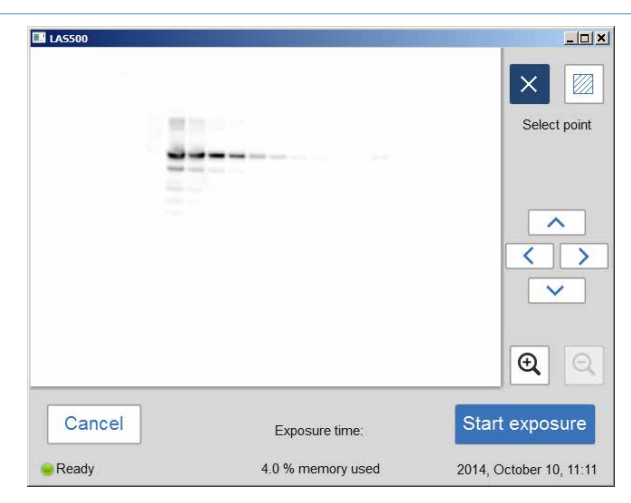

Use the zoom tools and arrows to get an optimal view of the area of interest.

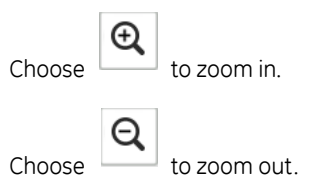

#### *Note:*

*Selecting Cancel will cancel the exposure and the Capture view will appear.*

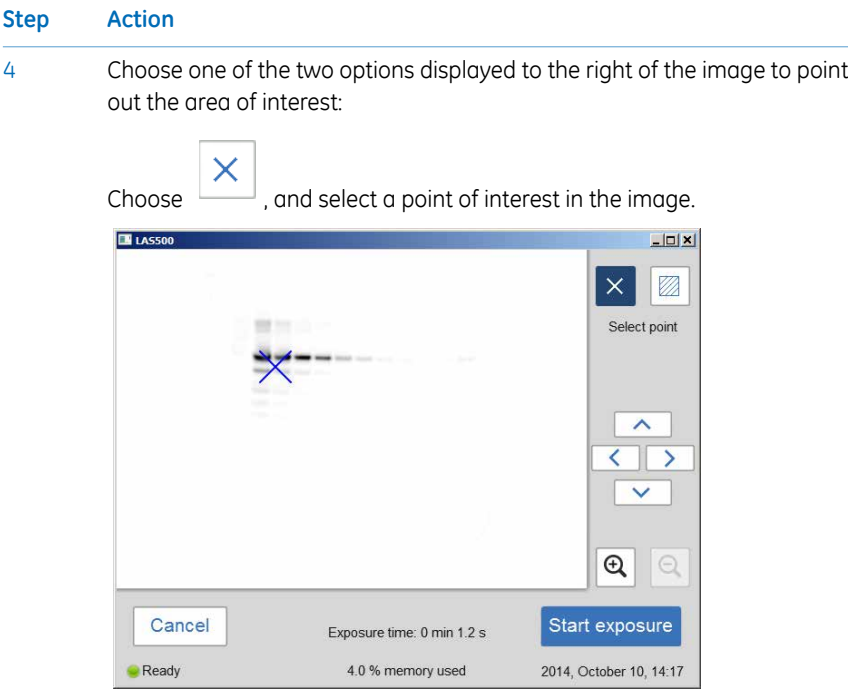

*Result:* The selected point is highlighted with an X.

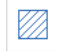

Choose  $\sim$ , and then select two diagonal corners of an area of interest in the image.

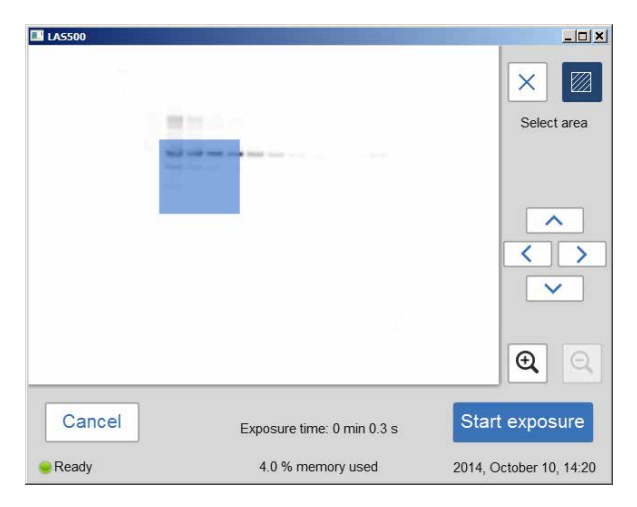

*Result:* The selected area is highlighted with a square.

### 5 Operation 5.4 Capture an image 5.4.2 Fluorescence capture

### **Step Action**

Use the right hand side arrow buttons to move the highlighted point or area.

5 Tap *Start exposure* and wait for the exposure to finish.

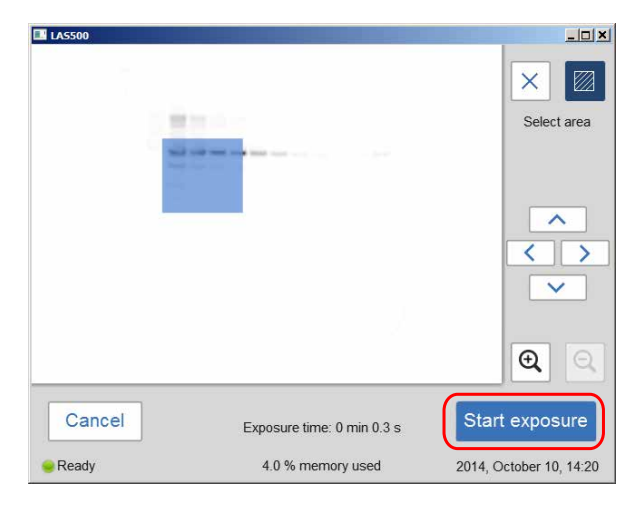

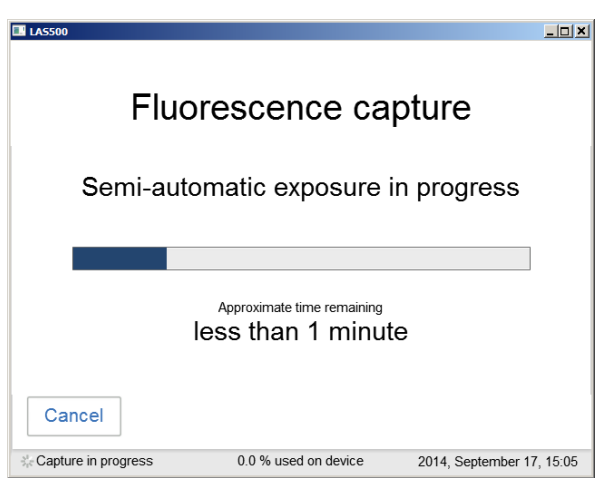

When the exposure is complete, image view appears and the image are displayed. ImageQuant LAS 500 creates a folder containing the image files that can be saved. For details see *[File formats, on page 109](#page-108-0)*. 6

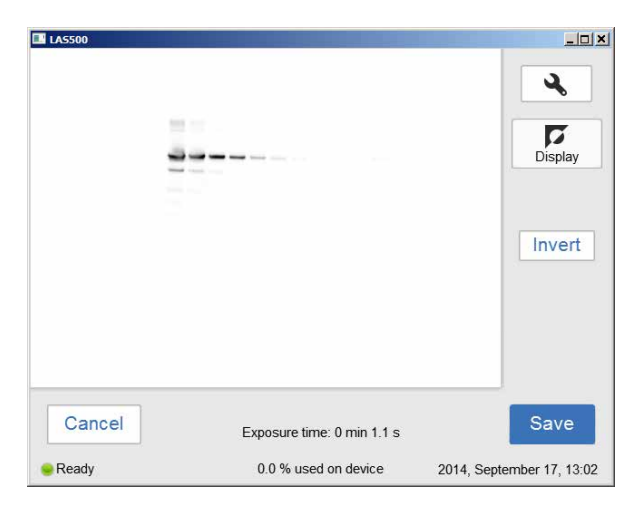

- 7
- Tap the *Save* button to save the images. For other options after capturing see *[Options after image capture, on page 95](#page-94-0)*.

### **Fluorescence with manual exposure**

Follow the instructions below to perform fluorescence capture using manually set exposure time.

#### **Step Action**

1 In the *Capture* tab, select the *Manual* radio button.

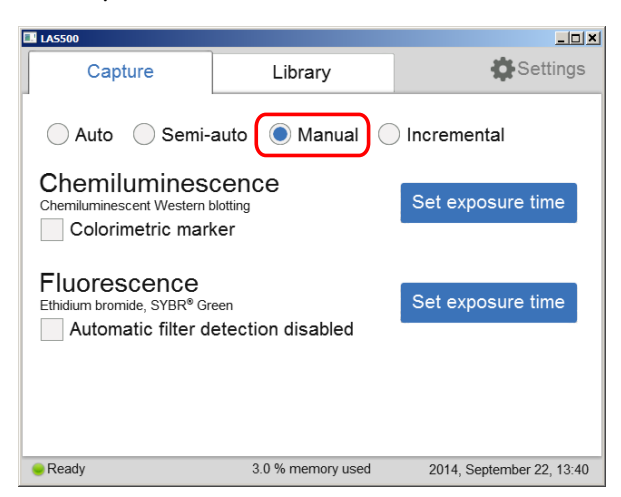

2

Check the *Automatic filter detection disabled* box, if the fluorescence sample is larger than the image area (10×15 cm) or if the automatic filter detection fails.

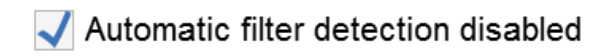

3 Tap the *Set exposure time* for fluorescence.

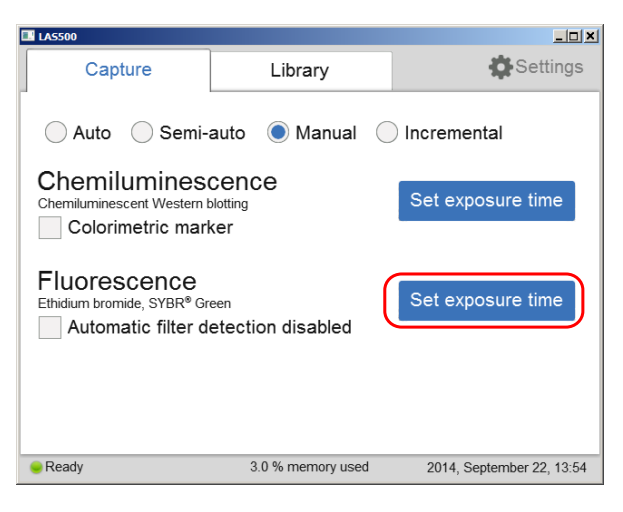

*Result:* The *Set exposure time* view opens.

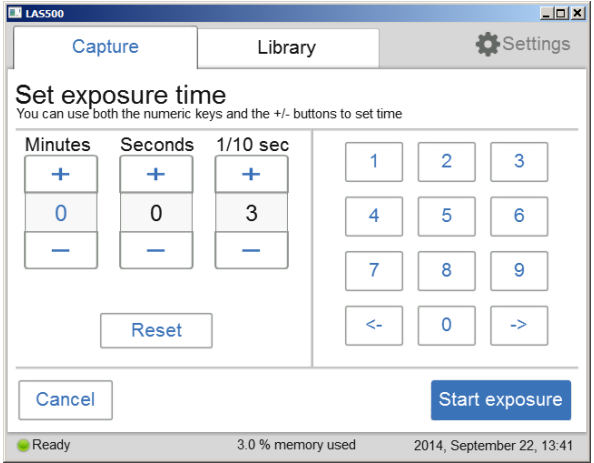

#### *Note:*

*Selecting Cancel will cancel the exposure and the Capture view will appear.*

4 Enter the new time.

5 Operation 5.4 Capture an image 5.4.2 Fluorescence capture

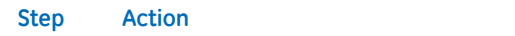

5 Tap *Start exposure* and wait for the exposure to finish.

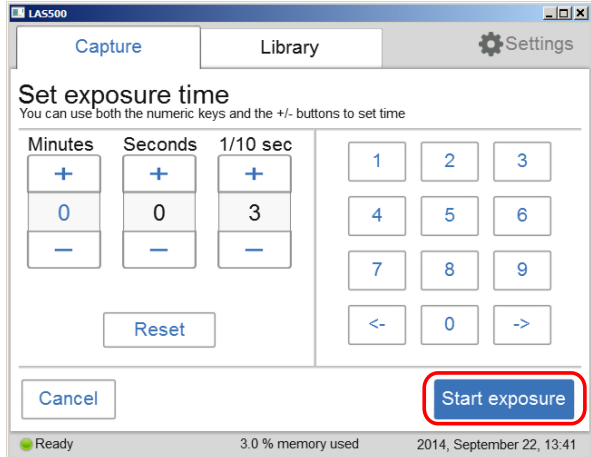

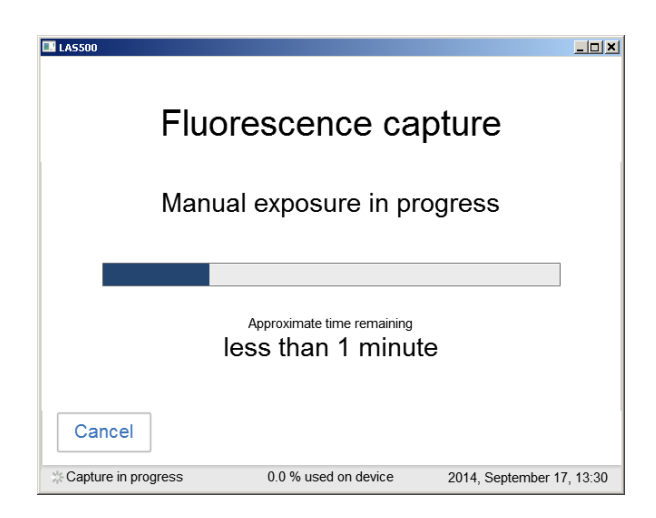

When the exposure is finished, the image view displays the image. ImageQuant LAS 500 creates a folder containing image files that can be saved. For details see *[File formats, on page 109](#page-108-0)*. 6

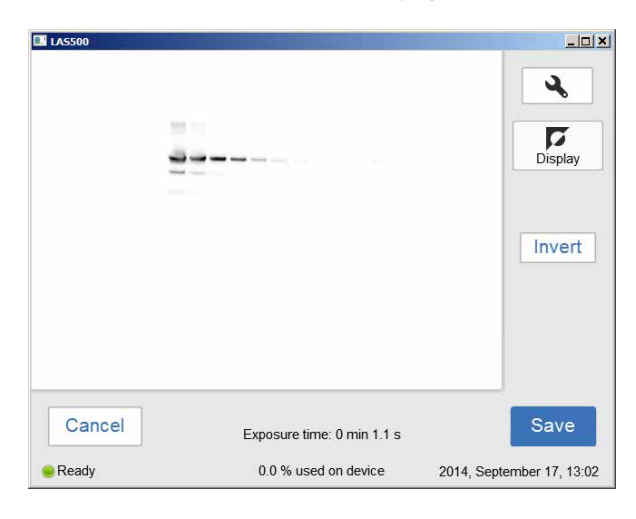

<span id="page-94-0"></span>Tap the *Save* button to save the images. For other options after capturing see *[Options after image capture, on page 95](#page-94-0)*. 7

### **Options after image capture**

Select one or more of the following actions after capturing:

- To save the image select *Save*. This will allow images to be reopened later with the image tools. See *[Section 5.6 Save the image, on page 107](#page-106-0)* and *[Section 5.7 File handling,](#page-109-0) [on page 110](#page-109-0)* for further instructions.
- To modify the display settings or view details of the image, select the image tools to the right of the image. See *[Image tools, on page 103](#page-102-0)* for further instructions.
- To discard the image without saving select *Cancel* and confirm the following dialog.

# **5.4.3 Colorimetric capture**

# **Introduction**

The colorimetric capture uses an epi-white illumination light source located at the top of the ImageQuant LAS 500 interior.

The images are by default created with automatic exposure time.

### **Automatic colorimetric captue**

Follow the instructions below to perform colorimetric capture using automatic exposure time.

#### **Step Action**

- 
- 1 In the *Capture* tab, select the *Auto* button (set as default).

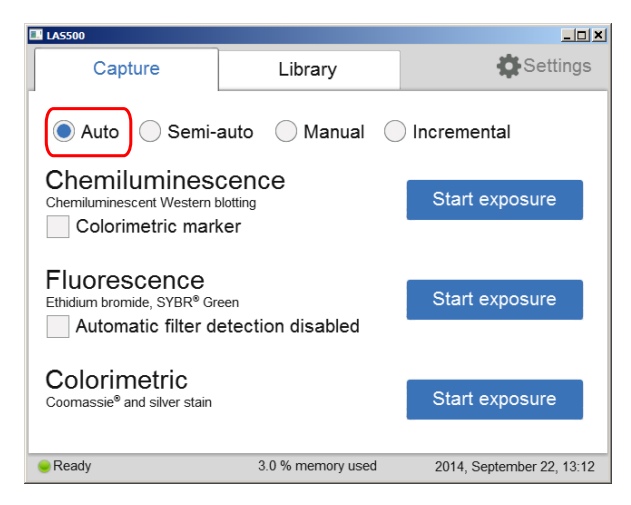

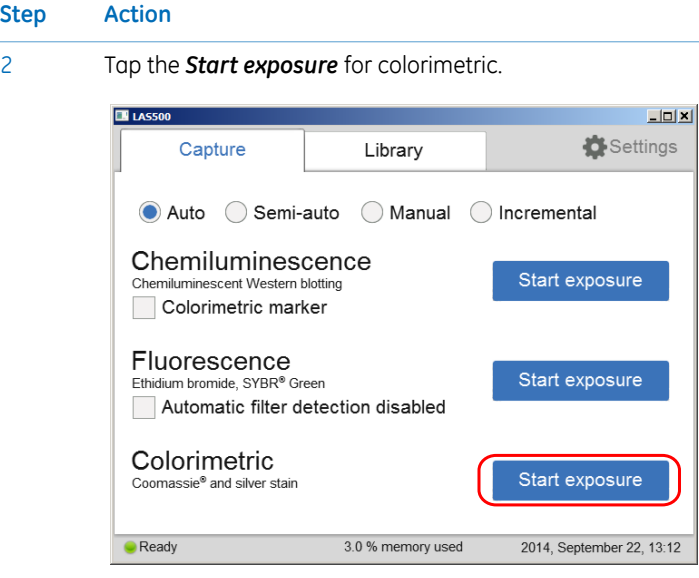

*Result:* The exposure will begin following a pre-exposure. A progress bar appears on the screen indicating the time remaining of the imaging process, the exposure selected and the actual exposure time.

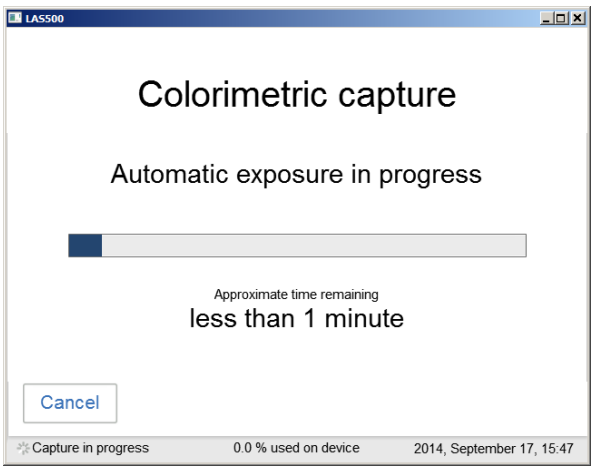

### *Note:*

*Selecting Cancel will cancel the exposure and the Capture view will appear.*

**Step** 

5 Operation 5.4 Capture an image 5.4.3 Colorimetric capture

#### **Step Action**

3

When the exposure is complete, image view appears and the image are displayed. ImageQuant LAS 500 creates a folder containing the image files that can be saved. For details see *[File formats, on page 109](#page-108-0)*.

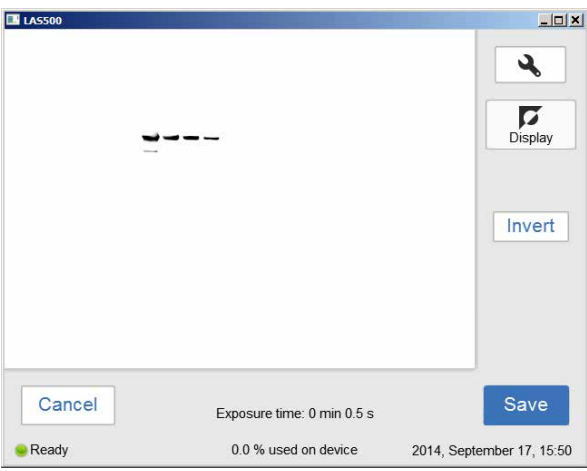

*Result:* The resulting image is displayed in gray scale.

<span id="page-97-0"></span>Tap the *Save* button to save the images. For other options after capturing see *[Options after image capture, on page 98](#page-97-0)*. 4

### **Options after image capture**

Select one or more of the following actions after capturing:

- To save the image select *Save*. This will allow images to be reopened later with the image tools. See *[Section 5.6 Save the image, on page 107](#page-106-0)* and *[Section 5.7 File handling,](#page-109-0) [on page 110](#page-109-0)* for further instructions.
- To modify the display settings or view details of the image, select the image tools to the right of the image. See *[Image tools, on page 103](#page-102-0)* for further instructions.
- To discard the image without saving select *Cancel* and confirm the following dialog.

# **5.4.4 Set the exposure and interval time**

The following information describes the components and function of the *Set exposure time* and *Set interval time* windows.

### **Set exposure time**

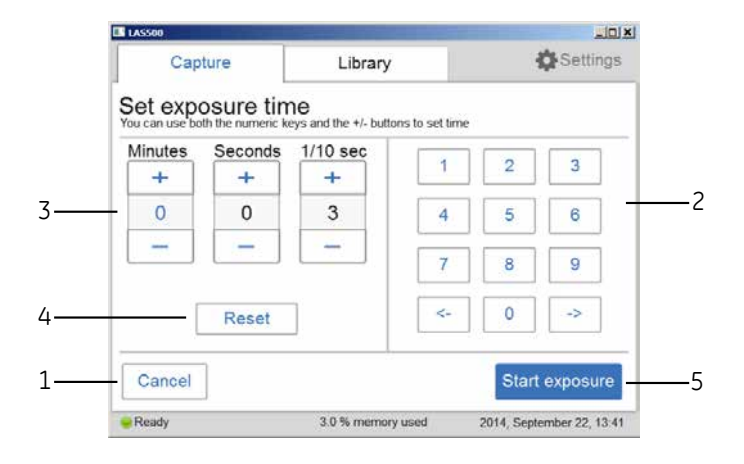

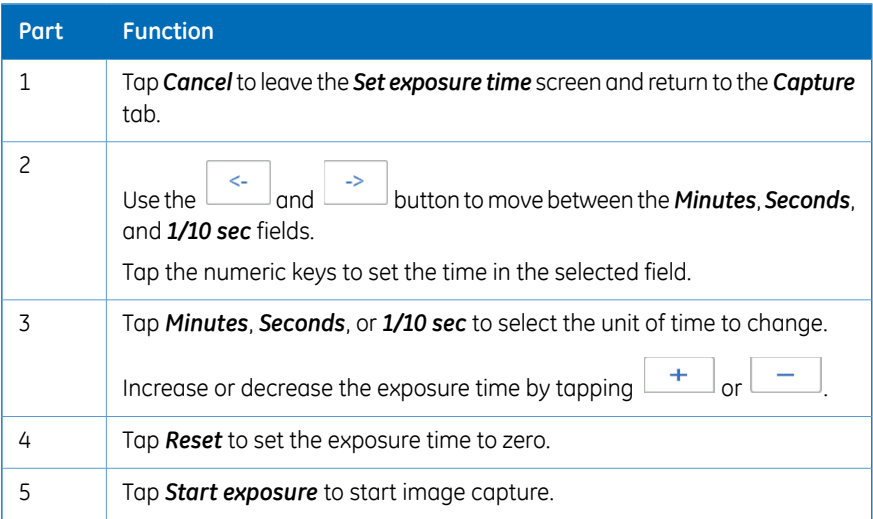

5 Operation 5.4 Capture an image 5.4.4 Set the exposure and interval time

# **Set interval time**

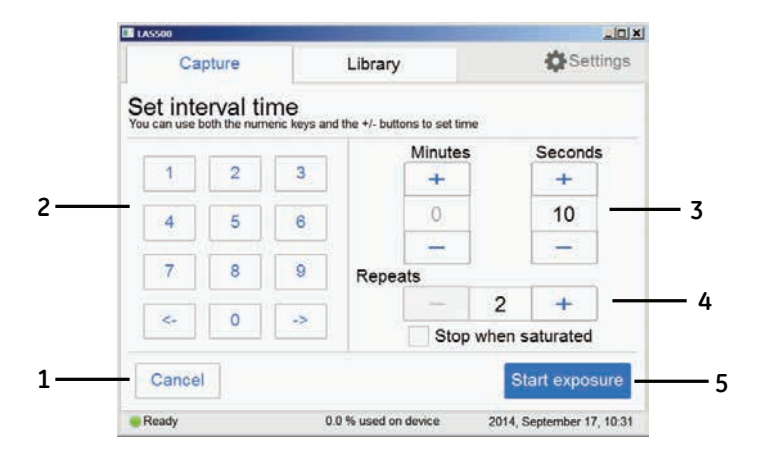

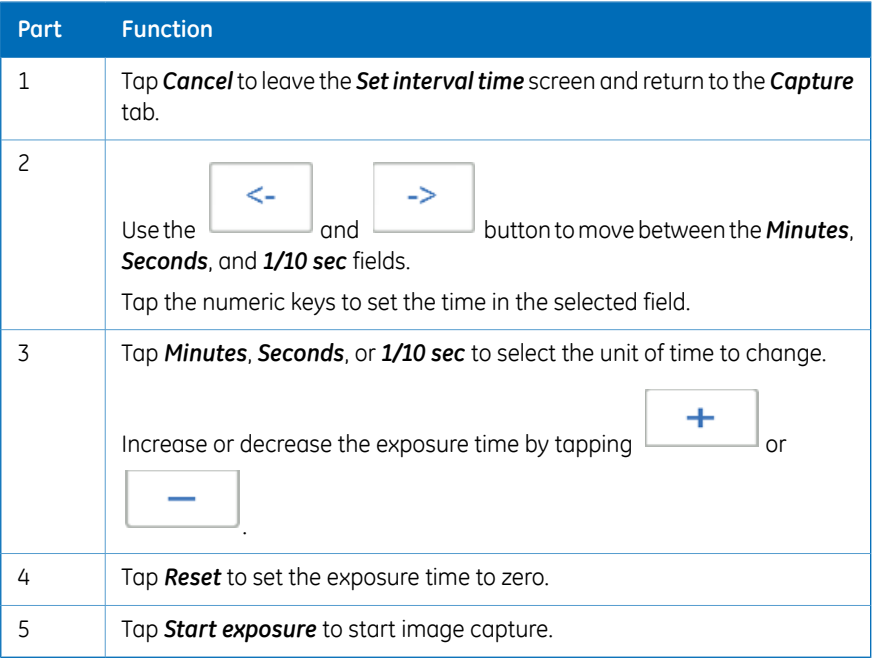

# 5.5 View the images

When the image capture is complete, the images are displayed on the screen. The content shown varies with the capture methods and exposure options.

The following illustration and table describe the image result view.

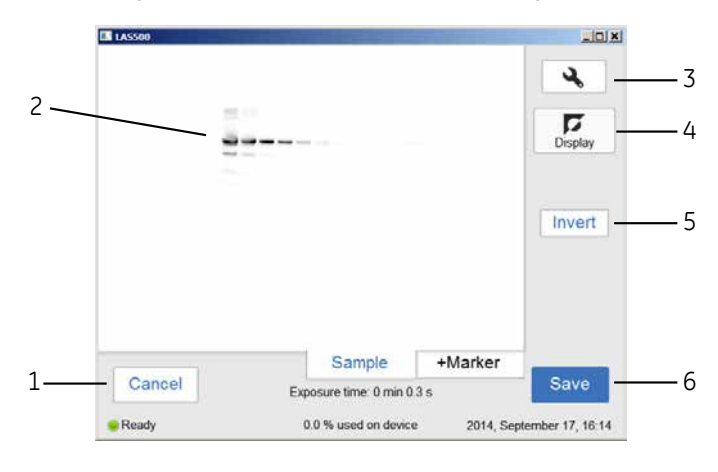

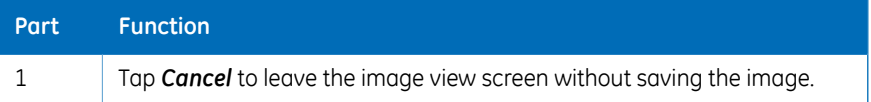

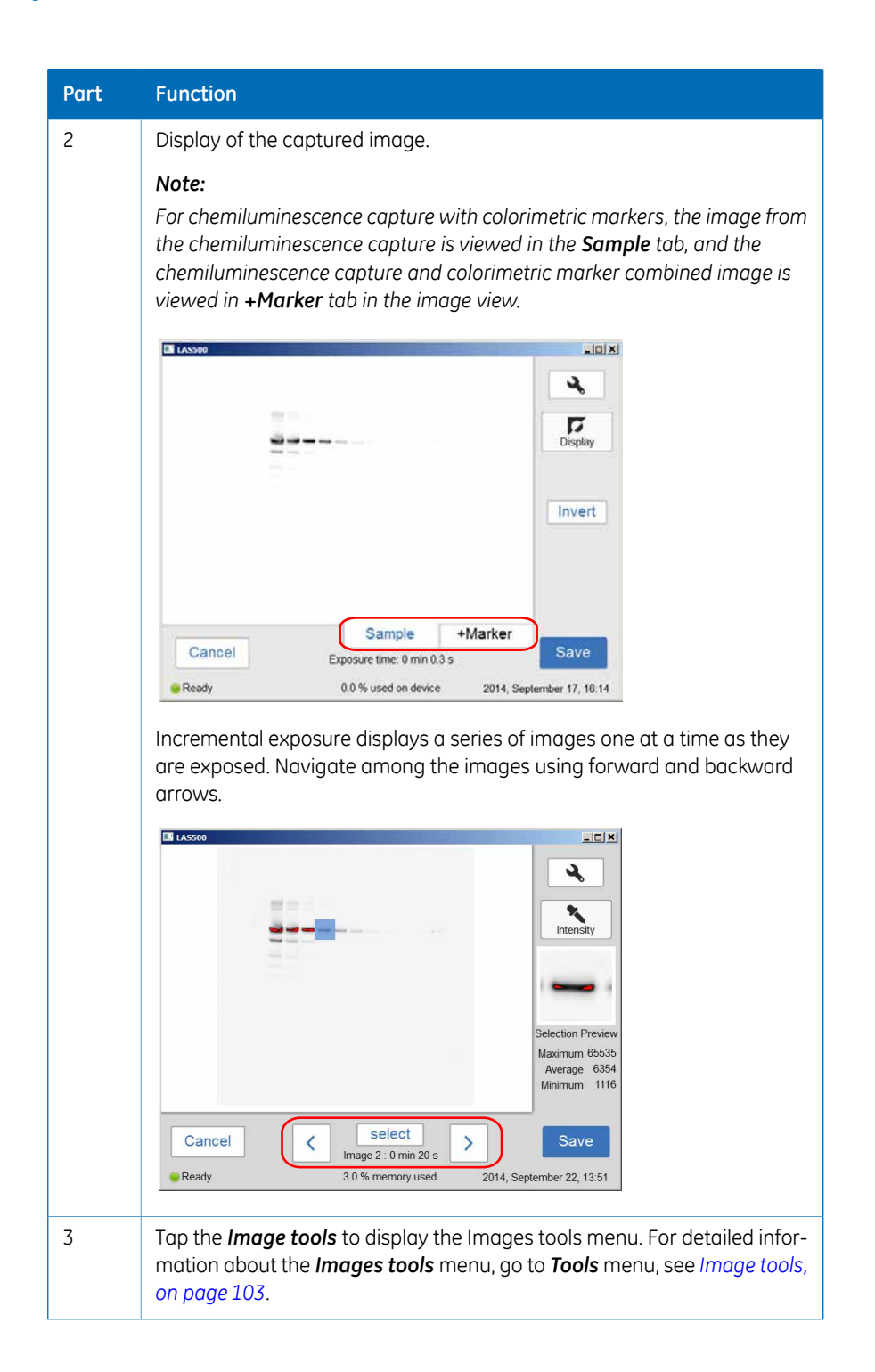

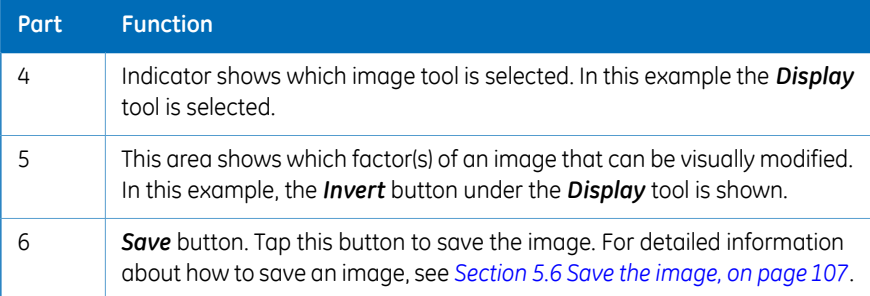

### **Image tools**

<span id="page-102-0"></span>An image can be visually modified and examined with the *Image tools* found on right of the screen. The tools can be used immediately after image capture and on previously saved images. One or several of the tools can be used to modify or to examine the images.

*Note: The original image data remains unaltered.*

The tools can be accessed by tapping on the tool button,

The following image and table shows and describes the components of the tools menu.

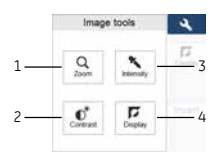

Only *Contrast* and *Intensity* tools are available when taking images of samples inIncremental mode.

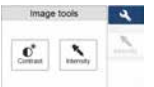

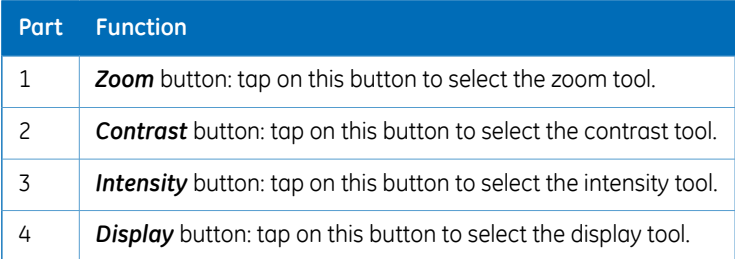

The following table describes each tool in the image tools menu in detail.

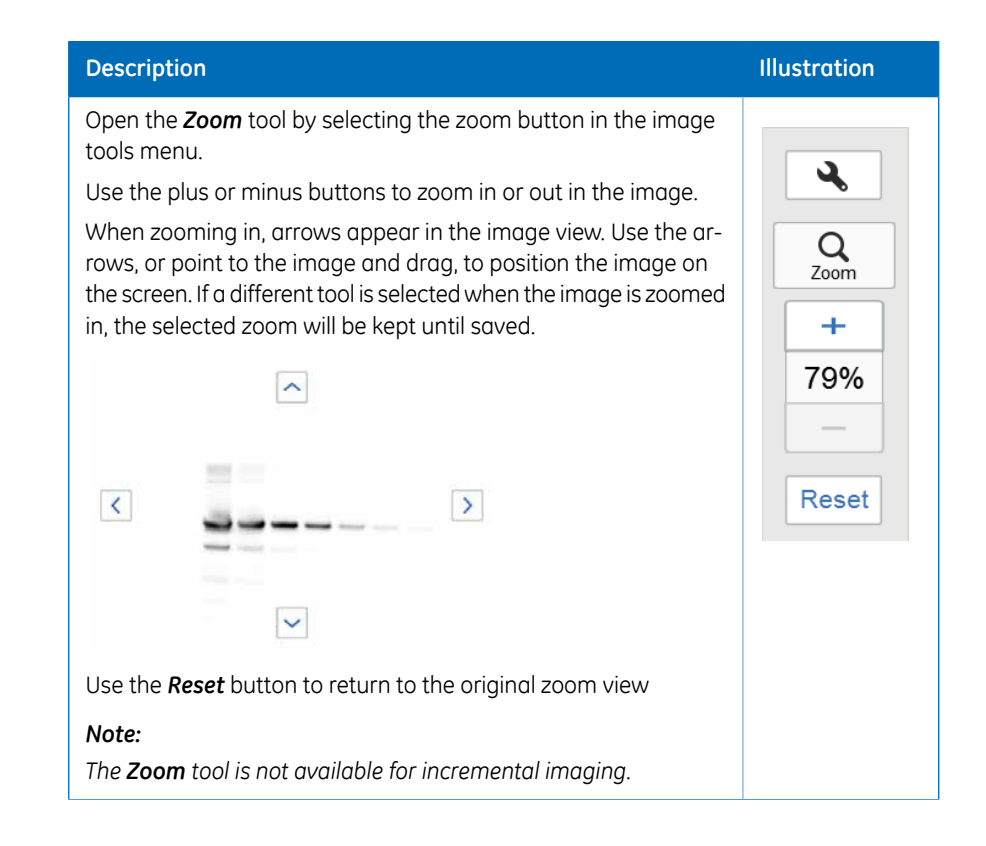

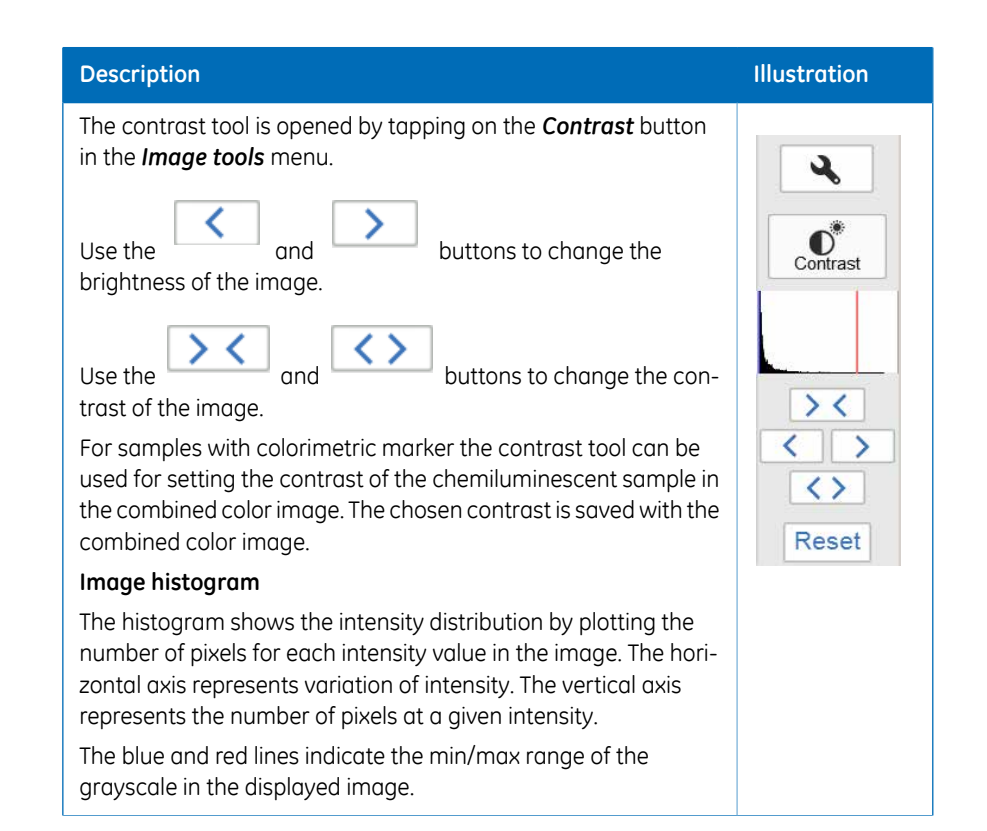

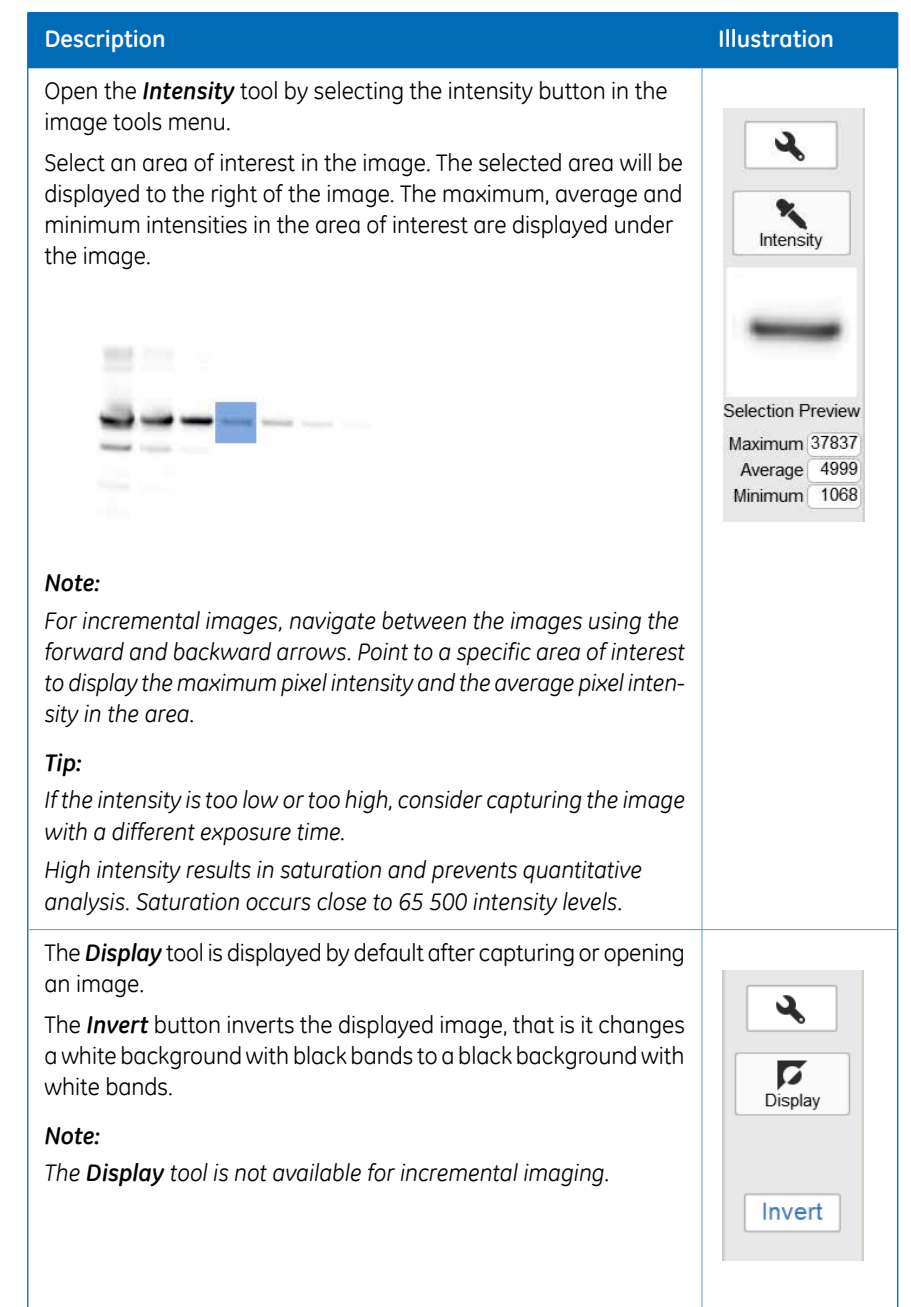

# <span id="page-106-0"></span>5.6 Save the image

# **Save window**

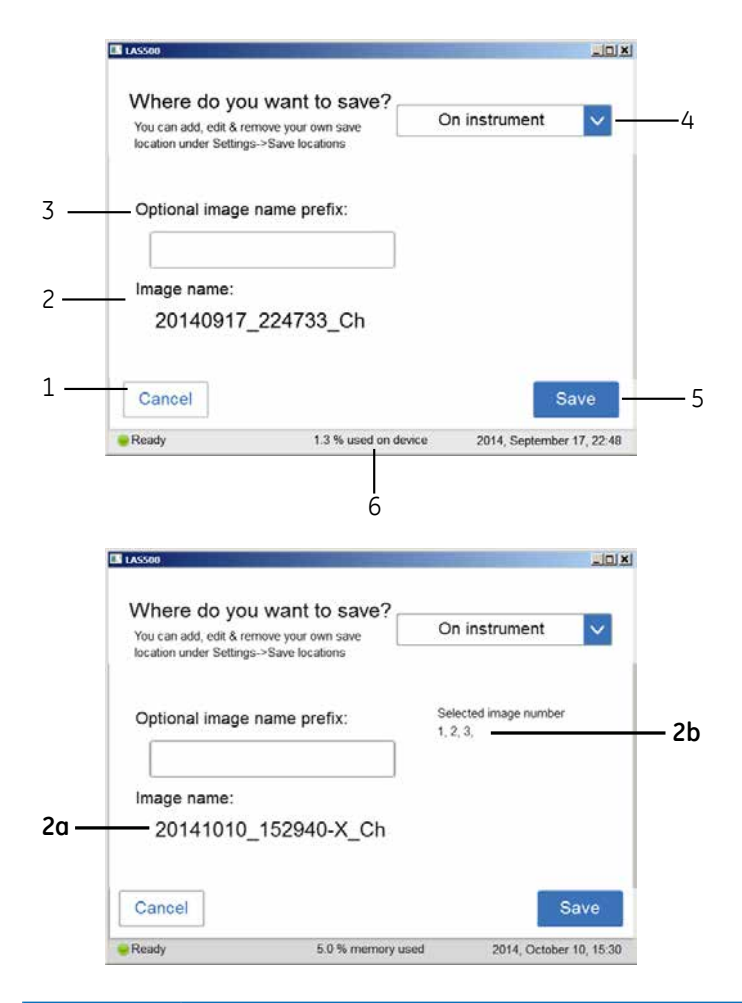

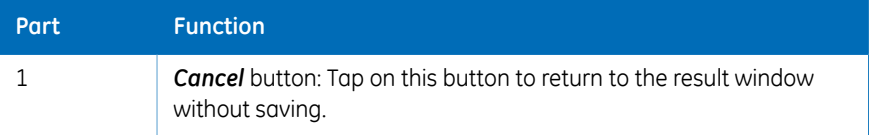

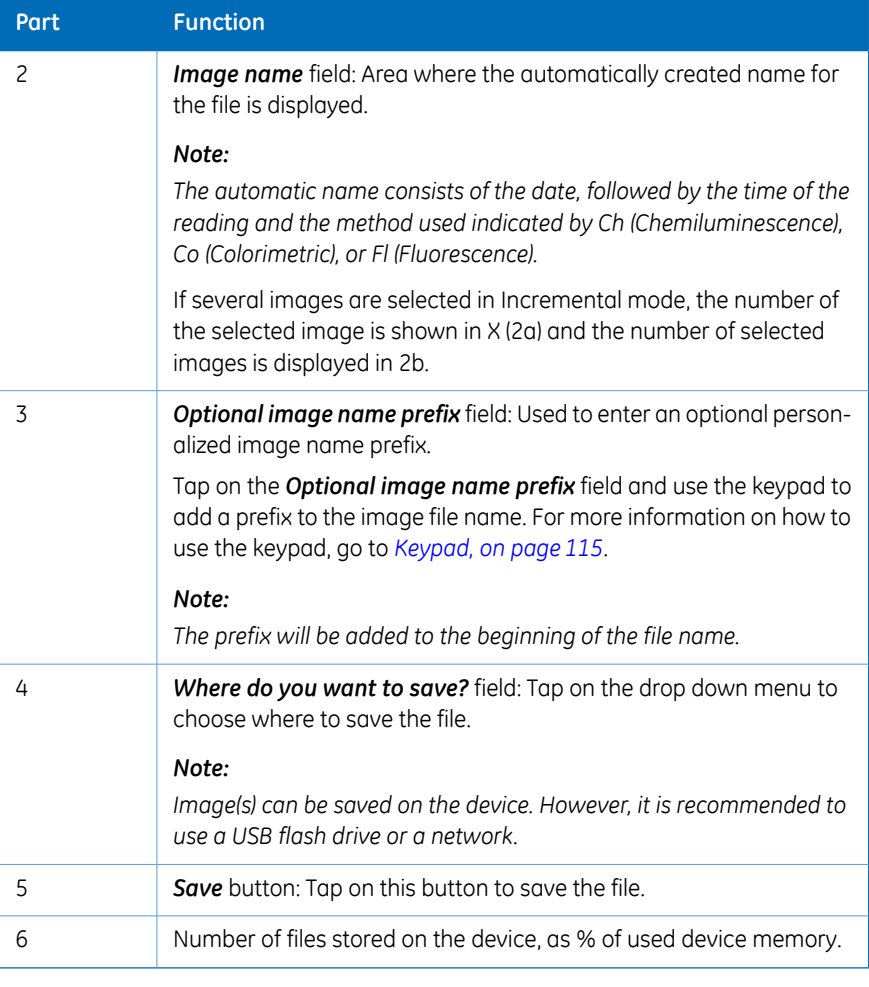

*It is also possible to add a network save location, for more information on how to Note: add a save location, go to Add a new [save location](#page-120-0), on page 121.*

# **Memory handling**

The ImageQuant LAS 500 is equipped with a flash drive that allows for storage of a finite number of images on the instrument. It is recommended that you regularly remove images from the instrument to maintain available storage space. If the instrument flash drive runs full, the oldest images will be removed automatically when a new image is captured.
### **File formats**

The image files are stored in the formats described in the table below.

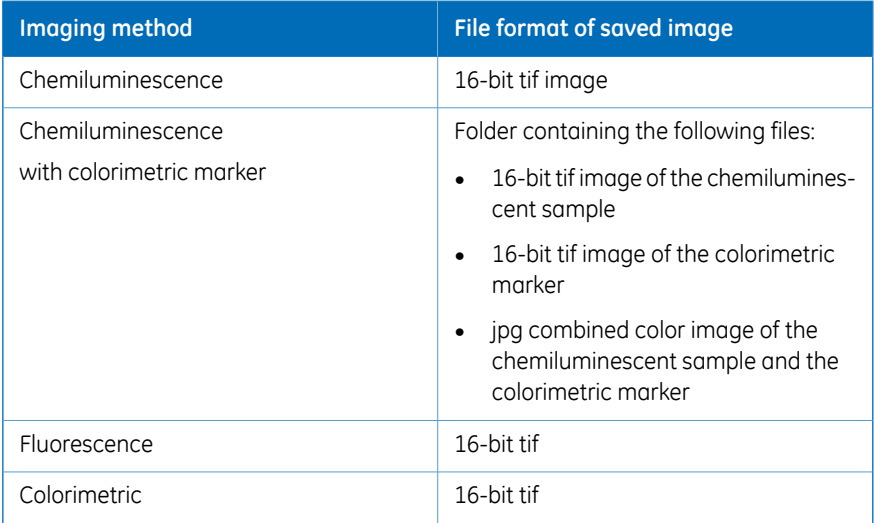

*The combined jpg image with chemiluminescent sample and colorimetric marker can be used for approximate molecular weight determination. Tip: The individual tif images (sample image and marker image) can be used for accu-*

*rate molecular weight calibration using appropriate analysis software, such as ImageQuant TL.*

# 5.7 File handling

# **Description**

In the *Library* tab, image files can be deleted, copied, moved, renamed or opened. The files can be sorted by method, name, and date. The order of the file list can be inverted. If the ImageQuant LAS 500 is connected to a network, there is a possibility to use the *ImageQuant LAS 500 web tool* to copy and/or delete files from the system.

## *Library* **tab layout**

The image and table below shows and describes the components of the *Library* tab.

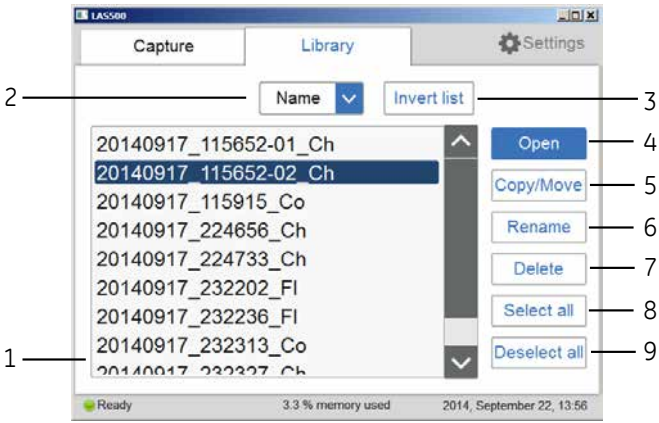

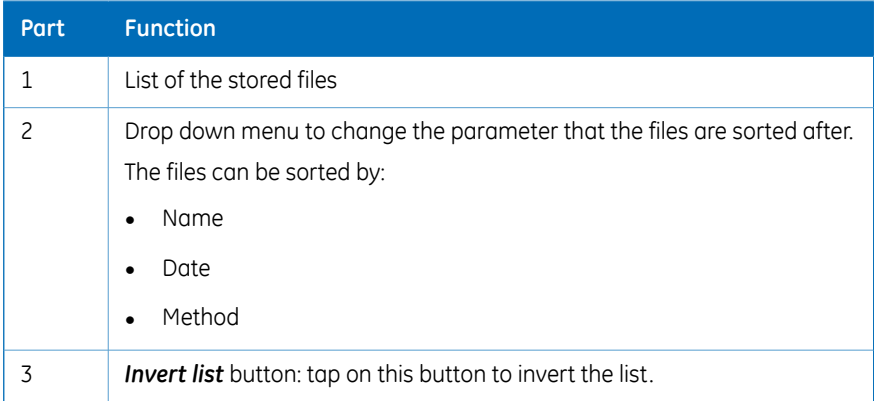

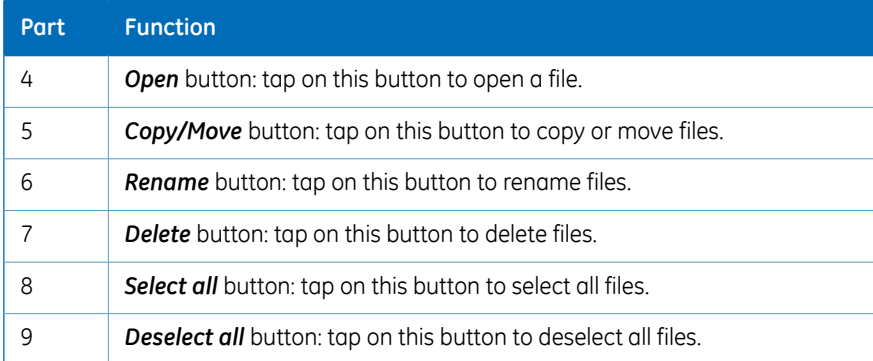

# **Description of** *Library* **functions**

#### **Select and deselect all**

The *Select all* and *Deselect all* buttons are used to select or deselect all of the files in the library.

#### **Delete files**

The following instruction provides the necessary information to delete files from the device.

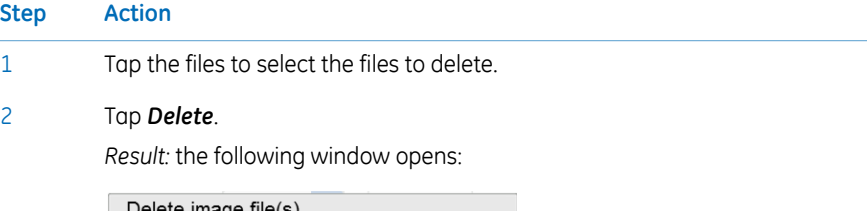

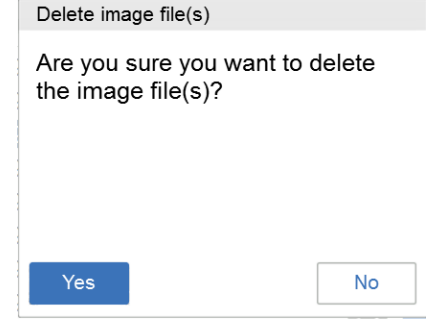

3 Tap *Yes* to delete the files.

#### **Copy or move files**

The following instruction shows how to copy and move files.

#### 5 Operation 5.7 File handling

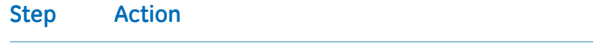

1 Tap the files to select the files to be copied or moved.

#### 2 Tap on *Copy/Move*.

*Result:* the following window opens:

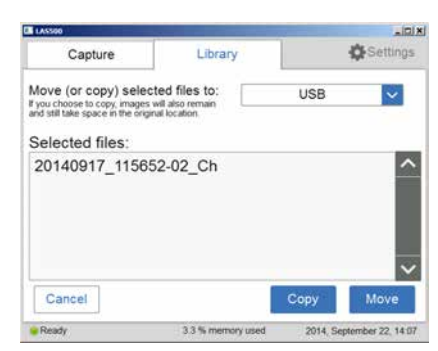

- Select the location to copy or move the files in the *Move (or copy) selected files to:* drop down menu. 3
- 4 Tap *Copy* to copy files to the desired location.

Tap *Move* to move files to the desired location.

#### *Note:*

*When a file is copied the file will also remain in the original location, thus existing in two places.*

#### **Rename files**

The following instruction provides the necessary information to rename files.

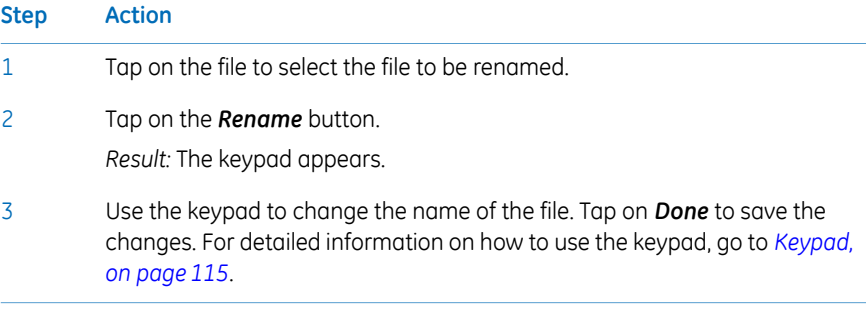

#### **Open files**

The following instruction provides the necessary information to open files.

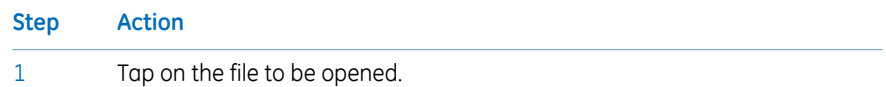

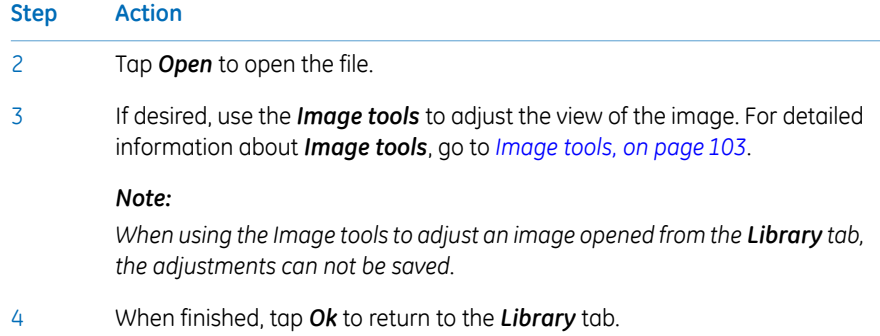

#### **ImageQuant LAS 500 web tool**

#### **Introduction**

The *ImageQuant LAS 500 web tool* can be used to copy or delete files on the ImageQuant LAS 500 at a remote location.

#### **Prerequisites**

To be able to access *ImageQuant LAS 500 web tool* the following conditions must be fulfilled:

- The ImageQuant LAS 500 and the computer must be connected through a local network.
- The system IP address must be known.

The system's IP address is found in the *Network* window. Access the *Network* window by tapping the *Settings* icon in the start screen and then tapping the *Network* button in the *Settings* window.

*DHCP networks has a dynamic IP address assignment, meaning that the IP address Note: may vary between times of connection. When using a DHCP network connection check from time to time that the IP address is still accurate. If the IP address has changed, use the new IP address.*

#### **Access web tool**

Follow the steps below to set up and access web tool.

#### **Step Action**

1 Open a web browser of choice on the computer.

#### 5 Operation 5.7 File handling

#### **Step Action**

2 Type in the system's IP address in the browser address field and press enter. *Result:*

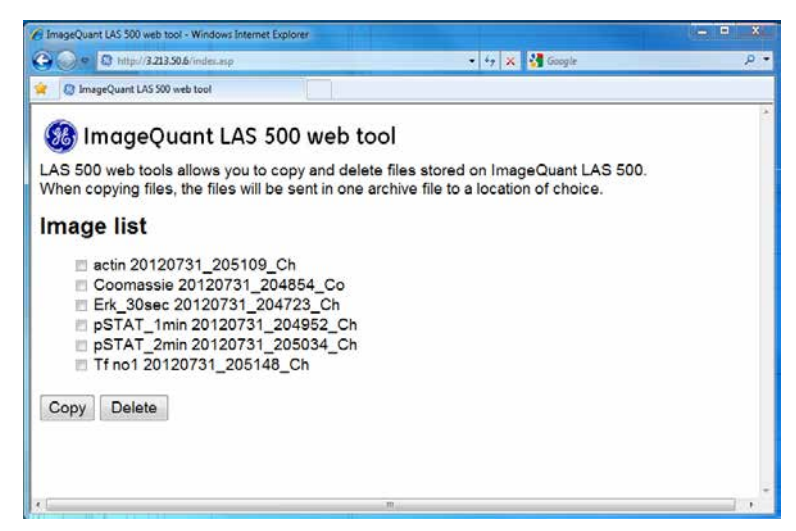

#### *Note:*

*Depending on the network environment, a reboot of the system may be required for ImageQuant LAS 500 web tool to be available. If the web page does not appear after restart, contact your local network administrator.*

Select the files to be copied or deleted by clicking in the file's check box. 3

#### *Note:*

*The maximum number of files that can be copied at one time is 20. If there are more files to be copied, repeat the procedure.*

4 Tap *Delete* to delete the files.

Tap *Copy* to copy the files.

#### *Note:*

*The copied files will be downloaded in a zip-file with a name that is automatically generated. The download location and procedure will vary with the chosen web browser's download settings.*

# 5.8 Software keypad

## **Keypad**

<span id="page-114-0"></span>The keypad appears when the user taps on text fields to enter for example save location name or prefix, or to rename a file.

The following illustration and table shows the main components of the keypad. The image to the left shows the alphabetic view of the keypad (with lower case letters) and the image to the right shows the numeric and symbol view of the keypad.

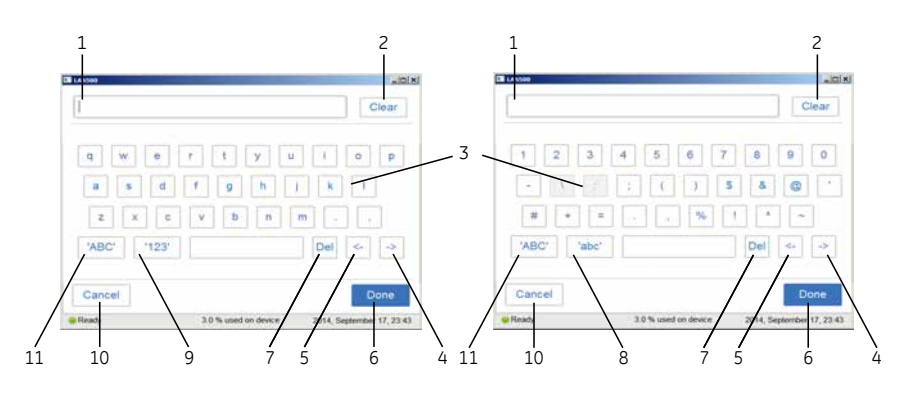

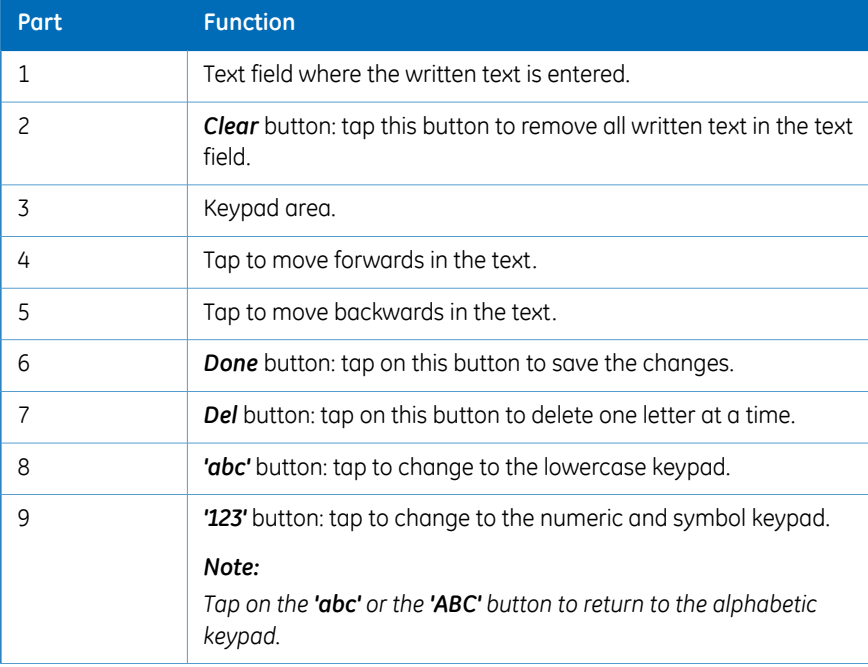

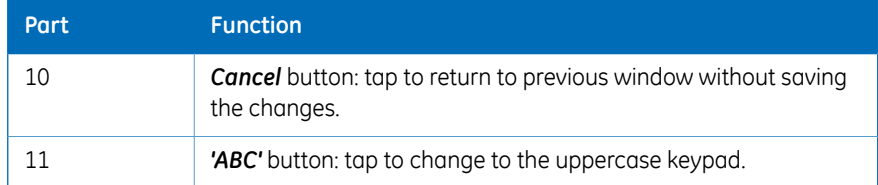

# 5.9 Shutdown

### **Shut down the ImageQuant LAS 500 system**

To optimize instrument life time and to minimize unnecessary power consumption, shut down the instrument when image captures and analyses have been completed for the day. If the ImageQuant LAS 500 instrument is used around the clock, restart the system at least once a day to remove temporary files that may take up unnecessary memory space.

To switch off the instrument push the power switch to the **O** position.

# 6 System settings

# **About this chapter**

This chapter contains information on the ImageQuant LAS 500 software function, interface and settings.

# **In this chapter**

This chapter contains the following sections:

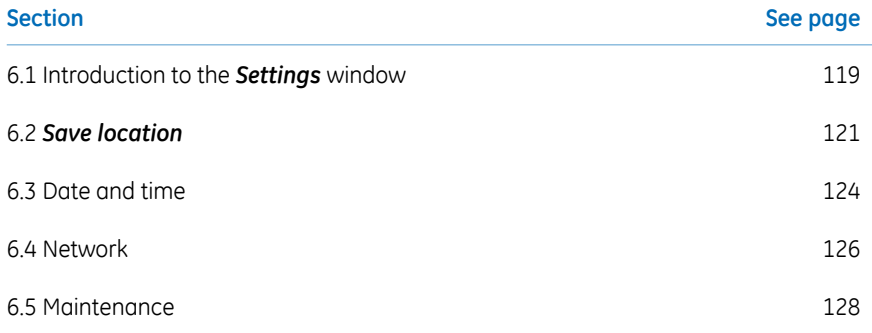

# <span id="page-118-0"></span>6.1 Introduction to the *Settings* window

### **Description**

From the *Settings* window the settings for save location, date and time, network and maintenance can be set.

### **Opening settings window**

The following instruction provides the necessary information to open the settings window.

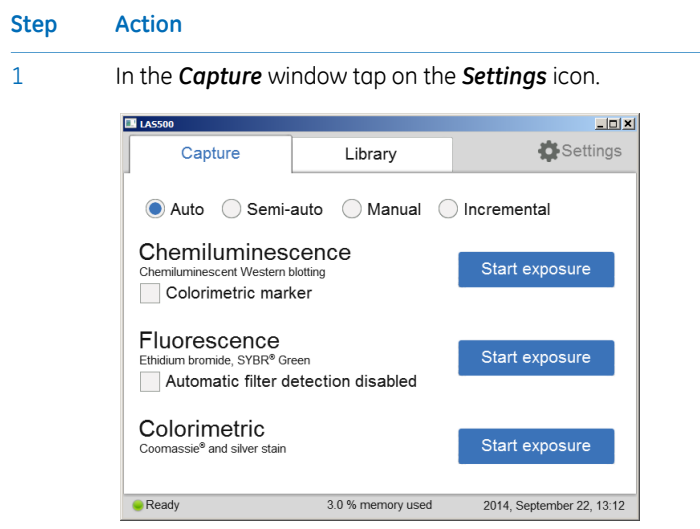

6 System settings

6.1 Introduction to the *Settings* window

# **Settings window**

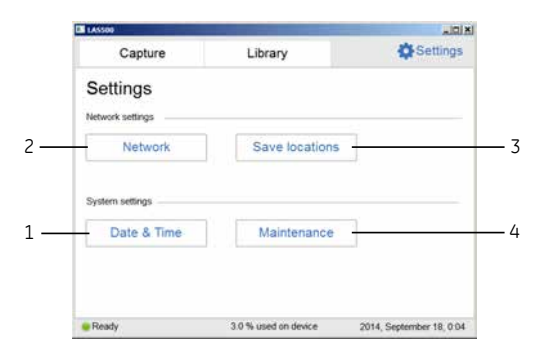

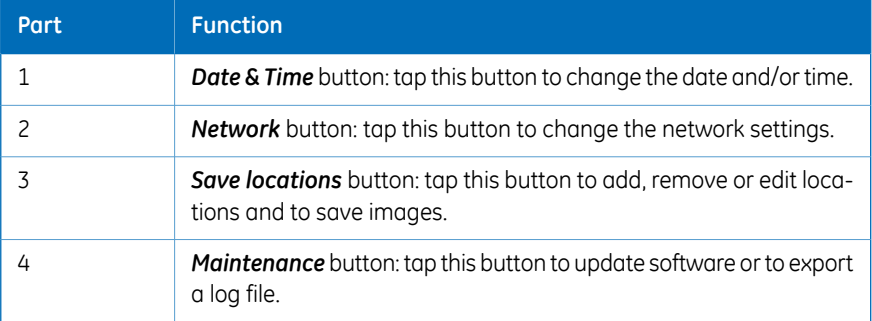

# <span id="page-120-0"></span>6.2 *Save location*

### **Add a new** *save location*

This table provides the necessary instructions to add a save location.

*To enable access to a save location over the network, the folder needs to be shared Note: and read/write privileges must be added for ImageQuant LAS 500.*

#### **Step Action**

1 Tap on *Save locations* to open the *Save locations* window.

*Result:* The following window will appear:

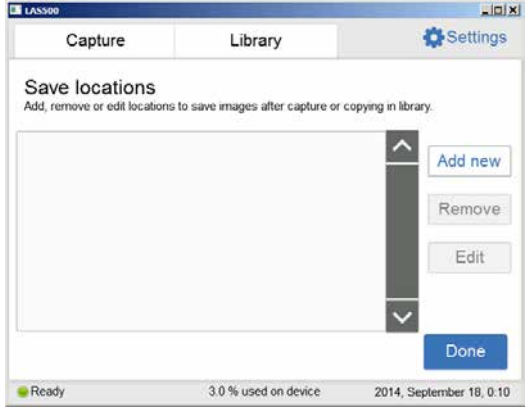

- 
- 2 Tap on the *Add new* button in the *Save locations* window.

The following window will appear:

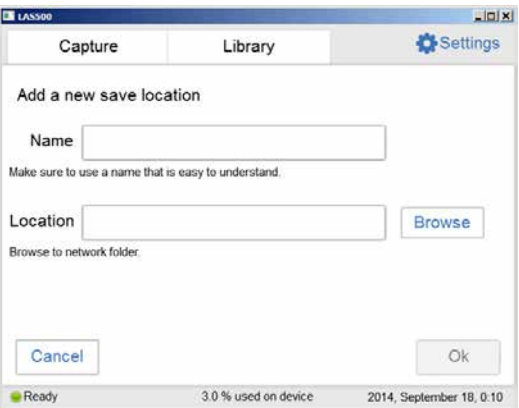

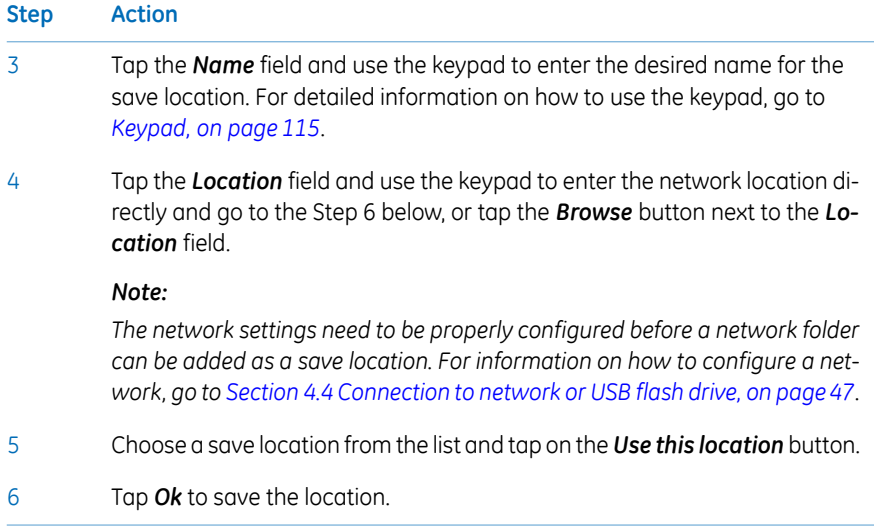

## **Remove save location**

This table provides the necessary instructions to remove a save location.

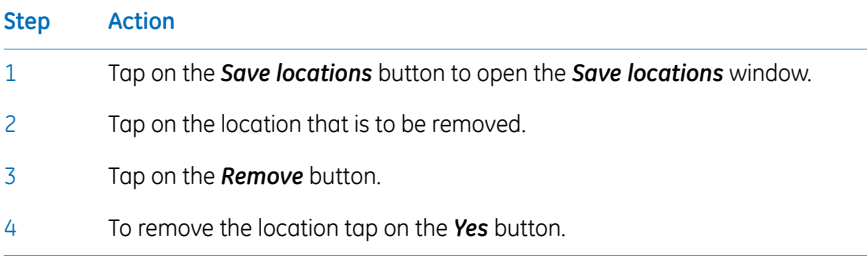

### **Edit save location**

This table provides the necessary instructions to edit a save location.

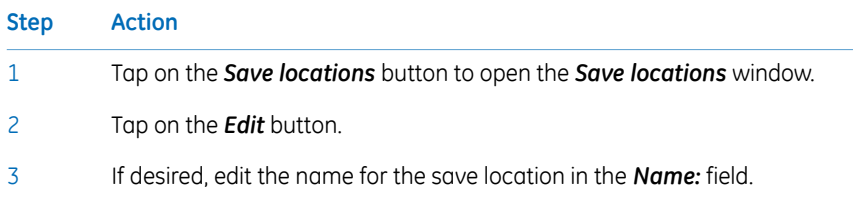

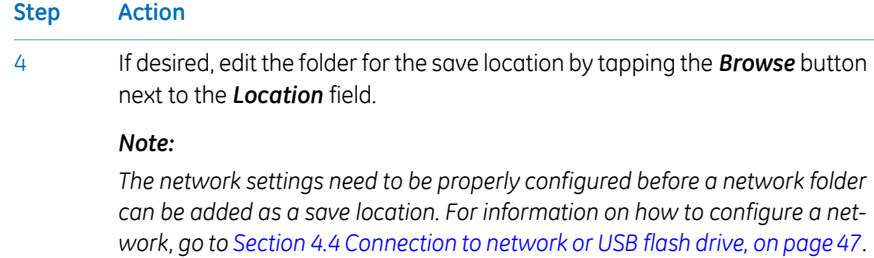

5 To save the changes, tap on the *Ok* button.

# <span id="page-123-0"></span>6.3 Date and time

### *Date & time* **window**

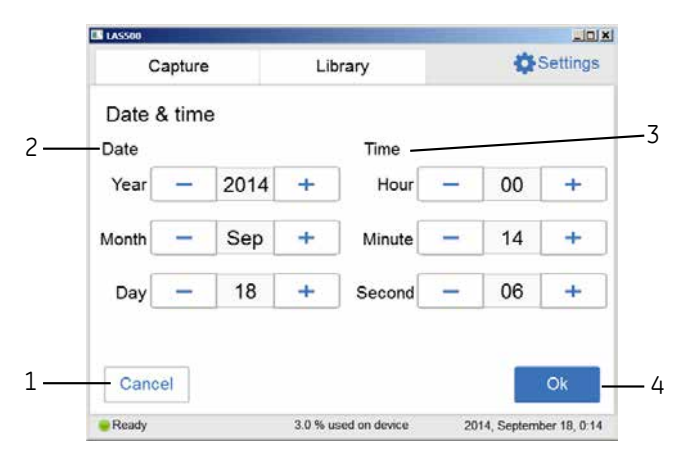

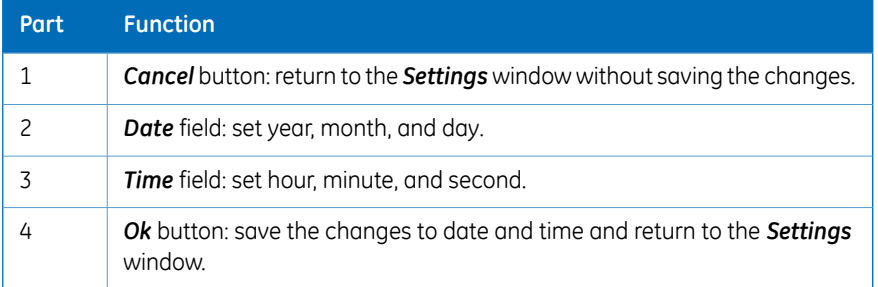

# **Change date**

Tap in the *Year*, *Month*, or *Day* field, and use the  $\boxed{+}$  and the  $\boxed{-}$  buttons to change the value of the selected field.

### **Change time**

Tap in the **Hour, Minute**, or **Second**, and use the  $\boxed{+}$  and the **buttons to change** the value of the selected field.

## **Save the changes to** *Date & time*

Tap on the *Ok* button to save the changes to the *Date & time*. Tap on the *Cancel* button to leave the *Date & time* window without saving the changes.

# <span id="page-125-0"></span>6.4 Network

### **DHCP Network**

For a DHCP Network the IP address will be automatically set by the DHCP server. For detailed instructions on how to connect to a DHCP network, go to *[Connect to a DHCP](#page-48-0) [network, on page 49](#page-48-0)*. Tap on the *Network* button in the *Settings* window, to see the settings for the IP address, subnet mask, router, and the workgroup for the DHCP network.

#### **Change the name of a workgroup**

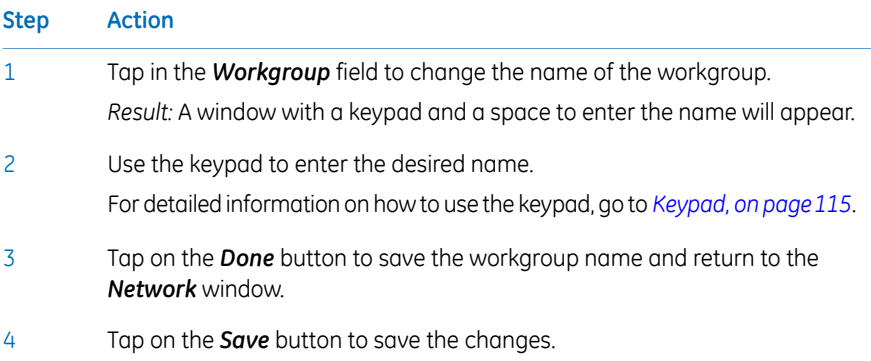

#### **Static IP**

For static IP the network details are entered manually. For detailed instructions on how to connect to a Static IP network, go to *[Connect to a Static IP network, on page 49](#page-48-1)*. Tap on the *Network* button in the *Settings* window to see the settings for the IP address, subnet mask, router (optional), and the workgroup for the Static IP network.

#### **Changes of Static IP settings**

#### **Step Action**

1

If desired, change one or several of the following network properties using the instructions in the table below.

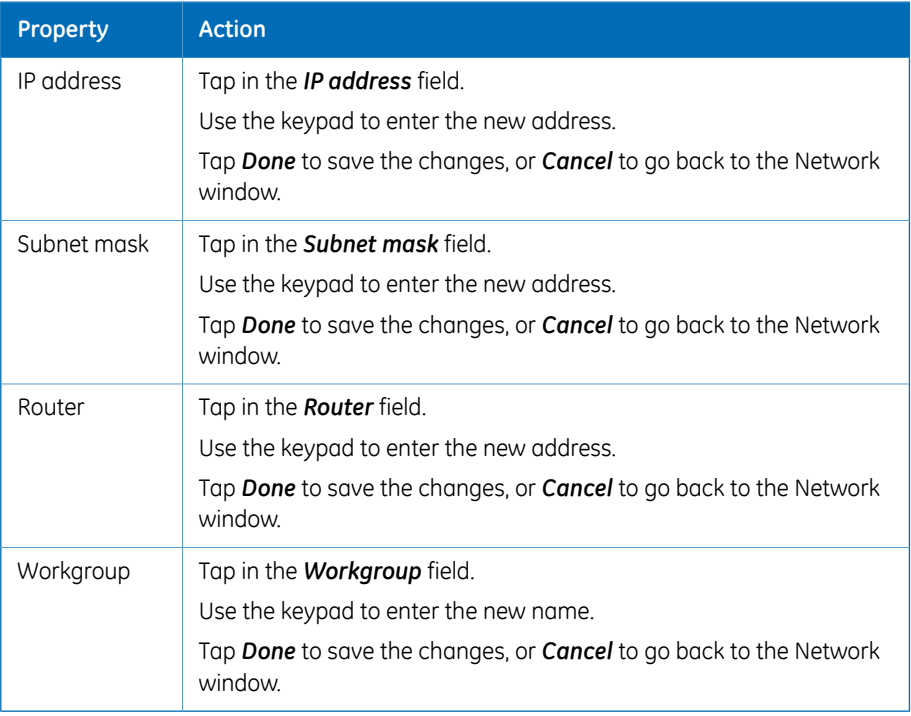

#### 2 Tap on the *Save* button to save the changes.

# <span id="page-127-0"></span>6.5 Maintenance

# **General information**

In the top of the *Maintenance* window the following information can be found:

- Software version
- Firmware version
- Instrument serial number

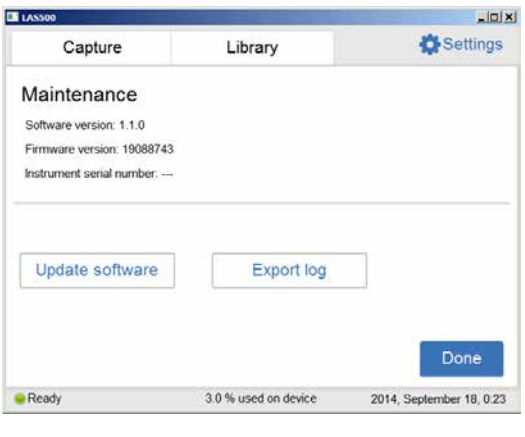

### **Update software**

This table provides the necessary instructions to update the software.

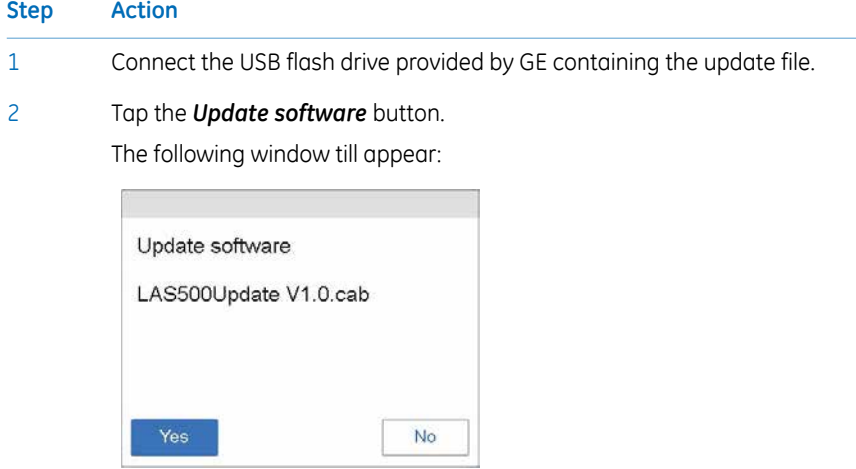

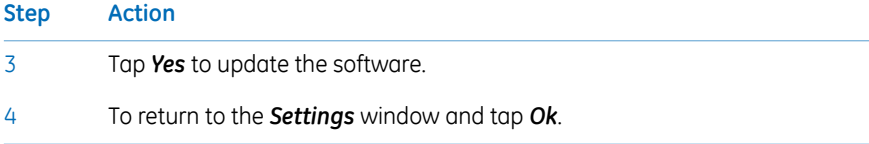

# **Export log**

This table provides the necessary instructions to export a log.

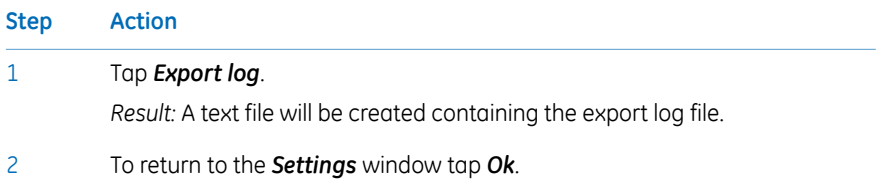

# <span id="page-129-0"></span>7 Maintenance

### **About this chapter**

To ensure optimal performance, ImageQuant LAS 500 and accessories should be maintained regularly. This chapter describes the maintenance that should be performed on a regular basis.

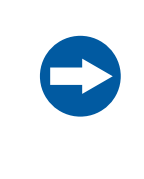

#### **NOTICE**

Before performing any maintenance on or inside the ImageQuant LAS 500, be sure to turn off the power switch and remove the power plug from the electrical outlet.

### **In this chapter**

This chapter contains the following sections:

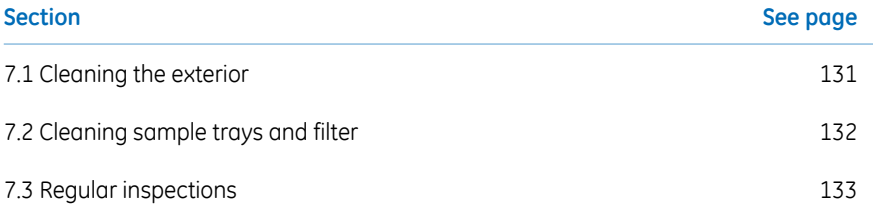

# 7.1 Cleaning the exterior

<span id="page-130-0"></span>Use a soft dry cloth to clean the exterior of ImageQuant LAS 500. For marks that are hard to remove, wipe with a soft cloth slightly dampened with a neutral detergent, then wipe with a new clean, dry cloth.

To clean the interior of the instrument, use a non-fluorescent cleaning agent for biochemical use. If using a neutral domestic detergent, the detergent residue may fluoresce when an image is captured.

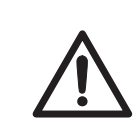

#### **CAUTION**

Wear gloves while cleaning. There may be residues of hazardous chemicals.

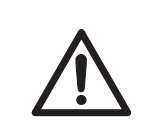

#### **CAUTION**

When the touch screen is cleaned do not press too hard onto the surface. This may cause the surface to break and lead to injury.

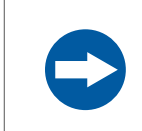

#### **NOTICE**

Do not use organic solvents. These may damage the surface.

# 7.2 Cleaning sample trays and filter

<span id="page-131-0"></span>After using a sample tray, wash it in water using a soft sponge soaked in a cleaning agent. It is recommended to use a neutral domestic detergent for cleaning the trays. The cleaning agent should be non-fluorescent to avoid that residues fluoresce when images are captured.

The trays can also be washed using one of the following:

- 70% ethanol
- Mild detergent
- Isopropanol
- $\bullet$  6% H<sub>2</sub>O<sub>2</sub>

After cleaning, rinse the tray in water and allow to air dry.

To clean the filter use a soft sponge soaked in a non-fluorescent neutral detergent.

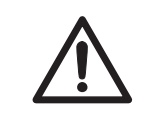

#### **CAUTION**

Wear gloves while cleaning. There may be residues of hazardous chemicals.

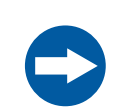

#### **NOTICE**

Do not use organic solvents. These may damage the surface.

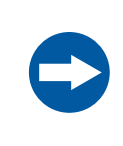

#### **NOTICE**

Do not use abrasive cleaning materials, such as a scouring pad, for cleaning. This may scratch the surface.

# 7.3 Regular inspections

<span id="page-132-0"></span>Regularly inspect the ImageQuant LAS 500 to ensure the following:

- The power supply plug is firmly secured in the power outlet.
- The power cord and supply plug do not become overheated.
- The power cord is not damaged in any way.
- The ventilation holes in the equipment are free from dust and dirt.

# 8 Troubleshooting

#### **About this chapter**

This chapter describes various problems that could occur with the ImageQuant LAS 500 system. Suggestions of possible solutions are provided.

Follow this procedure, if an error occurs:

- 1 Take note of the error code and error message on the monitor.
- 2 Turn off the power to ImageQuant LAS 500 and turn it back on again after about ten seconds.
- 3 If the error persists and cannot be resolved with this troubleshooting guide, contact your GE representative.

### **In this chapter**

This chapter contains the following sections:

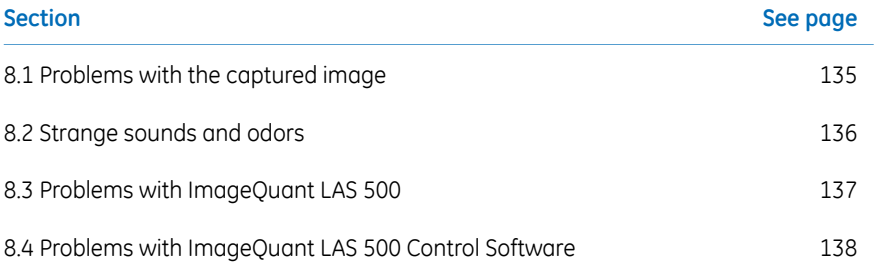

# <span id="page-134-0"></span>8.1 Problems with the captured image

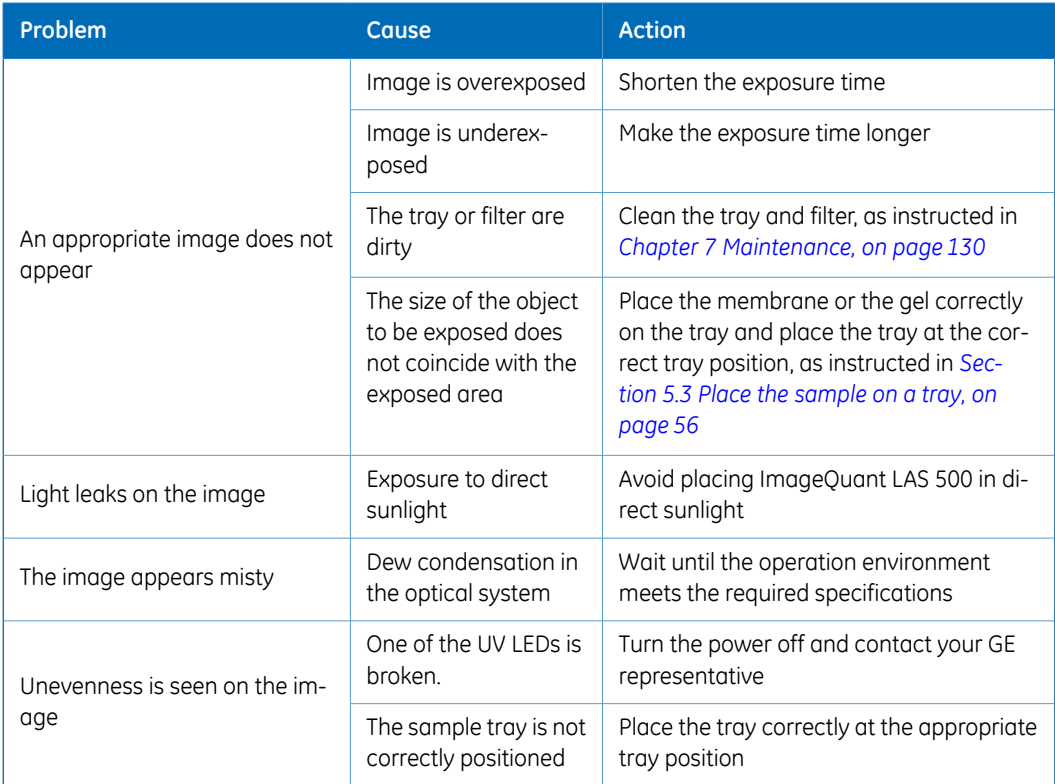

# <span id="page-135-0"></span>8.2 Strange sounds and odors

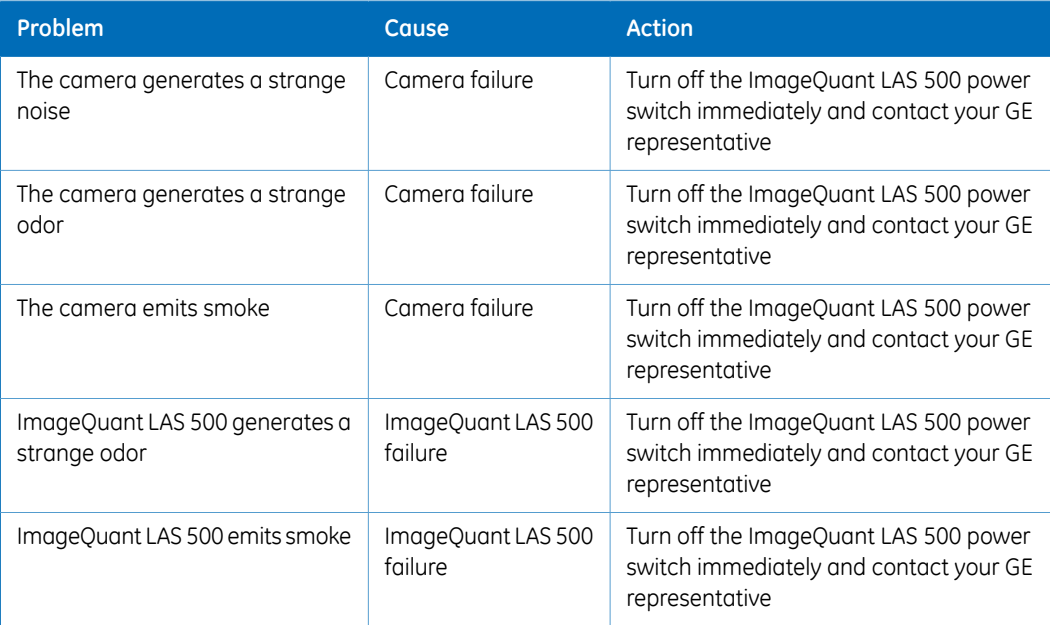

# 8.3 Problems with ImageQuant LAS 500

<span id="page-136-0"></span>If the error persists even after the following actions have been taken, contact your GE representative.

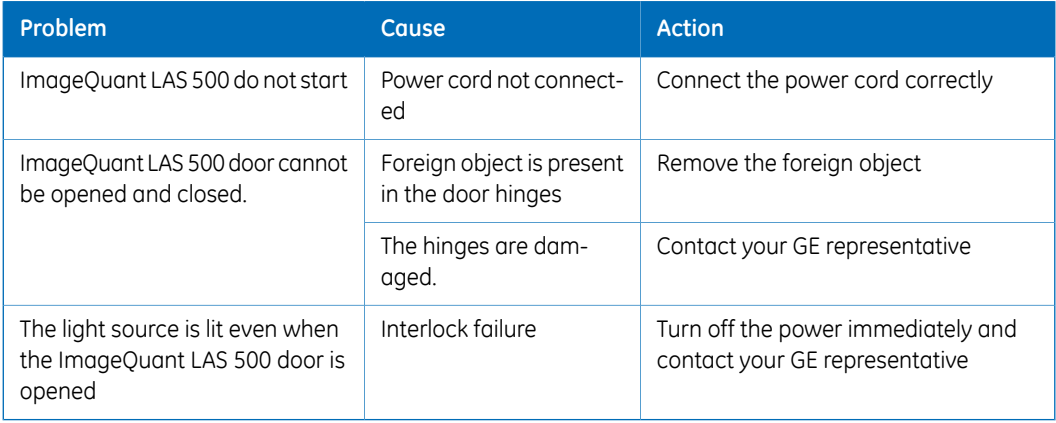

# 8.4 Problems with ImageQuant LAS 500 Control Software

<span id="page-137-0"></span>If the error persists even after the following actions have been taken, contact your GE representative.

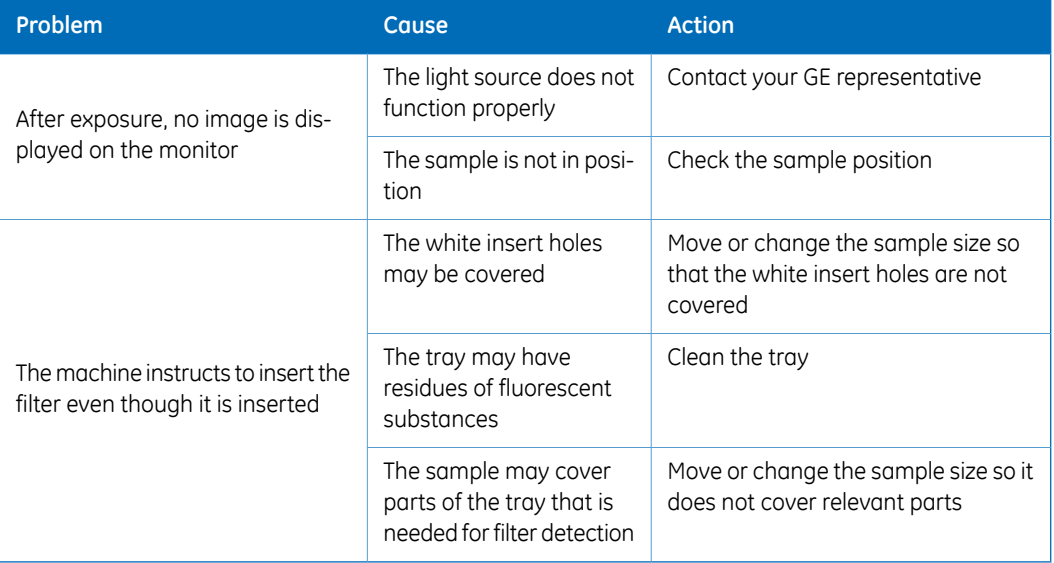

# 9 Reference information

### **About this chapter**

This chapter lists the technical specifications of ImageQuant LAS 500. The chapter also includes ordering information, and Health and Safety Declaration form for service.

### **In this chapter**

This chapter contains the following sections:

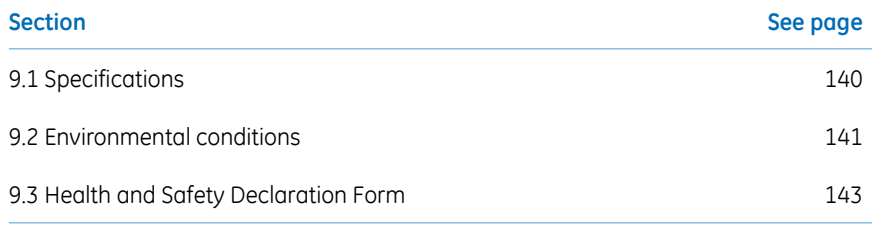

# 9.1 Specifications

<span id="page-139-0"></span>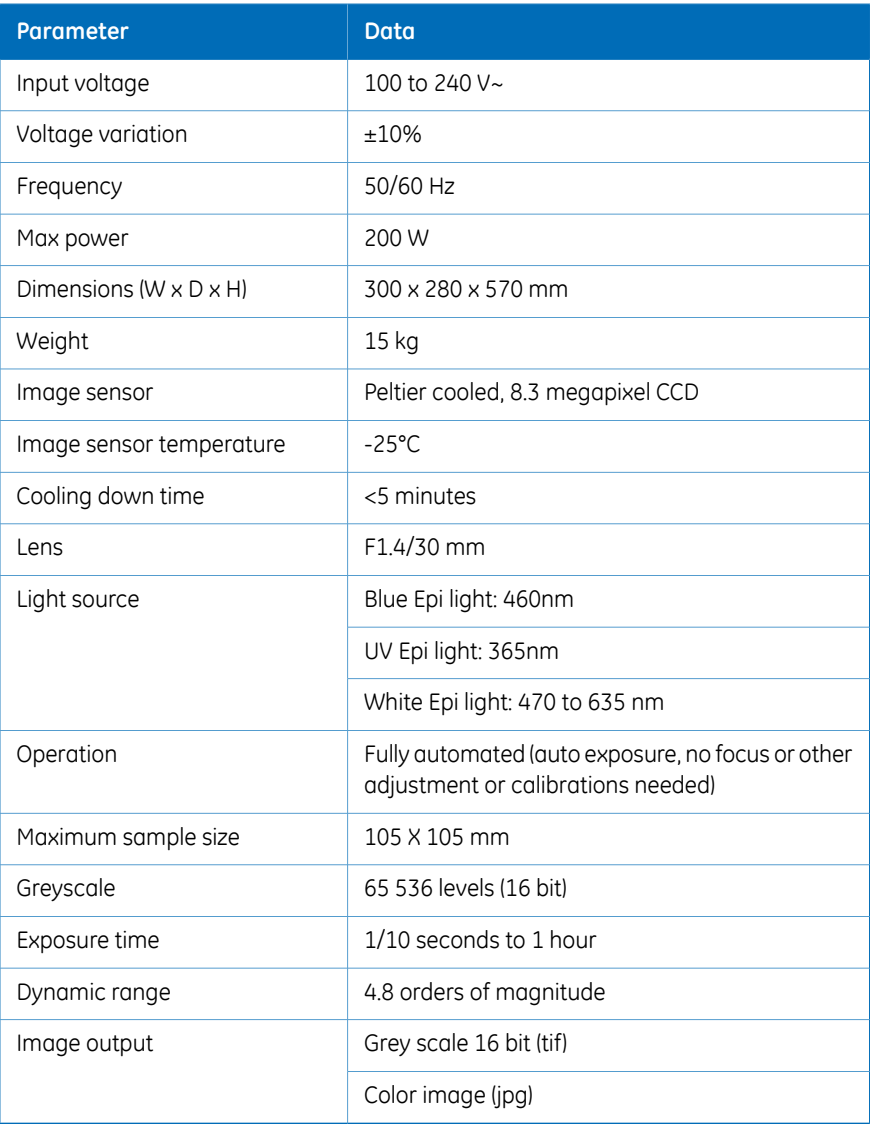

# <span id="page-140-0"></span>9.2 Environmental conditions

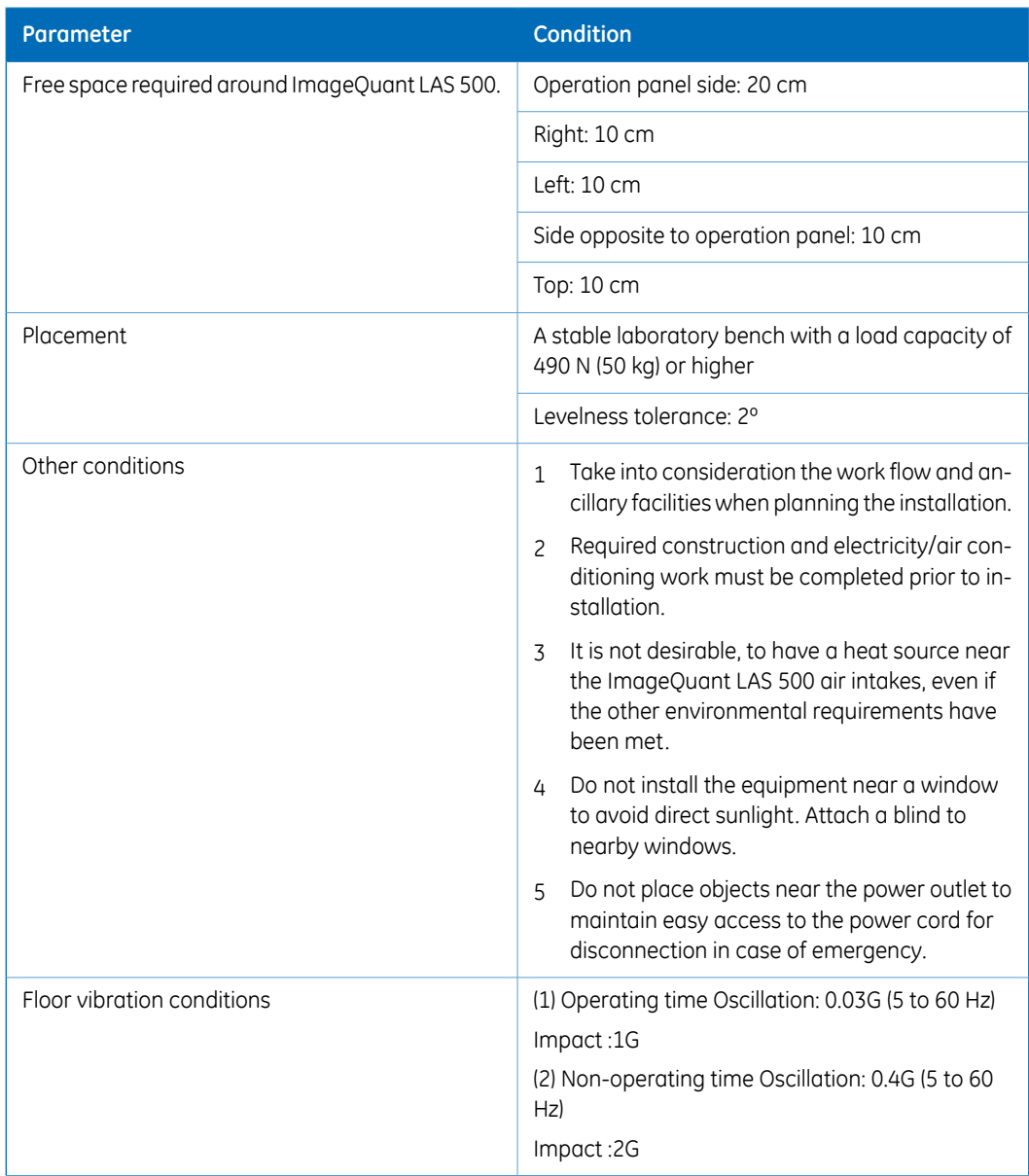

#### 9.2 Environmental conditions

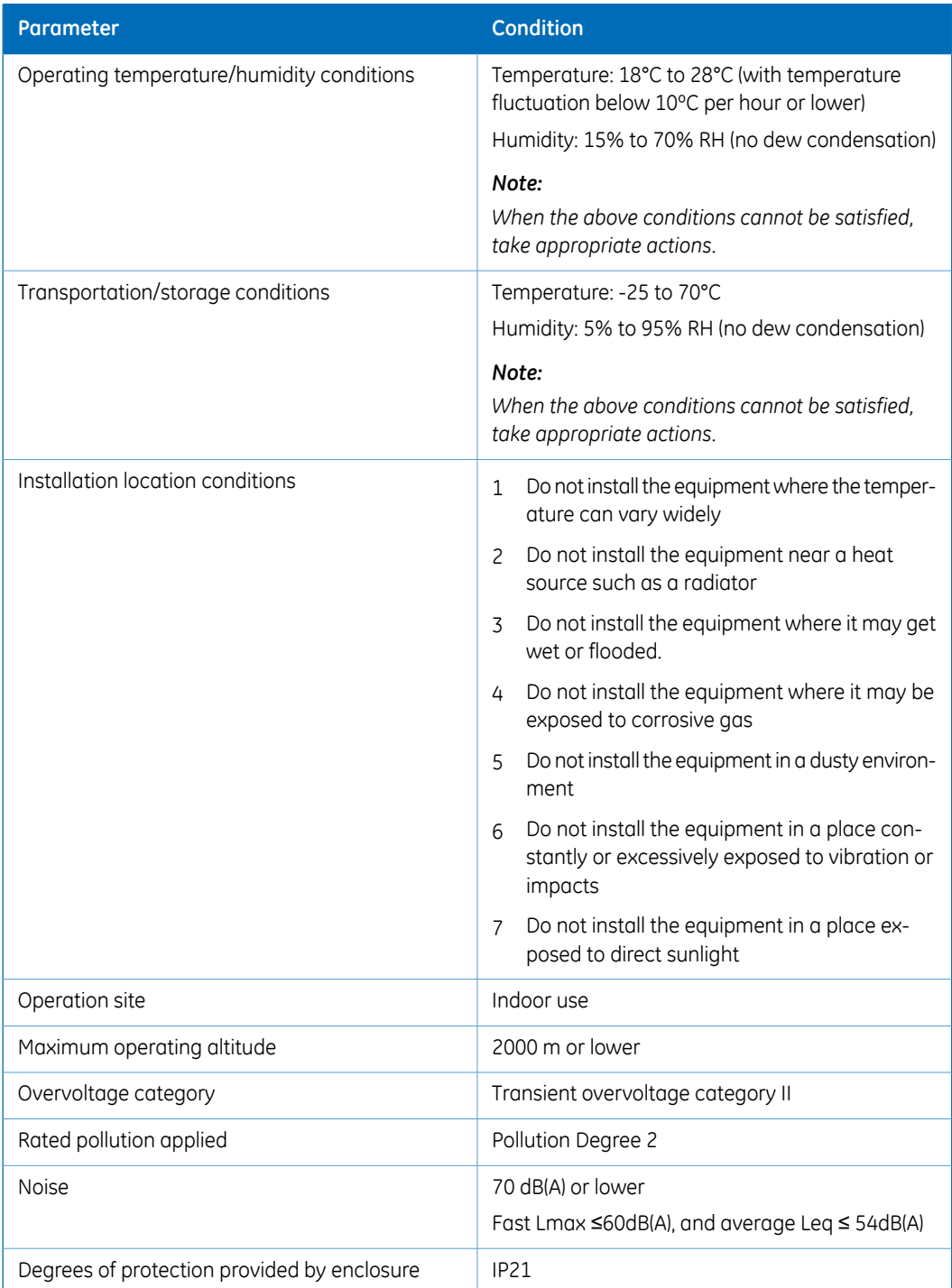

# <span id="page-142-0"></span>9.3 Health and Safety Declaration Form

#### **On site service**

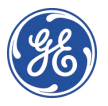

## **On Site Service Health & Safety Declaration Form**

#### **Service Ticket #:**

To make the mutual protection and safety of GE service personnel and our customers, all equipment and work areas must be clean and free of any hazardous contaminants before a Service Engineer starts a repair. To avoid delays in the servicing of your<br>equipment, please complete this checklist and present it to the Service Engineer upon arrival additional charges.

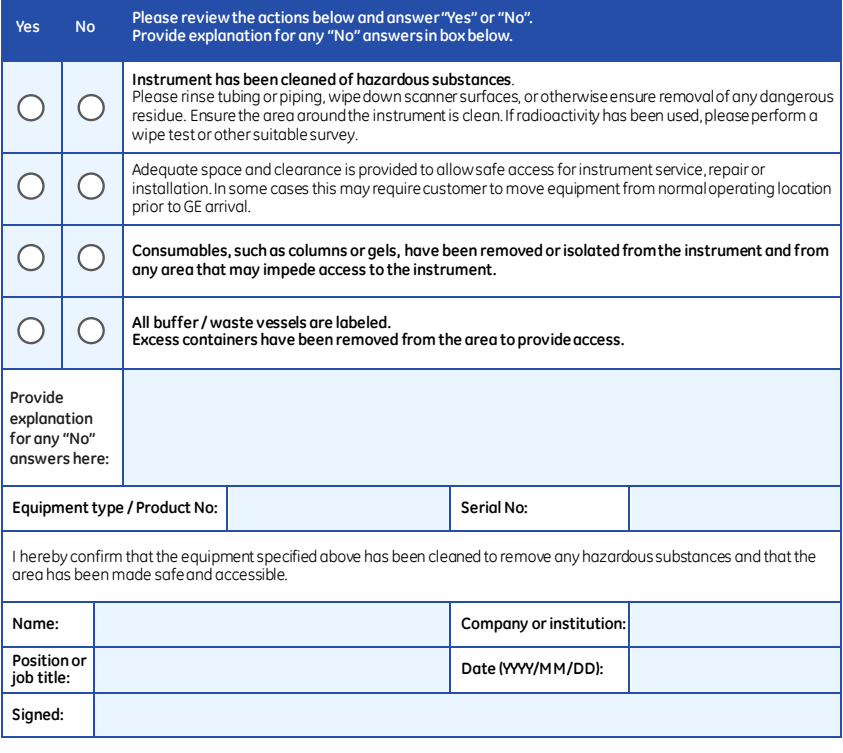

GE and GE monogram are trademarks of General Electric Company.<br>GE Healthcare Bio-Sciences Corp, 800 Centennial Avenue, P.O. Box 1327, Piscataway,<br>NJ 08855-1327<br>© 2010-14 General Electric Company—Allrights reserved. First p

DOC1149542/28-9800-26 AC 05/2014

9.3 Health and Safety Declaration Form

### **Product return or servicing**

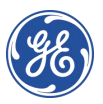

### **Health & Safety Declaration Form for Product Return or Servicing**

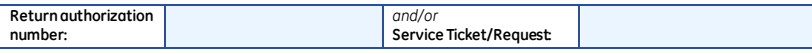

To make sure the mutual protection and safety of GE personnel, our customers, transportation personnel and our environment, all equipment must be clean and free of any hazardous contaminants before shipping to GE. To avoid delays in the processing of your equipment, please complete this checklist and include it with your return.

- 1. Please note that items will NOT be accepted for servicing or return without this form
- 2. Equipment which is not sufficiently cleaned prior to return toGE may lead to delays in servicing the equipment and could be subject to additional charges
- 3. Visible contamination will be assumed hazardous and additional cleaning and decontamination charges will be applied

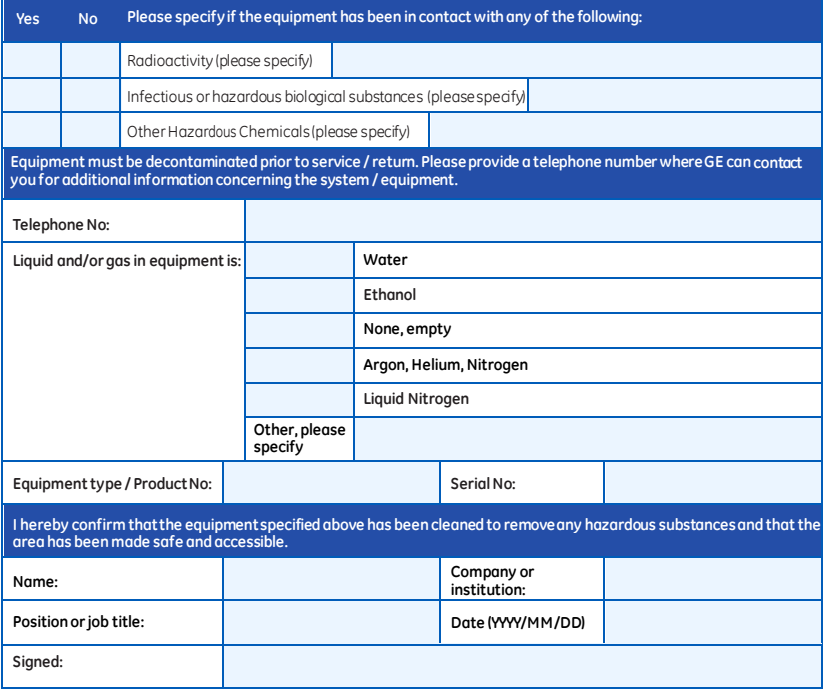

**To receive a returnauthorization number or service number, please call local technical support or customer service.**

GE and GE monogram are trademarks of General Electric Company. GE Healthcare Bio-Sciences Corp, 800 Centennial Avenue, P.O. Box 1327, Piscataway, GE Healthcare Bio-S<br>NJ 08855-1327, US

© 2010-14 General Electric Company—All rights reserved. First published April 2010. DOC1149544/28-9800-27 AC 05/2014
# Index

## **A**

Accessories, [38](#page-37-0)

# **C**

Capture an image, [59](#page-58-0) CE conformity, [9](#page-8-0) marking, [9](#page-8-1) Chemiluminescence automatic exposure, [61](#page-60-0) incremental exposure, [77](#page-76-0) manual exposure, [72](#page-71-0) semi-automatic expo-sure, [65](#page-64-0) Colormetric automatic exposure, [96](#page-95-0) Connect to a network, [47](#page-46-0) DHCP network, [49](#page-48-0) Static IP network, [49](#page-48-1)

## **D**

Date and time, [124](#page-123-0) Disposal instructions, [26](#page-25-0)

## **E**

Electrical Cabinet disposal, [27](#page-26-0) Emergency procedure, [25](#page-24-0)

## **F**

FCC compliance, [11](#page-10-0) File formats, [109](#page-108-0) File name, [108](#page-107-0) Filter, [38](#page-37-1) Fluorescence automatic exposure, [83](#page-82-0) manual exposure, [92](#page-91-0) semi-automatic exposure, [86](#page-85-0)

## **I**

ImageQuant LAS 500 Accessories, [38](#page-37-0) Feature overview, [31](#page-30-0)

Software, [118](#page-117-0) Important user information, [6](#page-5-0) Installation, [39](#page-38-0) Instrument set up, [44](#page-43-0) Site requirements, [40](#page-39-0) Transport, [51](#page-50-0) Unpacking, [41](#page-40-0)

## **K**

Keypad, [115](#page-114-0)

## **M**

Maintenance, [128](#page-127-0), [130](#page-129-0) ImageQuant LAS 500, [131](#page-130-0) Sample trays and filter, [132](#page-131-0) Manufacturing information, [8](#page-7-0)

#### **N**

Network, [126](#page-125-0) Notes and tips, [7](#page-6-0)

## **O**

Operation Flow chart, [55](#page-54-0) Place the sample, [56](#page-55-0) Sample and tray combinations, [56](#page-55-1) Shut down the instrument, [117](#page-116-0) Start the instrument, [53](#page-52-0) Orange filter, [38](#page-37-1)

#### **P**

Place the sample, [56](#page-55-0) Purpose of this manual, [5](#page-4-0)

#### **R**

Recycling information, [26](#page-25-1) disposal of electrical components, [26](#page-25-2) regulatory labels, [22](#page-21-0)

#### **S**

Safety notices, [7](#page-6-1) Safety precautions

introduction, [15](#page-14-0) Sample and tray combinations, [56](#page-55-1) Save location, [121](#page-120-0) Save window, [107](#page-106-0) Settings Date and time, [124](#page-123-0) Maintenance, [128](#page-127-0) Network, [126](#page-125-0) Save location, [121](#page-120-0) Settings window, [119](#page-118-0) Site requirements, [40](#page-39-0) Software, [118](#page-117-0) File formats, [109](#page-108-0) Keypad, [115](#page-114-0)

Save window, [107](#page-106-0) Specifications, [140](#page-139-0) Standards, [12](#page-11-0)

# **T**

Tray DNA tray, [38](#page-37-2) Protein tray, [38](#page-37-3)

## **U**

Unpacking, [41](#page-40-0)

# **W**

Web tool, [113](#page-112-0) White insert, [38](#page-37-4)

#### For local office contact information, visit www.gelifesciences.com/contact

GE Healthcare Bio-Sciences AB Björkgatan 30 751 84 Uppsala Sweden

www.gelifesciences.com/quantitative\_imaging

GE, the GE Monogram, and ImageQuant are trademarks of General Electric Company.

Coomassie is a trademark of Thermo Fisher Scientific LLC.

SYBR is a trademark of Life Technologies or its subsidiaries in the United States. Deep Purple is a trademark of Fluorotechnics Pty Ltd.

Deep Purple is exclusively licensed to GE Healthcare from Fluorotechnics Pty Ltd. Deep Purple Total Protein Stain may only be used for applications in life science research. Deep Purple is covered under a granted patent in New Zealand entitled "Fluorescent Compounds", patent number 522291 and equivalent patents and patent applications in other countries.

Intel and Intel Atom are trademarks of Intel Corporation in the U.S. and/or other countries.

All other third party trademarks are the property of their respective owners.

© 2012-2017 General Electric Company.

All goods and services are sold subject to the terms and conditions of sale of the company within GE Healthcare which supplies them. A copy of these terms and conditions is available on request. Contact your local GE Healthcare representative for the most current information.

GE Healthcare Europe GmbH Munzinger Strasse 5, D-79111 Freiburg, Germany

GE Healthcare UK Limited Amersham Place, Little Chalfont, Buckinghamshire, HP7 9NA, UK

GE Healthcare Bio-Sciences Corp. 100 Results Way, Marlborough, MA 01752, USA

GE Healthcare Dharmacon, Inc. 2650 Crescent Dr., Lafayette, CO 80026, USA

HyClone Laboratories, Inc. 925 W 1800 S, Logan, UT 84321, USA

GE Healthcare Japan Corporation Sanken Bldg. 3-25-1, Hyakunincho Shinjuku-ku, Tokyo 169-0073, Japan

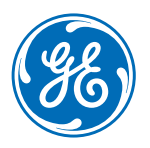